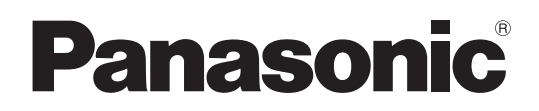

## **Istruzioni per l'uso**

Display LCD FULL HD Per uso professionale

Modello n.**TH-55LFV70W**

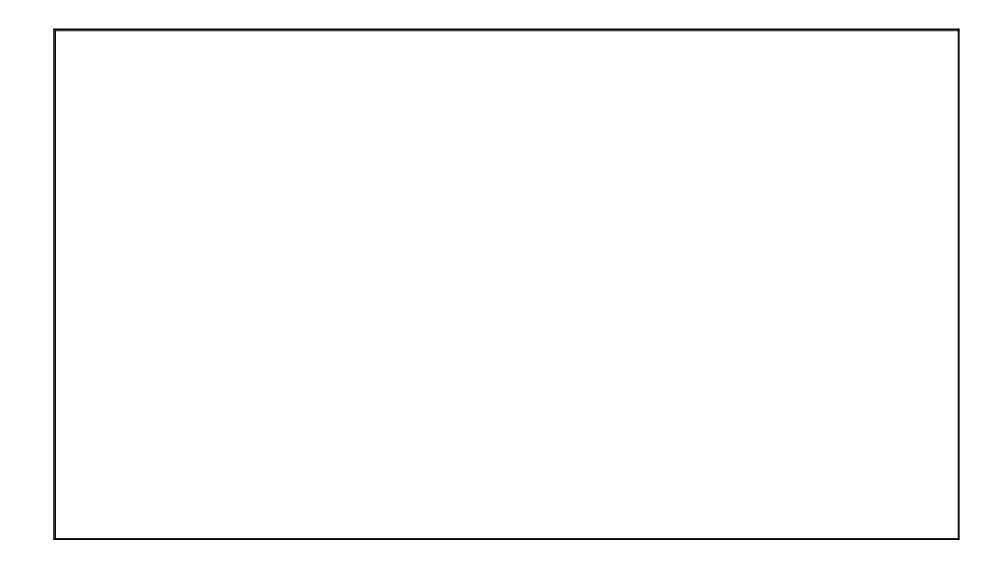

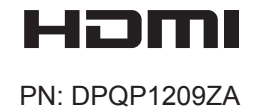

**Italiano**

## *Gentile cliente Panasonic,*

*benvenuto nella famiglia di clienti Panasonic. Le auguriamo un utilizzo prolungato e privo di problemi del suo nuovo display LCD.*

*Per sfruttare al massimo i vantaggi offerti dall'apparecchiatura, La invitiamo a leggere le presenti istruzioni prima di effettuare eventuali regolazioni e a conservarle per riferimento futuro.*

*La invitiamo altresì a conservare la ricevuta di acquisto e ad annotare il numero di modello e di serie di questo apparecchio nell'apposito spazio riportato nell'ultima pagina di queste istruzioni. La invitiamo a visitare il sito Web Panasonic https://panasonic.net/cns/prodisplays/*

## **Sommario**

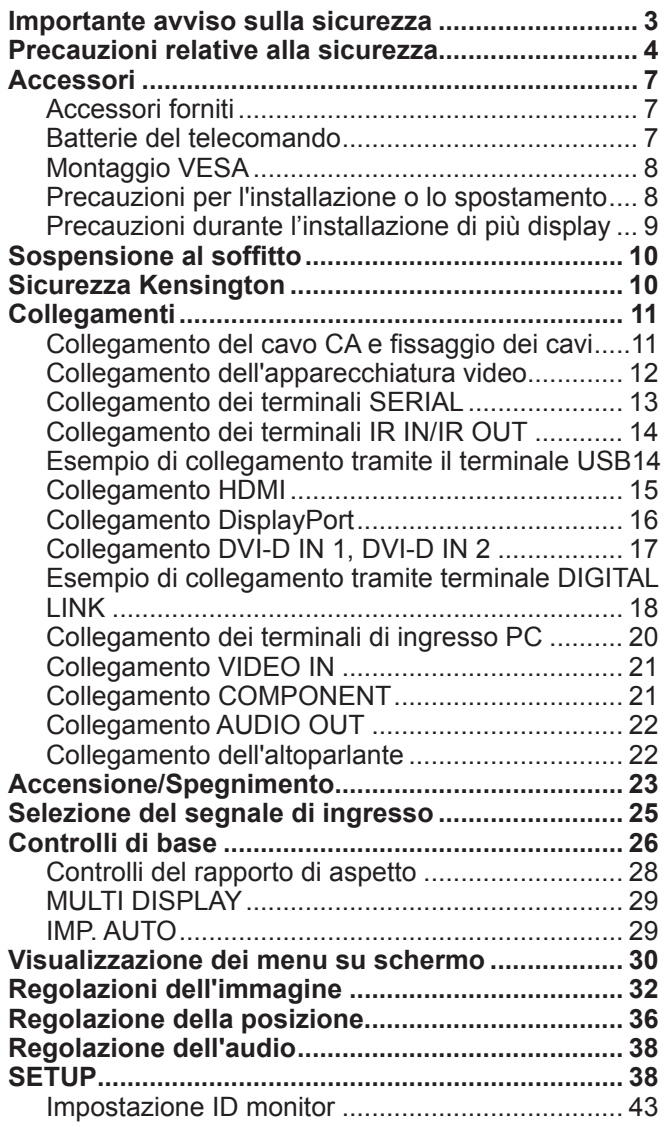

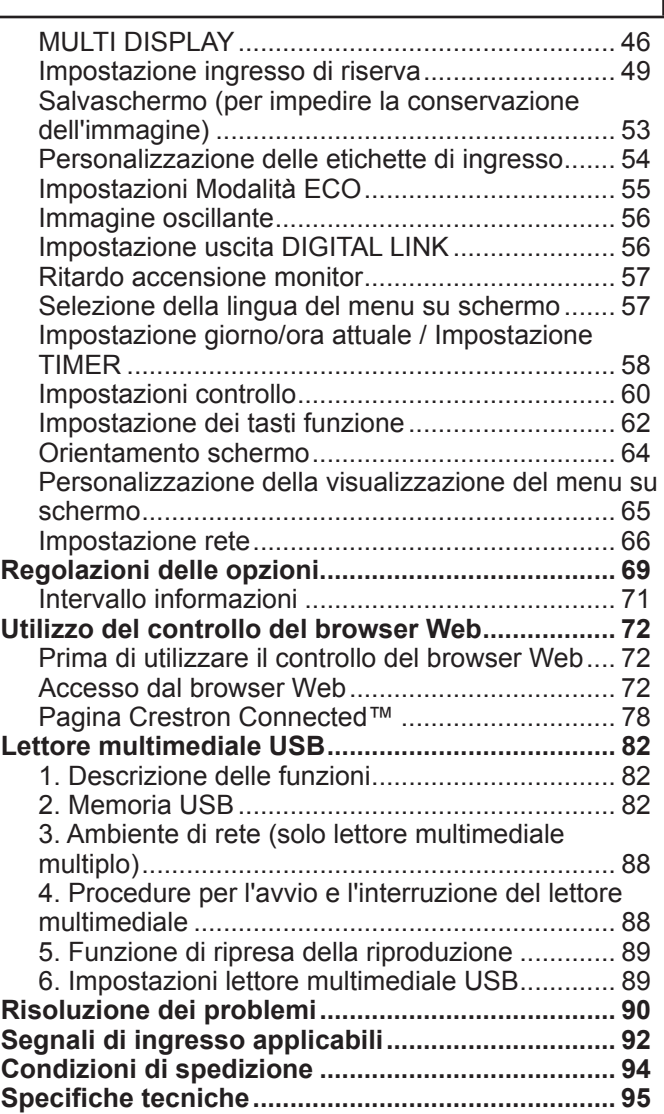

#### **Riconoscimenti dei marchi di fabbrica**

• VGA è un marchio di fabbrica di International Business Machines Corporation.

- Macintosh, Mac, Mac OS, OS X e Safari sono marchi di fabbrica di Apple Inc., registrati negli Stati Uniti e in altri Paesi.
- SVGA, XGA, SXGA e UXGA sono marchi di fabbrica registrati di Video Electronics Standard Association.
- HDMI, il logo HDMI e High-Definition Multimedia Interface sono marchi di fabbrica o marchi di fabbrica registrati di HDMI Licensing LLC negli Stati Uniti e in altri Paesi.

<sup>•</sup> Microsoft®, Windows®, Windows Vista® e Internet Explorer® sono marchi di fabbrica registrati o marchi di fabbrica di Microsoft Corporation negli Stati Uniti e/o negli altri Paesi.

<sup>•</sup> RoomView, Crestron RoomView e Fusion RV sono marchi di fabbrica registrati di Crestron Electronics, Inc, mentre Crestron Connected è un marchio di fabbrica di Crestron Electronics, Inc. Anche in assenza di specifici riconoscimenti dei marchi di fabbrica o dei prodotti, tali marchi di fabbrica sono stati interamente rispettati.

## **Importante avviso sulla sicurezza**

#### **AVVERTENZA**

**1) Per evitare danni che potrebbero causare rischi di incendi o scosse elettriche, non esporre questo apparecchio a gocce o spruzzi.**

**Non appoggiare contenitori con acqua (vasi da fiori, tazze, cosmetici, ecc.) sull'apparecchio (ripiani sovrastanti inclusi, ecc.).**

- **Non porre sull'apparecchio alcuna fonte di fiamma scoperta, quali candele accese.**
- 2) Per evitare rischi di scosse elettriche, non rimuovere il pannello di copertura. All'interno, non sono presenti componenti riparabili dall'utente. Per le riparazioni, rivolgersi a personale di assistenza qualificato.
- 3) Non rimuovere il piedino di messa a terra della spina di alimentazione. Questo apparecchio è dotato di una spina di alimentazione con tre piedini, del tipo con messa a terra. La spina è compatibile esclusivamente con una presa elettrica dotata di messa a terra. Si tratta di una funzione di sicurezza. Se non si riesce a inserire la spina nella presa, rivolgersi a un elettricista.
- Non disabilitare la funzione di messa a terra della spina.
- 4) Per prevenire scosse elettriche, assicurarsi che il piedino di messa a terra della spina del cavo di alimentazione CA sia fissato saldamente.

#### **ATTENZIONE**

Questo apparecchio è stato progettato per essere utilizzato in ambienti relativamente esenti da campi elettromagnetici. L'utilizzo di questo apparecchio vicino a sorgenti di forti campi elettromagnetici, o dove disturbi elettrici possono sovrapporsi ai segnali di ingresso, potrebbe causare tremolii delle immagini e dell'audio o provocare interferenze, ad esempio rumori. Per evitare il rischio di danneggiare l'apparecchio, tenerlo lontano da sorgenti di forti campi elettromagnetici.

### **IMPORTANTE: SPINA SALDATA**

#### **AI FINI DELLA SICUREZZA, LEGGERE ATTENTAMENTE LE SEGUENTI ISTRUZIONI.**

Questo display è dotato di una spina tripolare saldata a tre piedini a scopo di sicurezza e praticità. In tale spina è inserito un fusibile da 10 amp. Nel caso sia necessario sostituire il fusibile, assicurarsi che il fusibile di ricambio sia da 10 amp e che sia approvato da ASTA o BSI a BS1362.

Verificare la presenza del marchio ASTA  $\textcircled{\tiny A}$  o del marchio BSI  $\textcircled{\tiny V}$  sul corpo del fusibile.

Se la spina prevede un coperchio del fusibile rimovibile, è necessario assicurarsi che sia reinserito al momento della sostituzione del fusibile. In caso di smarrimento del coperchio, è opportuno non utilizzare la spina fino a quando non si sia provveduto al reperimento di un coperchio di ricambio. È possibile acquistare un coperchio di ricambio del fusibile tramite il rivenditore locale Panasonic.

Non tagliare la spina di alimentazione.

Non utilizzare un cavo di alimentazione diverso da quello fornito con questo display.

Il cavo di alimentazione e la spina saldata in dotazione sono progettati per l'utilizzo con questo display per evitare interferenze, nonché per la sicurezza dell'utente.

Se la presa domestica non è adatta per la spina saldata fornita, farla modificare da un elettricista qualificato.

In caso di danni alla spina o al cavo di alimentazione, acquistarne uno di ricambio presso un rivenditore autorizzato.

#### **AVVERTENZA: — È NECESSARIO EFFETTUARE LA MESSA A TERRA DI QUESTO DISPLAY.**

**Come sostituire il fusibile.** Aprire il compartimento del fusibile con un cacciavite e sostituire il fusibile.

#### **IMPORTANTI INFORMAZIONI SULL'INSTALLAZIONE**

Se il display non viene posizionato in modo sufficientemente stabile, una sua eventuale caduta potrebbe risultare potenzialmente pericolosa. È possibile evitare numerose lesioni personali, in particolare a danno di bambini, osservando semplici precauzioni, quali:

- Utilizzare armadietti o piedistalli consigliati dal produttore del display.
- Utilizzare esclusivamente mobili in grado di sorreggere saldamente il display.
- Assicurarsi che il display non sporga dal bordo del mobile su cui è appoggiato.
- Non collocare il display su mobili alti (ad esempio, credenze o librerie) senza ancorare sia il mobile che il display a un supporto appropriato.
- Non posizionare in verticale il display su stoffa o altri materiali interposti tra il display e il mobile che lo sorregge.
- Avvisare i bambini dei pericoli che corrono arrampicandosi sui mobili per raggiungere il display o i relativi comandi.

#### **Nota:**

• Potrebbe verificarsi un blocco dell'immagine. Se viene visualizzato un fermo immagine per un periodo di tempo prolungato, l'immagine potrebbe rimanere bloccata sullo schermo. Tuttavia, trascorso un certo periodo di tempo, l'immagine scompare.

## **AVVERTENZA**

### ■ Approntamento

**Il display LCD può essere utilizzato soltanto con gli accessori opzionali riportati di seguito. L'utilizzo di altri tipi di accessori opzionali potrebbe comprometterne la stabilità, con conseguente rischio di lesioni personali**

(tutti gli accessori descritti di seguito sono prodotti da Panasonic Corporation).

- Staffa di montaggio ............................................ TY-VK55LV1, TY-VK55LV2
- Kit del telaio di copertura ................................... TY-CF55VW50

Per l'installazione, rivolgersi sempre a un tecnico qualificato.

Le parti piccole possono comportare rischi di soffocamento, se accidentalmente ingerite. Tenere le parti piccole lontano dalla portata dei bambini. Gettare le piccole parti e gli altri oggetti non necessari, compresi i materiali della confezione e i sacchetti/fogli di plastica, al fine di evitare che i bambini ci giochino e corrano il rischio di soffocare.

#### **Non posizionare il display su superfici inclinate o instabili e assicurarsi che il display non sporga dal bordo della base.**

• Il display potrebbe cadere o rovesciarsi.

#### **Non appoggiare alcun oggetto sul display.**

• In caso di caduta d'acqua sul display o penetrazione di oggetti estranei al suo interno, potrebbe verificarsi un corto circuito, che potrebbe provocare incendi o scosse elettriche. Se oggetti estranei penetrano all'interno del display, rivolgersi al rivenditore locale Panasonic.

#### **Trasportare soltanto in posizione verticale!**

• Il trasporto dell'unità con il pannello del display rivolto verso l'alto o verso il basso potrebbe danneggiare il sistema di circuiti interno.

#### **Non ostacolare la ventilazione, coprendo i fori di ventilazione con oggetti quali giornali, tovaglie e tende.**

#### **Per garantire una ventilazione sufficiente:**

**Lasciare uno spazio di almeno 10 cm in alto, a sinistra e a destra e di almeno 5 cm nella parte posteriore, nonché uno spazio tra la parte inferiore del display e la superficie del piano di appoggio.**

#### **Avvertenze per l'installazione a parete**

- L'installazione a parete deve essere eseguita da un professionista del settore. L'installazione non corretta del display potrebbe provocare incidenti mortali o gravi lesioni personali. Utilizzare gli accessori opzionali specificati.
- In caso di installazione del display in posizione verticale, assicurarsi di installare l'indicatore di alimentazione nella parte inferiore del display.

#### **Avvertenza per la sospensione a soffitto**

• La sospensione a soffitto deve essere eseguita da un professionista del settore. L'installazione non corretta del display potrebbe provocare incidenti mortali o gravi lesioni personali.

#### **Non installare il prodotto in un luogo esposto alla luce solare diretta.**

• Se lo schermo viene esposto alla luce solare diretta, nel pannello a cristalli liquidi potrebbe verificarsi una reazione avversa.

**Durante il montaggio a parete del display, evitare che le viti di montaggio e il cavo di alimentazione vengano a contatto con oggetti metallici all'interno della parete. In tal caso, esiste il rischio di scossa elettrica.**

**In caso di cessazione dell'utilizzo del display a parete, a soffitto o su piedistallo, rivolgersi a un professionista per rimuoverlo nel più breve tempo possibile.**

### ■ Durante l'utilizzo del display LCD

#### **Il display è progettato per funzionare a 220 - 240 V CA, 50/60 Hz.**

#### **Non coprire i fori di ventilazione.**

• L'ostruzione dei fori può provocare il surriscaldamento del display, il che potrebbe causare un incendio o il danneggiamento del display.

#### **Non introdurre oggetti estranei nel display.**

• Non inserire oggetti metallici o infiammabili nei fori di ventilazione né farli cadere nel display, in quanto ciò può provocare incendi o scosse elettriche.

#### **Non rimuovere il pannello di copertura né manometterlo in alcun modo.**

• All'interno del display sono presenti voltaggi elevati, che possono provocare gravi scosse elettriche. Per eventuali verifiche, regolazioni e lavori di riparazione, rivolgersi al rivenditore locale Panasonic.

#### **Assicurarsi che la spina della rete elettrica sia facilmente accessibile.**

#### **È necessario collegare un apparecchio di fabbricazione CLASS I a una presa della rete elettrica, dotata di collegamento protettivo di messa a terra.**

#### **Non utilizzare cavi di alimentazione diversi da quelli forniti con l'unità.**

• Ciò potrebbe provocare incendi o scosse elettriche.

#### **Inserire saldamente e completamente il cavo di alimentazione.**

• Se la spina non è inserita completamente, il calore generato potrebbe provocare incendi. Se la spina è danneggiata o la presa elettrica è allentata, non utilizzarle.

#### **Non maneggiare la spina di alimentazione con le mani bagnate.**

• Ciò potrebbe provocare scosse elettriche.

#### **Non eseguire operazioni che potrebbero danneggiare il cavo di alimentazione. Quando si scollega il cavo di alimentazione, estrarre il cavo reggendolo dalla spina.**

• Non danneggiare il cavo, apportarvi modifiche, poggiarvi sopra oggetti pesanti, esporlo a fonti di calore, posizionarlo vicino a oggetti caldi, attorcigliarlo, piegarlo eccessivamente o tirarlo. Ciò potrebbe provocare incendi e scosse elettriche. Se il cavo di alimentazione è danneggiato, rivolgersi per la riparazione al rivenditore locale Panasonic.

#### **Se si prevede di non utilizzare il display per un lungo periodo di tempo, scollegare la spina di alimentazione dalla presa elettrica.**

**Per evitare il propagarsi di incendi, tenere sempre candele o altre fiamme scoperte lontane dal prodotto.**

#### **Se si verificano problemi durante l'utilizzo**

**Se si verifica un problema (ad esempio, l'assenza di immagini o di suoni) o se dal display fuoriescono fumo o strani odori, estrarre immediatamente il cavo di alimentazione dalla presa elettrica.**

• Se si continua a utilizzare il display in queste situazioni, è possibile andare incontro a incendi o scosse elettriche. Una volta verificata l'interruzione di emissioni di fumo, contattare il rivenditore locale Panasonic per le opportune riparazioni. La riparazione del display in maniera autonoma è estremamente pericolosa e non deve mai essere eseguita.

#### **Se all'interno del display penetrano acqua oppure oggetti estranei, se il display cade o se il telaio esterno risulta danneggiato, scollegare immediatamente il cavo di alimentazione.**

• Può verificarsi un corto circuito, che potrebbe provocare un incendio. Per le riparazioni necessarie, rivolgersi al rivenditore locale Panasonic.

## **ATTENZIONE**

### ■ Durante l'utilizzo del display LCD

#### **Non appoggiare le mani, il viso o altri oggetti sui fori di ventilazione del display.**

• Dai fori di ventilazione esce aria calda e la superficie superiore del display potrebbe essere molto calda. Non avvicinare quindi a questa porta le mani, il viso o altri oggetti poco resistenti al calore, in quanto potrebbero bruciarsi o deformarsi.

#### **Accertarsi di aver scollegato tutti i cavi prima di spostare il display.**

• Se il display viene spostato quando sono collegati ancora dei cavi, questi ultimi possono danneggiarsi e provocare incendi o scosse elettriche.

#### **Prima di effettuare qualsiasi operazione di pulizia, scollegare il cavo di alimentazione dalla presa in via cautelativa.**

• In caso contrario, possono verificarsi scosse elettriche.

#### **Pulire regolarmente il cavo di alimentazione per impedire l'accumulo di polvere.**

• L'accumulo di polvere sul cavo e l'umidità risultante possono danneggiare l'isolamento, con conseguente rischio di incendio. Estrarre il cavo dalla presa elettrica e pulirlo con un panno asciutto.

#### **Non bruciare o rompere le batterie.**

• Non esporre le batterie a calore eccessivo, ad esempio alla luce solare, al fuoco o ad altre fonti di calore.

## **Pulizia e manutenzione**

#### **La parte anteriore del pannello del display è stata trattata con un processo particolare. Pulire delicatamente la superficie del pannello, utilizzando soltanto un panno per pulizie morbido o privo di pelucchi.**

- Se la superficie è particolarmente sporca, pulirla con un panno morbido senza sfilacce, preventivamente immerso in acqua pura o in acqua con detersivo neutro diluito in rapporto di 1:100 e usare poi un panno asciutto dello stesso tipo finché la superficie risulta asciutta.
- Non grattare o graffiare la superficie del pannello con le unghie o con altri utensili, perché in questo modo potrebbe rovinarsi. Inoltre, evitare il contatto con sostanze volatili, ad esempio insetticidi, solventi e diluenti, che possono danneggiare la qualità della superficie.

#### **Se il telaio esterno è sporco, pulirlo con un panno morbido e asciutto.**

- Se il telaio risulta particolarmente sporco, inumidire il panno in acqua, a cui è stata aggiunta una piccola quantità di detergente neutro, e strizzarlo. Utilizzare questo panno per pulire il telaio, quindi asciugare il telaio con un panno asciutto.
- Prestare attenzione affinché la superficie del display non venga direttamente in contatto con alcun detergente. Se all'interno dell'unità dovessero cadere gocce di acqua, potrebbero verificarsi problemi di funzionamento.
- Evitare il contatto con sostanze volatili, ad esempio insetticidi, solventi e diluenti, che possono danneggiare o scrostare la superficie del telaio. Inoltre, non esporlo al contatto per lunghi periodi con articoli di gomma o PVC.

#### **Uso di un panno trattato con sostanze chimiche**

- Per la superficie del pannello, non utilizzare un panno trattato con sostanze chimiche.
- Per utilizzare questo tipo di panno per il telaio, seguire le apposite istruzioni.

## **Accessori**

## **Accessori forniti**

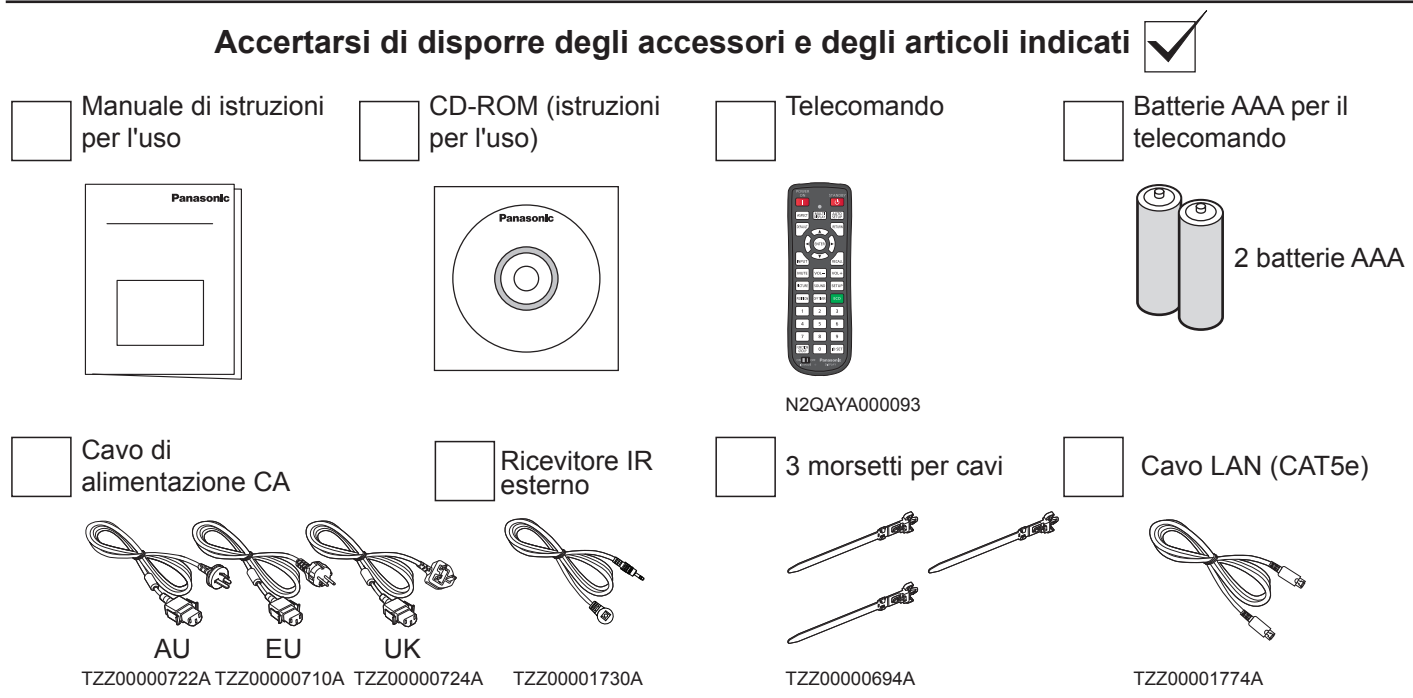

#### **Attenzione:**

- Conservare le piccole parti in modo appropriato e tenerle lontane dalla portata dei bambini.
- Smaltire il cappuccio del cavo di alimentazione e i materiali da imballaggio in maniera adeguata dopo aver estratto gli articoli dalla confezione.

## **Batterie del telecomando**

#### **Sono necessarie due batterie AAA.**

- 1. Tirare il gancio per aprire il coperchio del vano batterie.
- 2. Inserire le batterie, rispettando la polarità corretta (+ e -).
- 3. Rimettere a posto il coperchio.

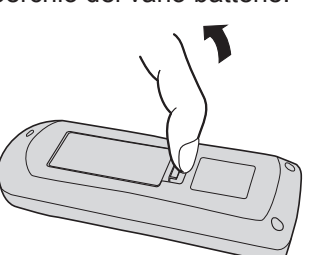

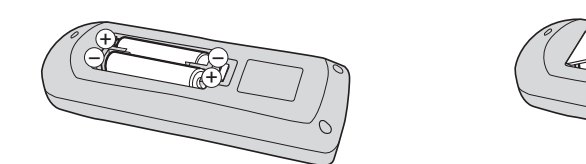

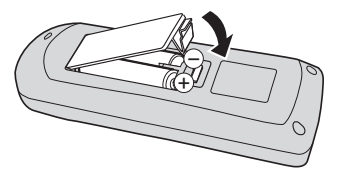

### **Consiglio utile:**

Se si usa molto il telecomando, sostituire le batterie vecchie con batterie alcaline, per una maggiore durata.

### **Precauzioni per l'uso delle batterie**

Un'installazione non corretta può essere causa di perdita di liquido e corrosione, che potrebbero danneggiare il telecomando.

Smaltire le batterie in modo rispettoso per l'ambiente.

#### **Osservare le precauzioni seguenti:**

- 1. La batterie vanno sempre sostituite tutte e due assieme. Utilizzare sempre batterie nuove in sostituzione di quelle vecchie.
- 2. Non usare una batteria vecchia insieme a una nuova.
- 3. Non usare assieme batterie di tipo diverso (ad esempio: zinco-carbonio con alcaline).
- 4. Non provare a caricare, cortocircuitare, smontare, esporre a fonti di calore o bruciare batterie usate.
- 5. La sostituzione delle batterie è necessaria quando il telecomando funziona in maniera discontinua o provoca l'interruzione del funzionamento del display.
- 6. Non bruciare o rompere le batterie.
- 7. Non esporre le batterie a calore eccessivo, ad esempio alla luce solare, al fuoco o ad altre fonti di calore.

## **Montaggio VESA**

Per montare il display a parete, è necessario un kit di montaggio a parete standard.

- 1. Estrarre dalla confezione il foglio protettivo usato per avvolgere il display e distenderlo su un tavolo sotto la superficie dello schermo in modo da non graffiarla.
- 2. Assicurarsi di avere a disposizione tutti gli accessori necessari per il montaggio di questo display (montaggio a parete, montaggio a soffitto, eccetera).
- 3. Seguire le istruzioni fornite con il kit di montaggio a parete. La mancata osservanza delle corrette procedure di montaggio può provocare il danneggiamento dell'apparecchio o lesioni all'utente o al personale addetto all'installazione. La garanzia del prodotto non copre i danni causati da un'installazione non corretta.
- 4. Per il kit di montaggio a parete, utilizzare viti di montaggio M6 (10 mm più lunghe dello spessore della staffa di montaggio) e serrarle saldamente.

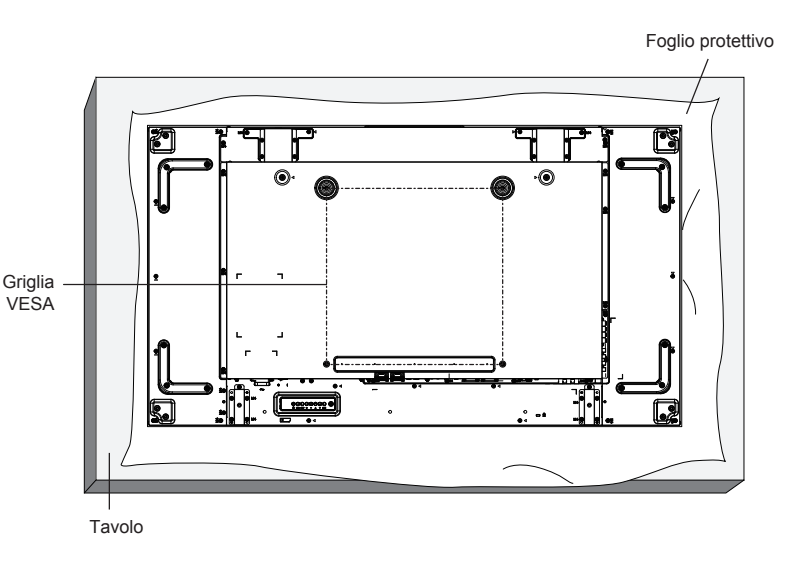

## **Precauzioni per l'installazione o lo spostamento**

Per evitare la caduta del display:

- Spostare il display afferrandolo per le maniglie.
- Non toccare alcuna parte tranne le maniglie.
- Maneggiare con cura e spostare il display in due o più persone. Tenere presente che questo display può danneggiarsi facilmente se non maneggiato con attenzione.
- Per l'installazione a soffitto, si consiglia di installare questo monitor utilizzando delle staffe in metallo disponibili in commercio. Per istruzioni dettagliate sull'installazione, fare riferimento alla guida in dotazione con le staffe.
- Per ridurre la probabilità di lesioni e danni causati dalla caduta del display in caso di terremoti o altri disastri naturali, assicurarsi di consultare il produttore delle staffe per conoscere la posizione di installazione.
- Durante il trasporto del display, non applicare una forza di torsione sulla superficie del pannello.
- Per l'installazione in verticale, ruotare il display a destra.

on

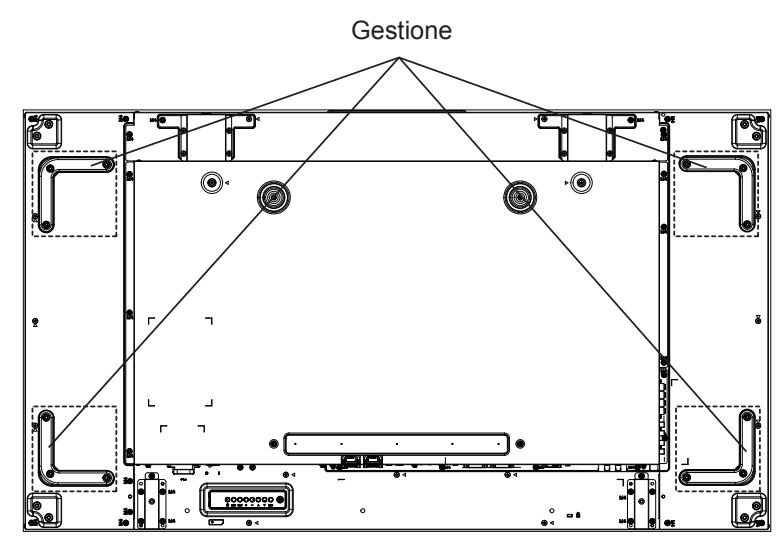

Se si esegue l'installazione di un display in serie, lasciare 0,5 mm tra ogni display ad apparecchio spento.

#### **Nota:**

• non ruotare né usare il display sul lato sinistro.

90

## **Precauzioni durante l'installazione di più display**

### **Spazi di sicurezza tra i display**

I display si espandono leggermente a causa del calore dopo l'accensione. Quando si installano più display, è necessario lasciare uno spazio di 0,5 mm a sinistra, a destra, in alto e in basso rispettivamente tra i display in vista del contatto del display causato dall'espansione.

Se lo spazio è inferiore a 0,5 mm, potrebbe verificarsi un problema all'immagine dovuto alla distorsione del display causata dall'espansione termica.

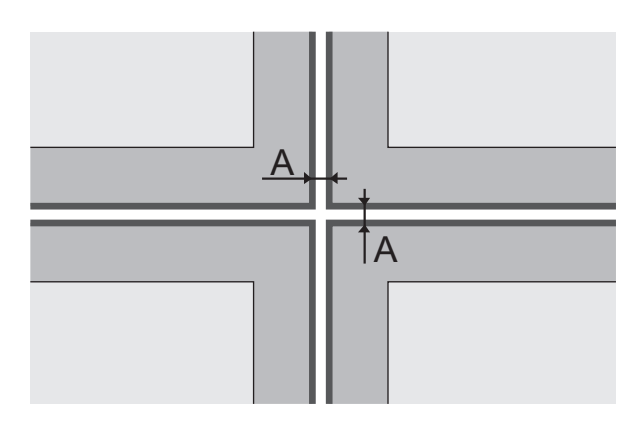

A: Spazio tra display (a sinistra, a destra, in alto e in basso rispettivamente), 0,5 mm

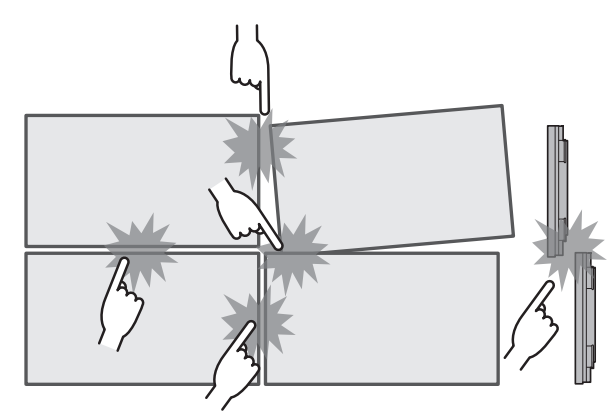

**Una volta fissati i display alle staffe sul retro e** 

**regolate le posizioni, non regolare le posizioni sulle** 

**parti anteriori usando la piastra, ecc. Ciò potrebbe causare un problema all'immagine dovuto alla distorsione del display.**

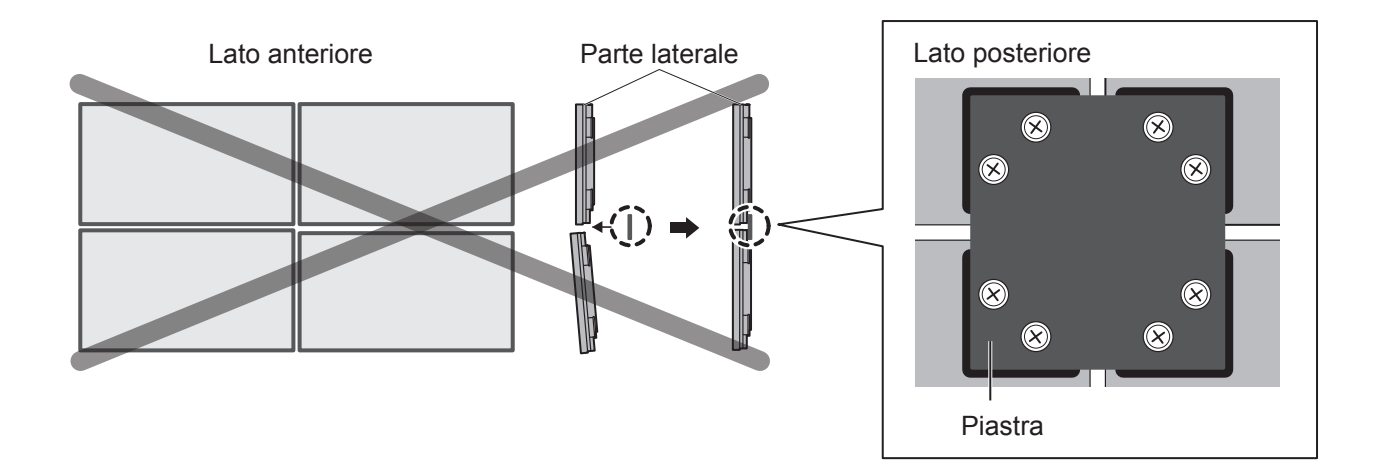

## **Evitare che gli angoli dei display urtino tra di loro.**

## **Sospensione al soffitto**

È possibile spostare il monitor fissandolo mediante viti a occhiello disponibili in commercio (M10) e appendendolo al soffitto, ecc.

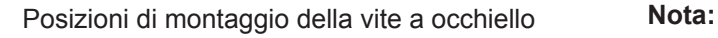

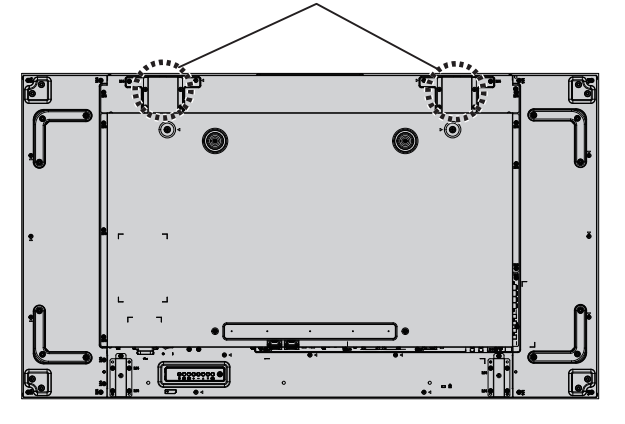

- Le operazioni di sospensione e installazione devono essere eseguite da personale specializzato.
- Non eseguire l'installazione utilizzando una sola vite a occhiello.
- Utilizzarla solo per spostare momentaneamente la posizione di sospensione, ecc.

## **Sicurezza Kensington**

### **Slot di sicurezza Kensington**

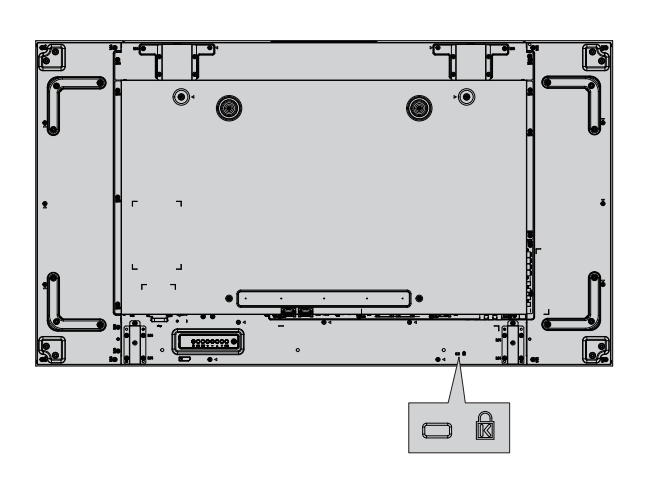

#### **Nota:**

Questo slot di sicurezza è compatibile con i cavi di sicurezza Kensington.

# **Collegamenti**

## **Collegamento del cavo CA e fissaggio dei cavi**

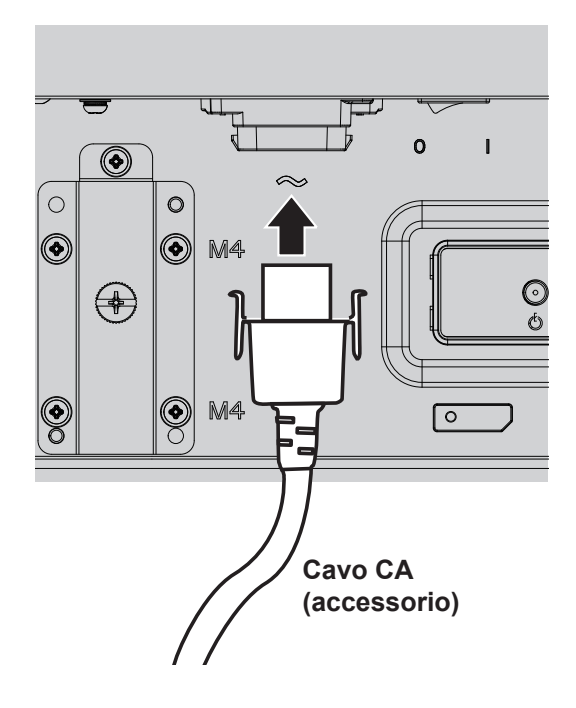

- Collegare il cavo CA al display.
- Inserire saldamente il cavo CA finché non scatta in posizione. Assicurarsi che il cavo CA sia bloccato su entrambi i lati sinistro e destro.

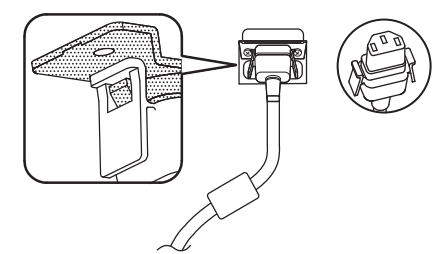

Per scollegare il cavo CA, premere sui due pomelli e tirare.

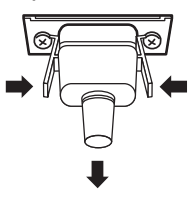

### **NOTA:**

• Quando si scollega il cavo CA, essere assolutamente certi di scollegare prima la spina del cavo CA dalla presa.

### **Uso del morsetto**

Fissare i cavi che fuoriescono con un morsetto, in base alle necessità.

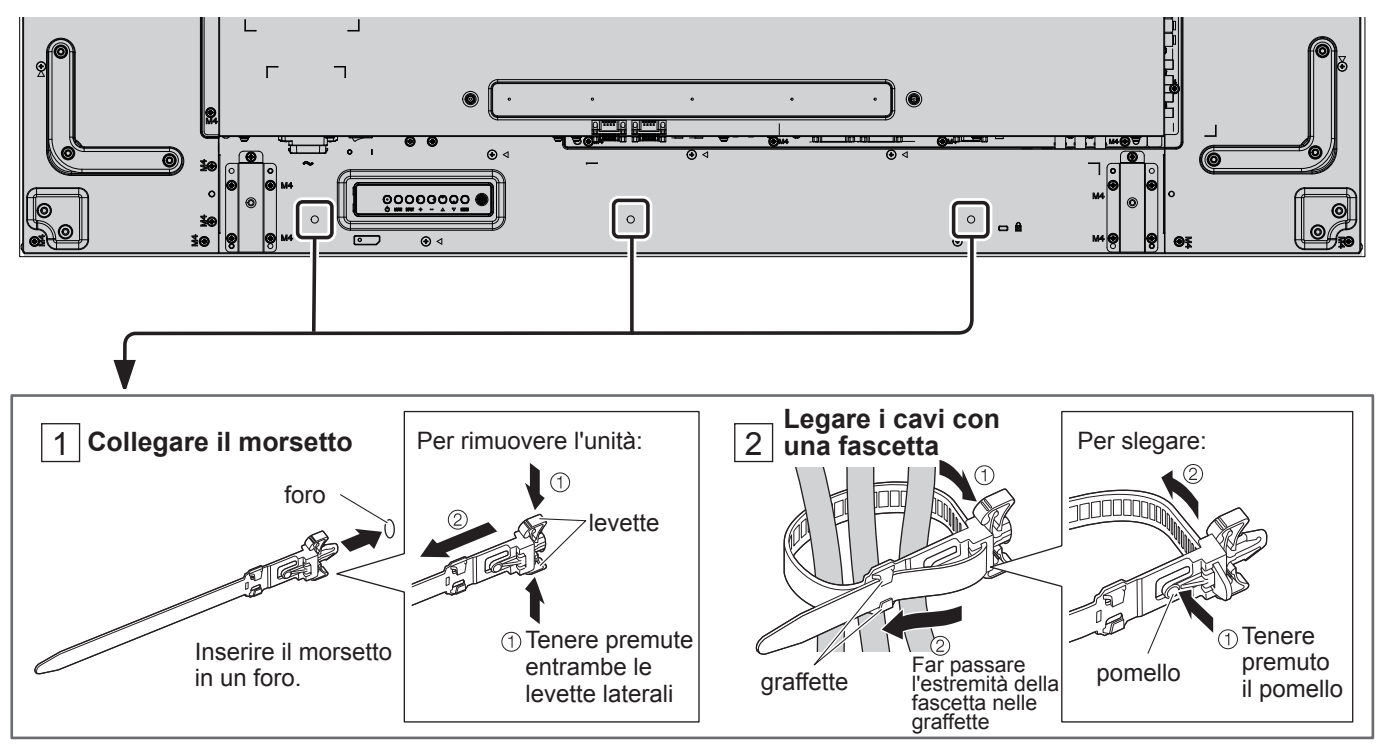

## **Collegamento dell'apparecchiatura video**

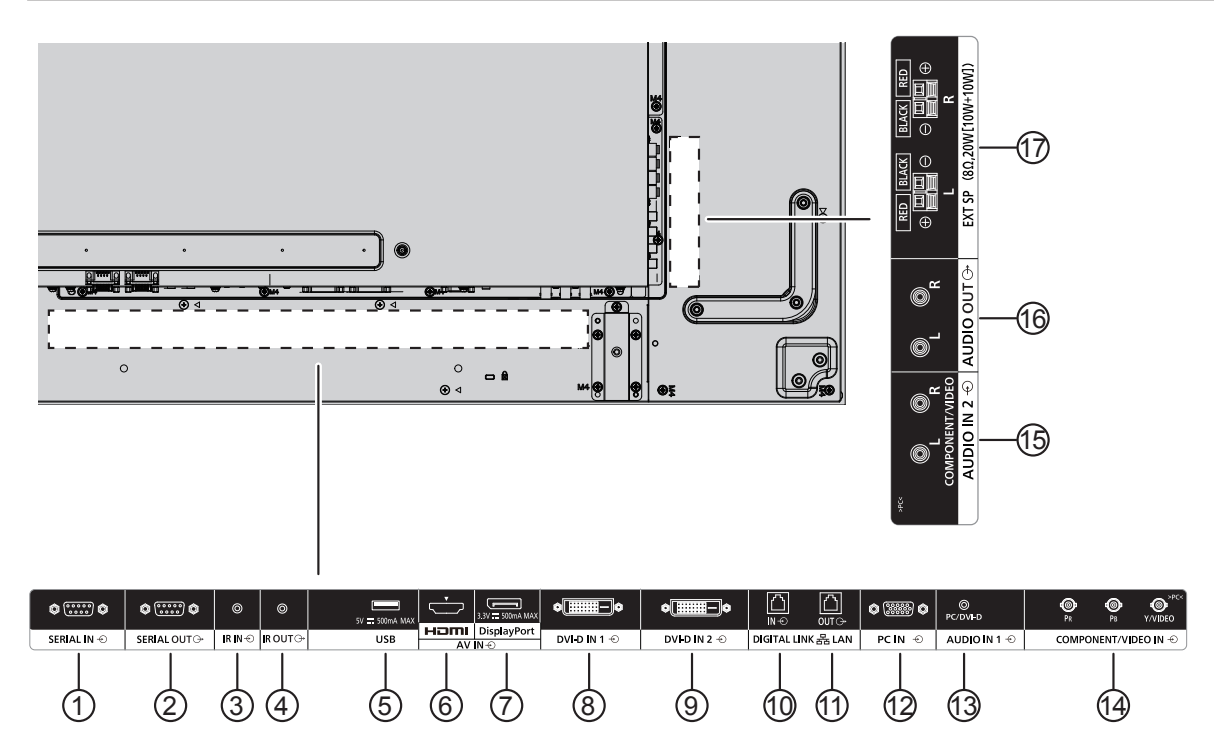

### <sup>1</sup> **/** <sup>2</sup> **SERIAL IN, SERIAL OUT**

Il terminale di ingresso/uscita SERIAL consente di controllare il display tramite collegamento al PC.

### <sup>3</sup> **/** <sup>4</sup> **IR IN, IR OUT**

Per controllare più display con un solo telecomando, è possibile collegarli tramite questa porta IN/OUT.

Il segnale a infrarossi ricevuto dalla prima unità viene inviato alla seconda unità.

### <sup>5</sup> **USB**

Collegare il dispositivo di memorizzazione USB.

#### <sup>6</sup> **HDMI IN**

Ingresso video/audio HDMI.

### <sup>7</sup> **DisplayPort IN**

Ingresso video DisplayPort.

### <sup>8</sup> **/** <sup>9</sup> **DVI-D IN-1, DVI-D IN-2**

Ingresso video DVI-D.

### <sup>10</sup> **/** <sup>11</sup> **DIGITAL LINK, LAN IN OUT**

Per controllare il display, effettuare il collegamento alla rete di un terminale di ingresso DIGITAL LINK. In alternativa, effettuare il collegamento a un dispositivo in grado di inviare segnali video e audio tramite il terminale DIGITAL LINK.

#### <sup>12</sup> **PC IN**

Terminale di ingresso PC

#### <sup>13</sup> **AUDIO IN 1 (DVI-D/PC)**

Collegare l'uscita audio di un dispositivo collegato a DVI-D IN, PC IN.

### <sup>14</sup> **COMPONENT/VIDEO IN**

Inserire l'origine YPbPr del componente dal dispositivo AV esterno.

Per l'ingresso CVBS, effettuare il collegamento con il cavo CVBS dall'uscita video del dispositivo AV all'ingresso Y del display (sarà necessario un adattatore BNC-RCA di ricambio).

#### <sup>15</sup> **AUDIO IN 2**

Inserire la sorgente audio dal dispositivo AV esterno.

#### <sup>16</sup> **AUDIO OUT**

Far uscire la sorgente audio collegata dal jack AUDIO IN su un dispositivo AV esterno.

#### <sup>17</sup> **EXT SP**

Uscita degli altoparlanti esterni.

## **Collegamento dei terminali SERIAL**

Il terminale SERIAL viene utilizzato quando il controllo del display è gestito da un computer.

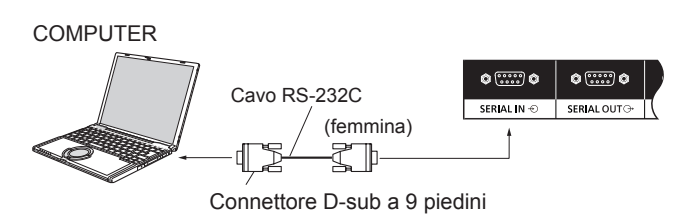

Inoltre, è possibile controllare un determinato display LCD con un PC, mentre diversi display LCD sono collegati in serie.

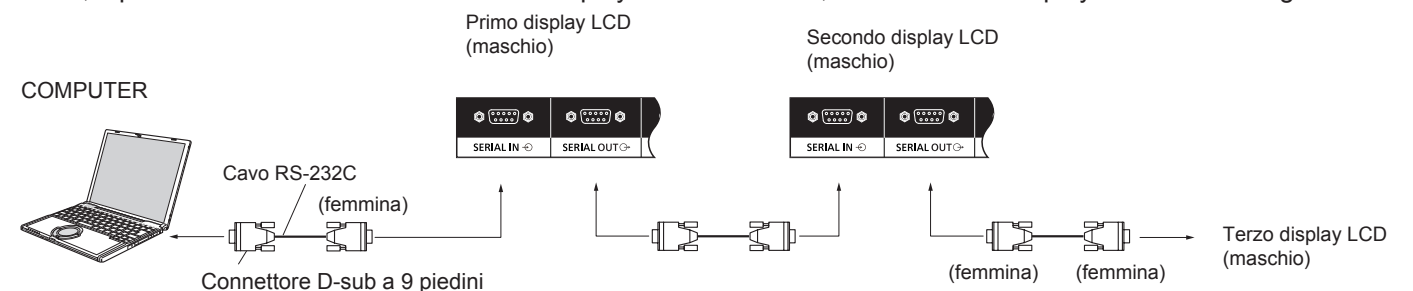

#### **Note:**

- Usare il cavo diretto RS-232C per collegare il computer al display.
- Il computer mostrato in figura è a solo scopo illustrativo.
- Le apparecchiature aggiuntive e i cavi mostrati non vengono forniti con questo apparecchio.
- In caso di collegamento in serie, impostare "Posizione coll. in serie seriale" in "Impostazioni controllo" (vedere a pagina 61).
- Per il collegamento in serie, utilizzare un cavo diretto, collegato a piedini numerati da 2 a 8.

Il terminale SERIAL è conforme alle specifiche per le interfacce RS-232C, quindi il controllo del display può essere gestito da un computer collegato a questo terminale.

Il computer richiede un software che consente di inviare e ricevere dati di controllo compatibili con le specifiche riportate di seguito. Utilizzare un'applicazione per computer, ad esempio un software per linguaggi di programmazione. Per i dettagli, consultare la documentazione relativa all'applicazione per computer.

### **Nomi dei segnali per il terminale SERIAL IN:**

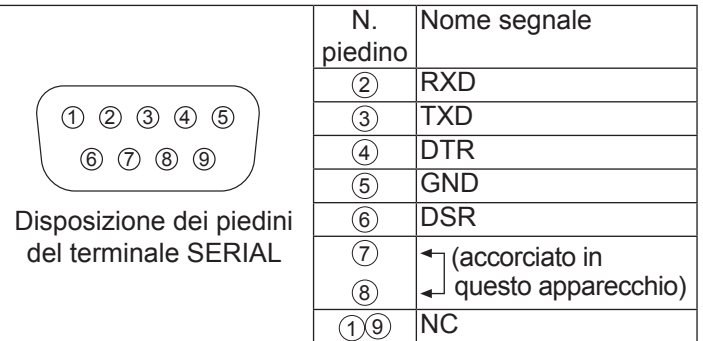

Questi nomi dei segnali corrispondono a quelli delle specifiche del computer.

#### **Parametri di comunicazione:**

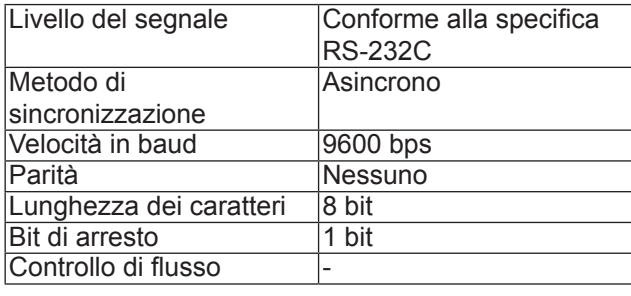

## **Collegamenti**

#### **Formato base dei dati di controllo**

La trasmissione dei dati di controllo dal computer ha inizio rispettivamente con un segnale STX, seguito dal comando, dai parametri e infine dal segnale ETX. Se non vengono utilizzati parametri, non è necessario inviare il segnale relativo ai parametri.

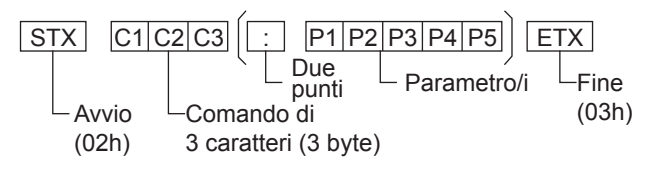

#### **Note:**

- Se vengono trasmessi più comandi, aspettare la risposta al primo comando da parte dell'unità prima di inviare il comando successivo.
- Si noti che inviando un comando con ID="00" non si ottiene risposta.
- Dopo aver trasmesso un comando, accertarsi di attendere almeno 700 ms prima dell'invio di quello successivo.
- Se per errore si invia un comando non corretto, l'unità rimanda al computer il comando "ER401".

### **Comando**

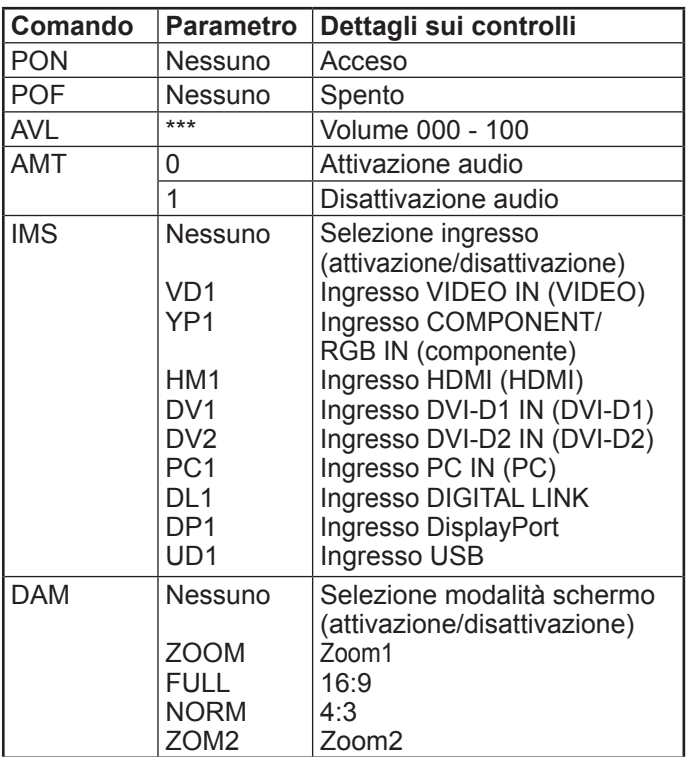

- Per istruzioni dettagliate sull'utilizzo dei comandi, rivolgersi a un centro di assistenza autorizzato.
- Quando è spento, il display risponde solo al comando PON.
- Quando la funzione ID seriale (P43) è impostata su ON, sono utilizzabili solo i comandi che includono lo stesso ID del monitor.Aggiungere AD94, RAD=<XXX> all'inizio del formato.Per <XXX>, inserire un ID del monitor da 001 a 100, oppure 000; in alternativa, inserire un ID gruppo da AAA (per A) a GGG (per G).

## **Collegamento dei terminali IR IN/IR OUT**

Utilizzare una mini-presa stereo da 3,5 mm per stabilire il collegamento tra IR OUT del primo display LCD e IR IN del secondo display LCD. Il segnale IR del primo display LCD verrà inviato al secondo display LCD.

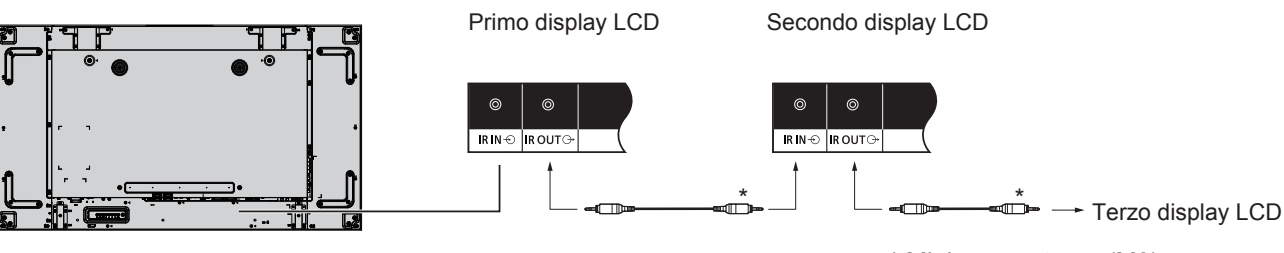

\* Mini-presa stereo (M3)

Attualmente, il ricevitore IR del secondo monitor LCD non funziona.

È possibile effettuare un collegamento in serie, ripetendo il collegamento sopra descritto.

## **Esempio di collegamento tramite il terminale USB**

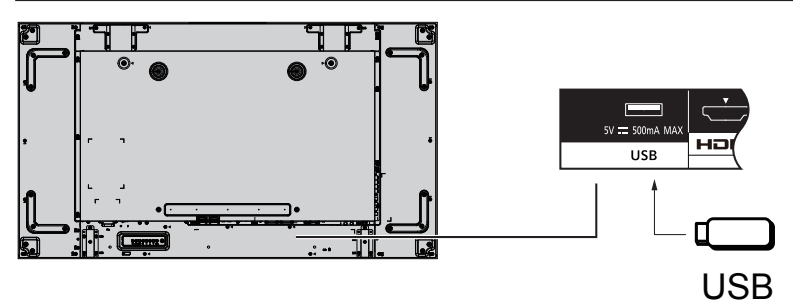

## **Collegamento HDMI**

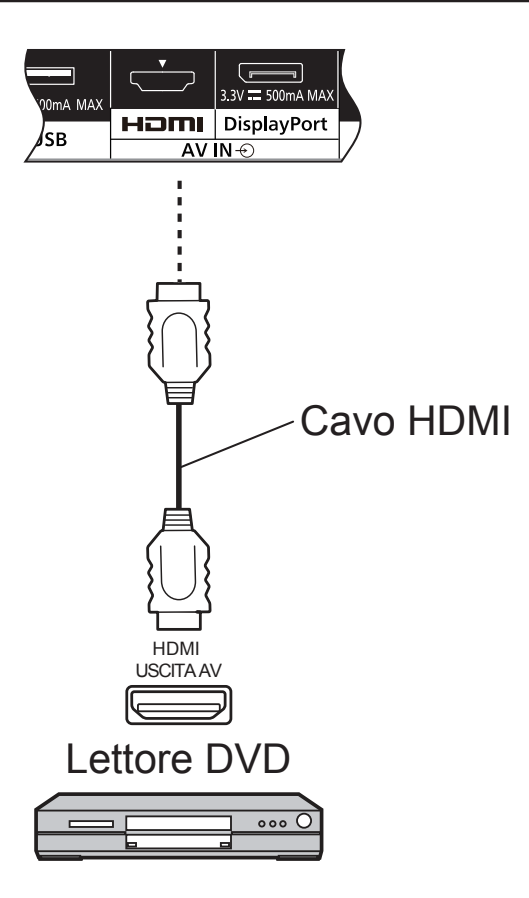

### **[assegnazioni di piedini e nomi di segnali]**

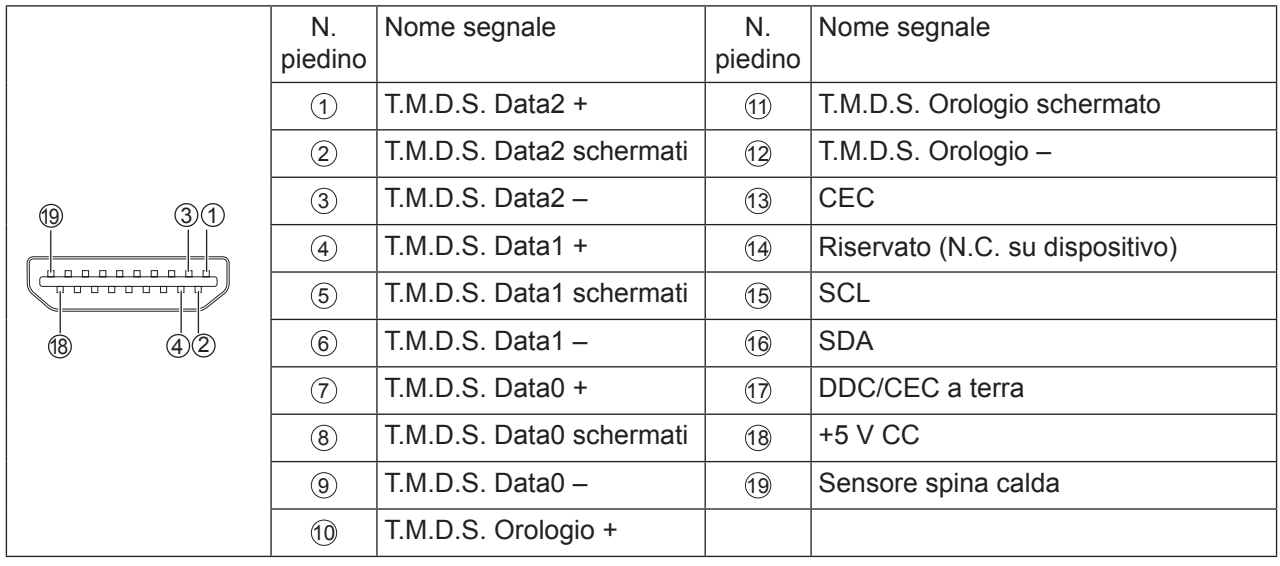

#### **Nota:**

• Le apparecchiature aggiuntive e il cavo HDMI mostrati non vengono forniti con questo apparecchio.

## **Collegamento DisplayPort**

PC con uscita DisplayPort

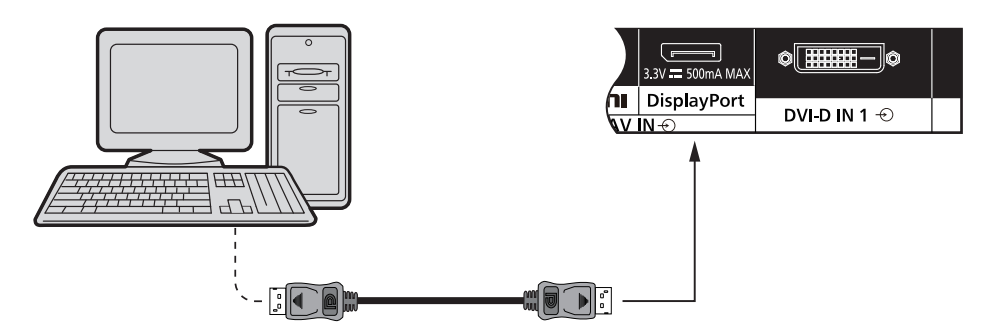

## Cavo DisplayPort

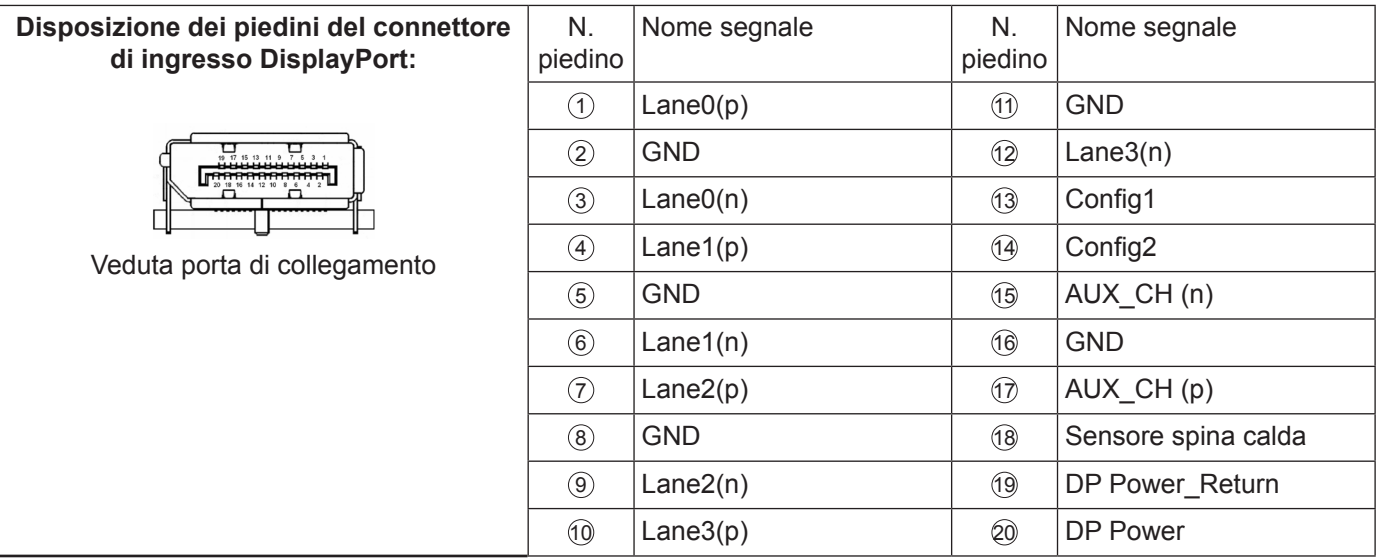

#### **Nota:**

- l'ingresso DisplayPort supporta solo DP++.
- Le apparecchiature aggiuntive e i cavi mostrati non vengono forniti con questo apparecchio.

## **Collegamento DVI-D IN 1, DVI-D IN 2**

PC con uscita video DVI-D

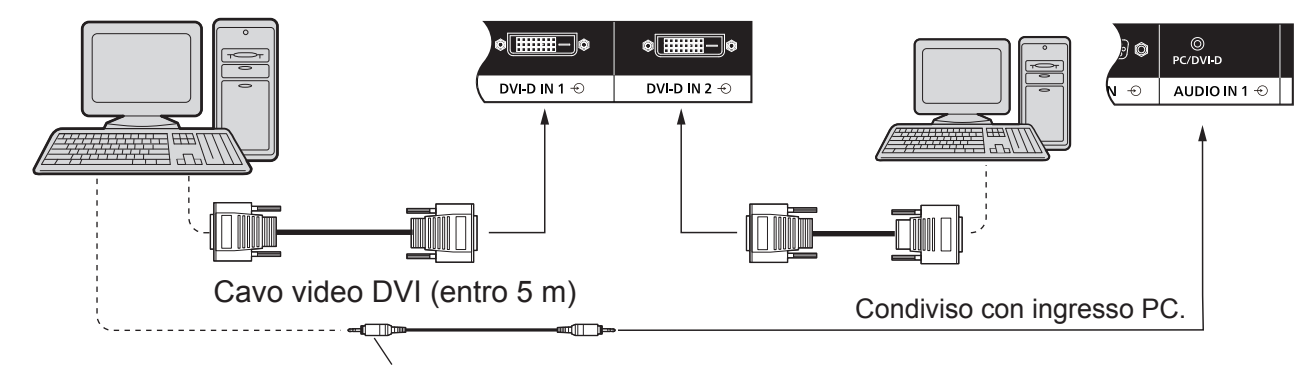

Mini-presa stereo (M3)

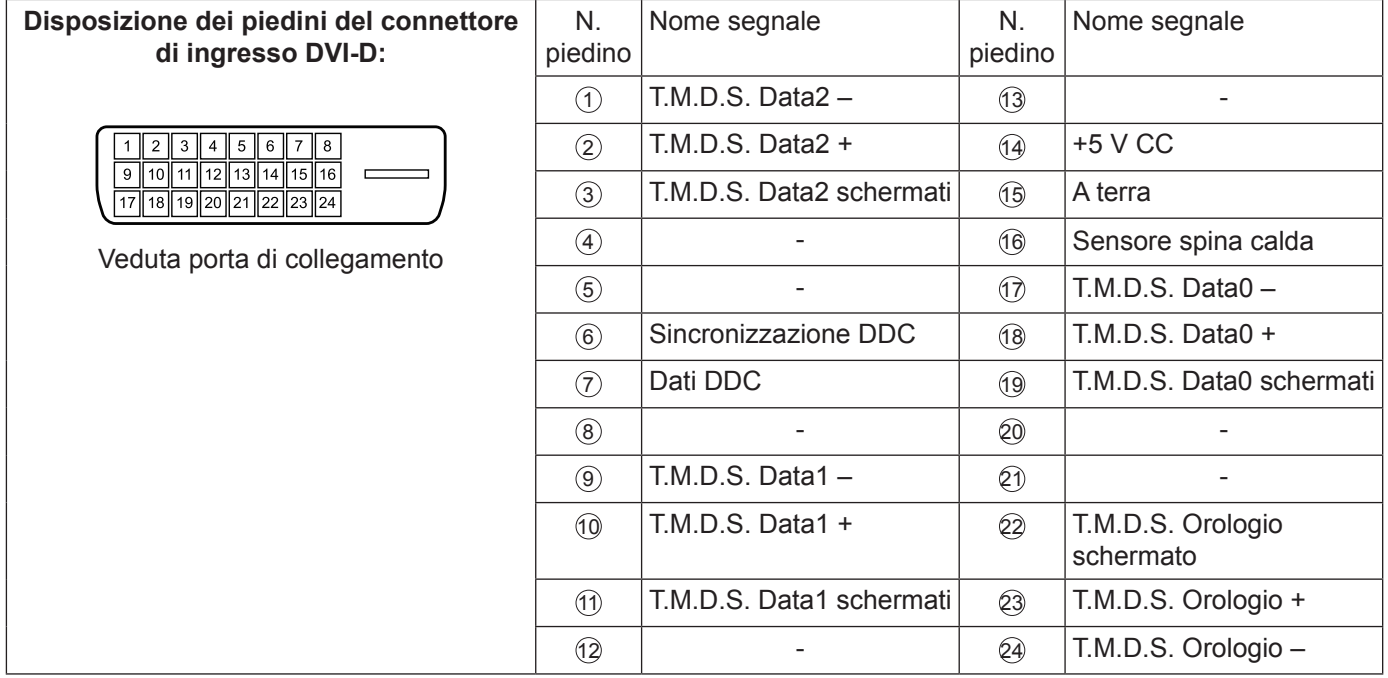

#### **Nota:**

- Le apparecchiature aggiuntive e i cavi mostrati non vengono forniti con questo apparecchio.
- Non può essere collegato a monitor di altri modelli.

## **Esempio di collegamento tramite terminale DIGITAL LINK**

Un trasmettitore con cavo a doppini intrecciati, ad esempio il riquadro interfaccia digitale Panasonic (ET-YFB100), utilizza cavi a doppini intrecciati per la trasmissione dei segnali audio e video immessi e tali segnali digitali possono essere inviati al display tramite il terminale DIGITAL LINK.

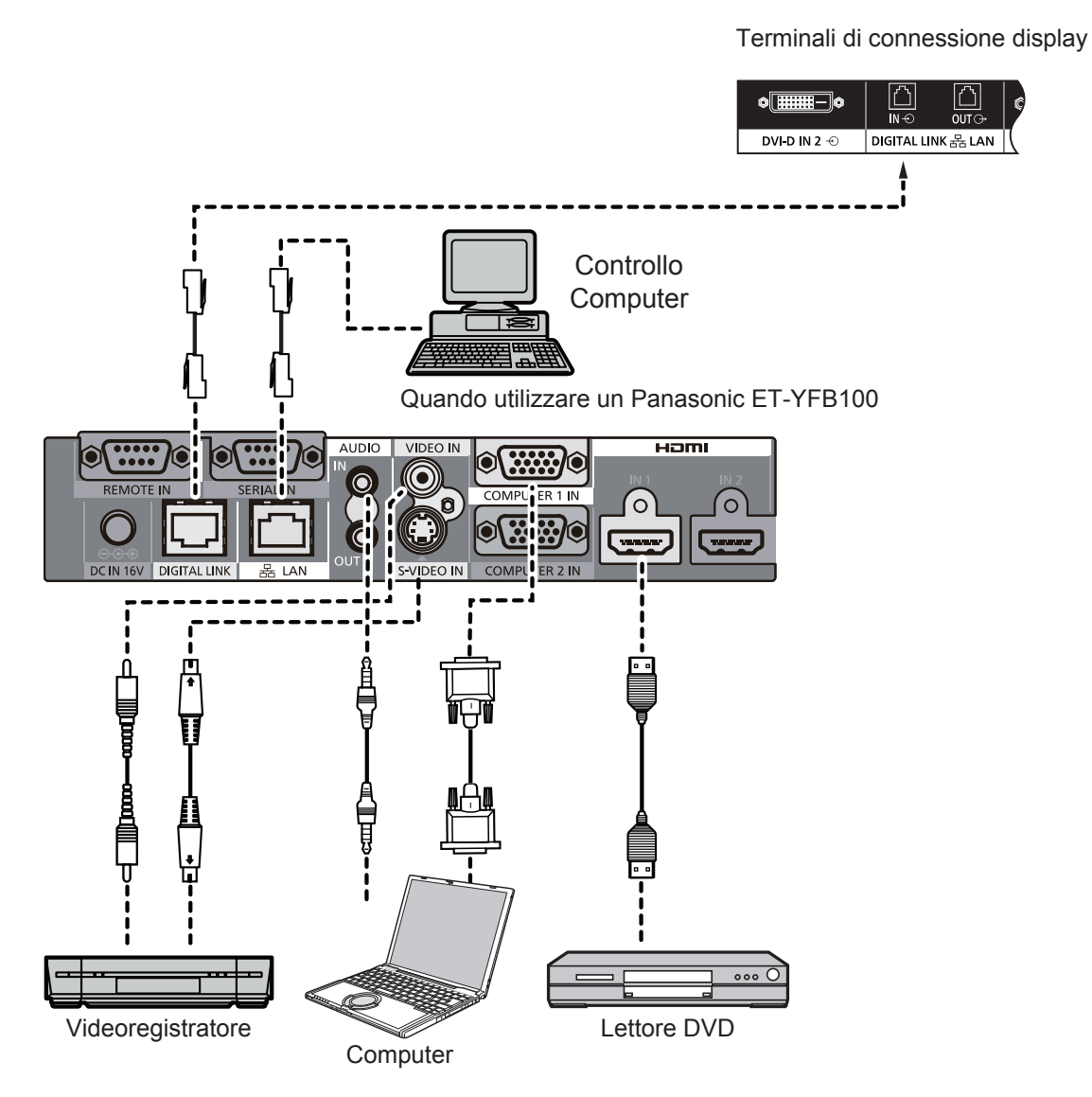

#### **Note:**

- Al momento del collegamento con DIGITAL LINK, accertarsi di configurare ciascuna delle impostazioni "Configurazione rete".
- Per i dettagli sulle precauzioni da osservare durante il collegamento ai terminali DIGITAL LINK, vedere la sezione relativa al collegamento a un trasmettitore con cavo a doppini intrecciati.

### **Collegamento in serie:**

Se si utilizza il multi display, è possibile collegare in serie più display LCD.

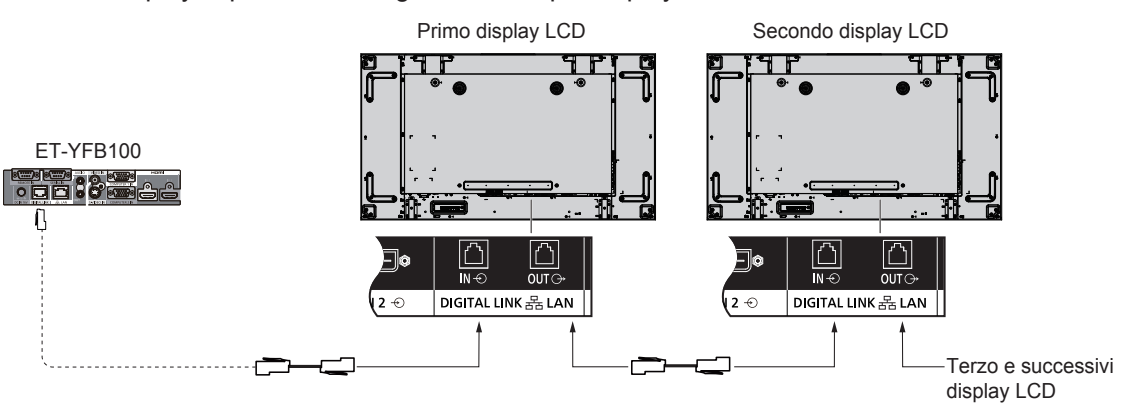

#### **Note:**

- È possibile collegare in serie fino a 10 display, ma il numero di display collegati dipende dal cavo, dal segnale o dall'apparecchiatura in uso.
- È possibile elaborare i segnali HDCP, con un massimo di 8 display collegati in serie.
- Il terminale DIGITAL LINK OUT di questa unità non visualizza immagini né emette suoni anche se collegato all'entrata DIGITAL LINK di altri dispositivi.

## **Collegamento dei terminali di ingresso PC**

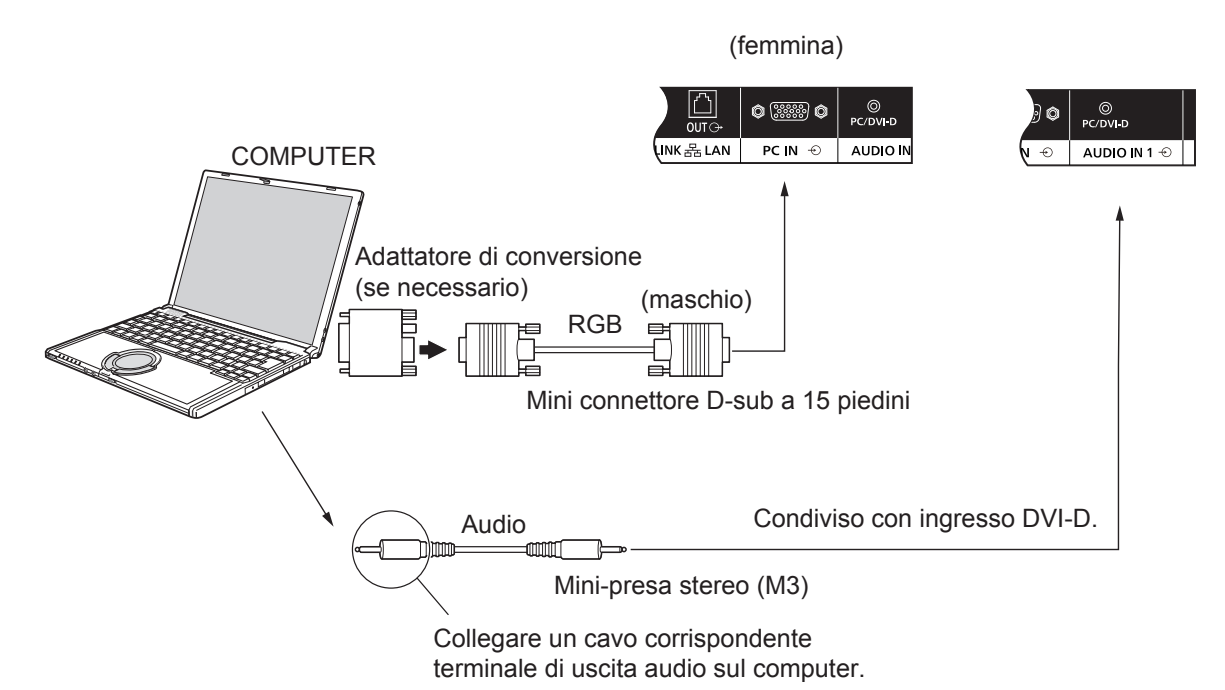

#### **Note:**

- I segnali del computer che è possibile inviare sono quelli con frequenza di scansione orizzontale compresa tra i 30 e i 110 kHz e con frequenza di scansione verticale compresa tra 48 e 120 Hz (tuttavia, se i segnali superano le 1.200 linee, l'immagine non verrà visualizzata correttamente).
- La risoluzione del display corrisponde a un massimo di 1.440 × 1.080 punti, quando la modalità di aspetto è impostata su "4:3", e di 1.920 × 1.080 punti, quando la modalità di aspetto è impostata su "16:9". Se la risoluzione del display supera questi valori massimi, la visualizzazione dei dettagli fini con sufficiente chiarezza potrebbe non essere possibile.
- Il terminali di ingresso dei PC sono compatibili con lo standard DDC2B. Se il computer da collegare non è compatibile con lo standard DDC2B, sarà necessario modificare le impostazioni del computer al momento del collegamento.
- Alcuni modelli di PC non possono essere collegati a questo tipo di apparecchio.
- Non è richiesto l'utilizzo di un adattatore per computer con terminali Mini D-sub a 15 piedini, compatibili con DOS/V.
- Il computer illustrato in figura ha solo uno scopo esemplificativo.
- Le apparecchiature aggiuntive e i cavi mostrati non vengono forniti con questo apparecchio.
- Non impostare frequenze di scansione orizzontale e verticale, relative a segnali PC, su livelli superiori o inferiori all'intervallo di frequenza specificato.

#### **Nomi di segnali per connettore Mini D-sub a 15 piedini**

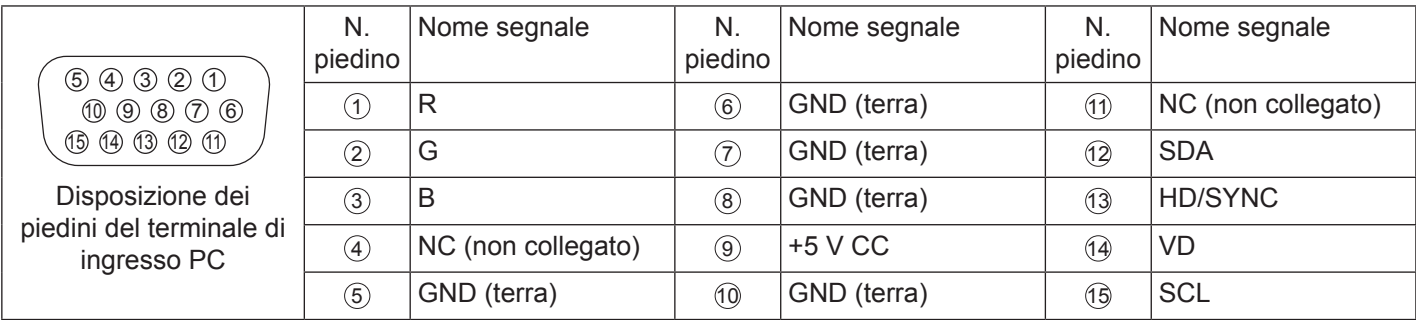

## **Collegamento VIDEO IN**

### **Nota:**

• Le apparecchiature aggiuntive, i cavi e le spine per adattatore mostrati non vengono forniti con questo apparecchio.

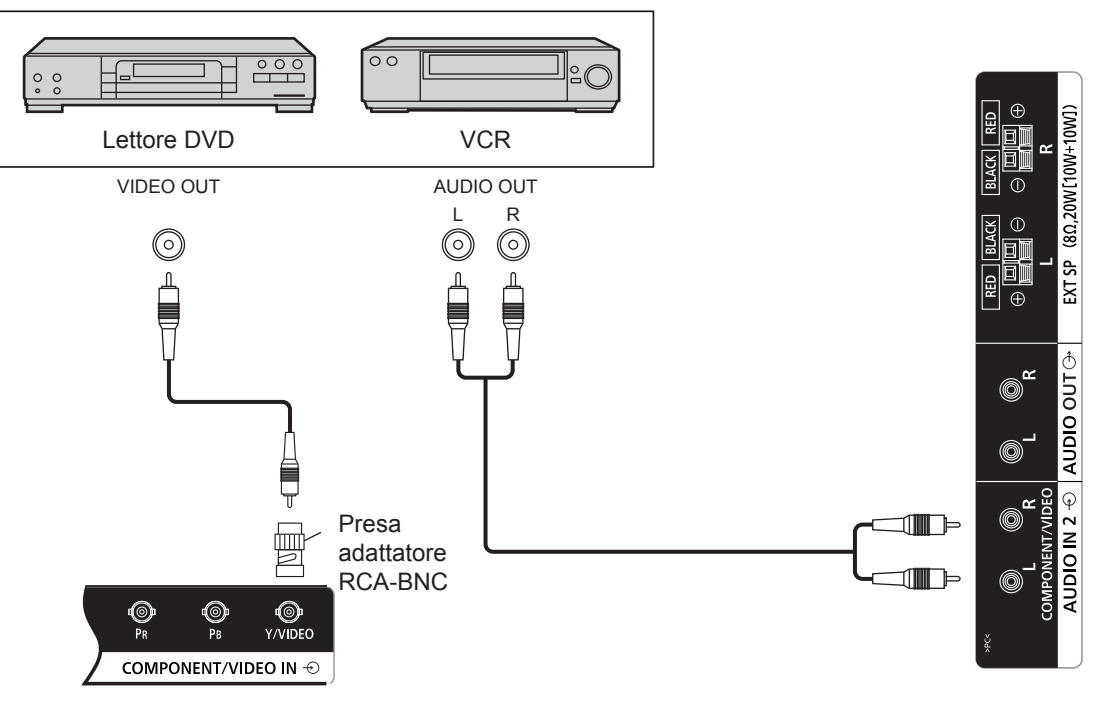

## **Collegamento COMPONENT**

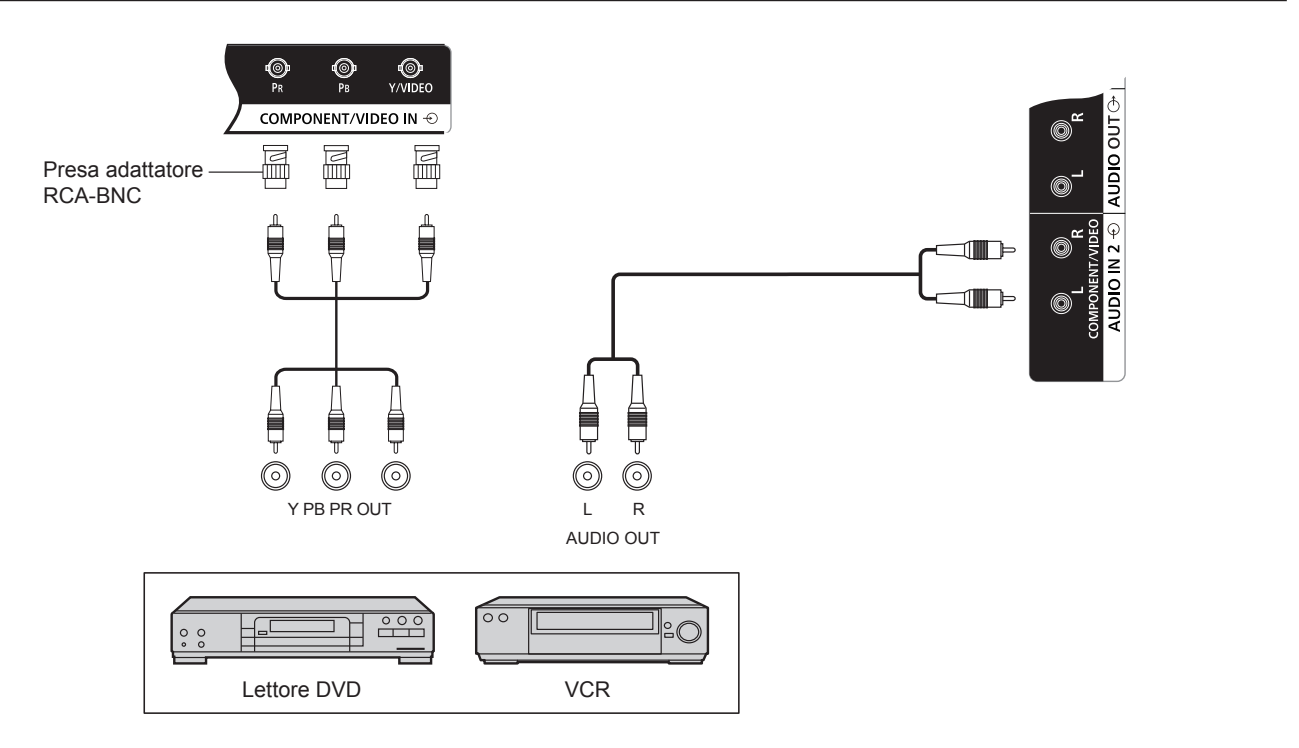

## **Collegamenti**

## **Collegamento AUDIO OUT**

### **Nota:**

- L'uscita audio è un terminale esclusivo per le apparecchiature audio esterne.
- Le apparecchiature aggiuntive e i cavi mostrati non vengono forniti con questo apparecchio.

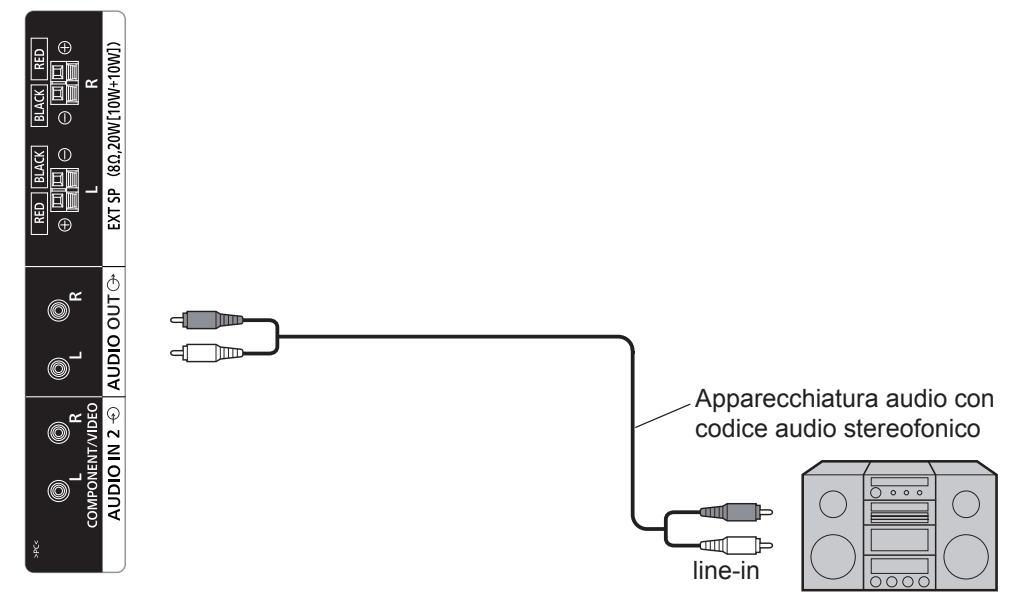

## **Collegamento dell'altoparlante**

### **Nota:**

- Premendo la leva, inserire il filo con anima.
- Rilasciare la leva.

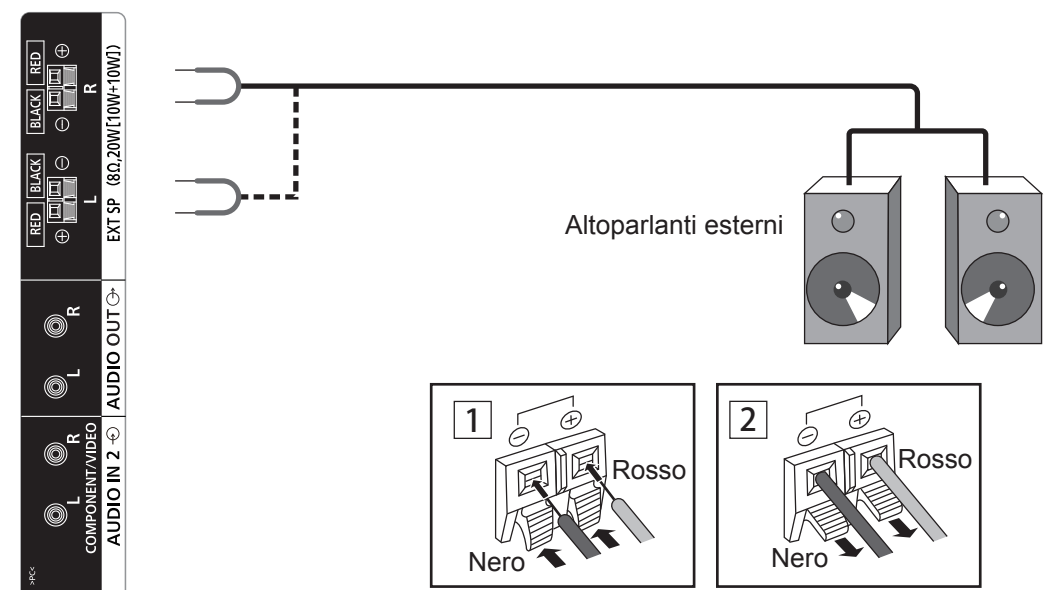

# **Accensione/Spegnimento**

**Collegamento del cavo CA al monitor.**

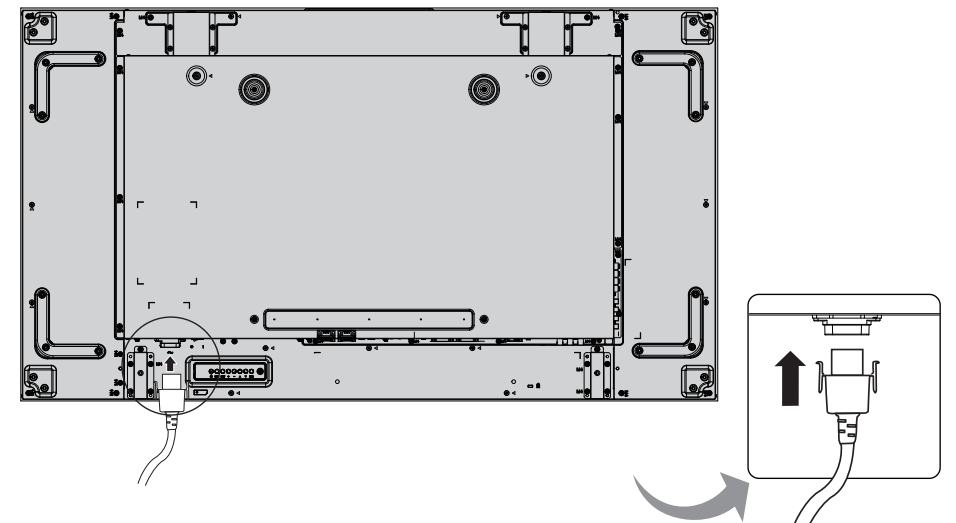

#### **Collegamento della spina alla presa a muro.**

### **Note:**

- Quando si scollega il cavo CA, essere assolutamente certi di scollegare prima la spina del cavo CA dalla presa.
- Premere l'interruttore di alimentazione sul monitor per accendere l'unità: accensione

**Indicatore di alimentazione: verde** Internatione Interruttore di

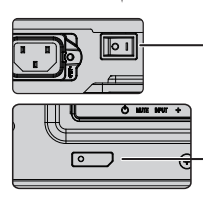

alimentazione

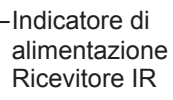

### **POWER** ON

STANDBY  $\bigcirc$ 

1. Premere il pulsante  $\begin{bmatrix} 1 & 0 \\ 0 & 1 \end{bmatrix}$  sul telecomando per disattivare il monitor. *Indicatore di alimentazione: rosso (standby)* 

2. Premere il pulsante  $\sum_{n=1}^{\infty}$  sul telecomando per attivare il monitor.

## *Indicatore di alimentazione: verde*

3. Disattivare il monitor premendo l'interruttore  $\overline{O/I}$  sull'unità, quando il monitor è acceso o in modalità standby.

### **Nota:**

• Durante l'utilizzo della funzione di gestione dell'alimentazione, ad apparecchio spento, l'indicatore di alimentazione si accende in arancione.

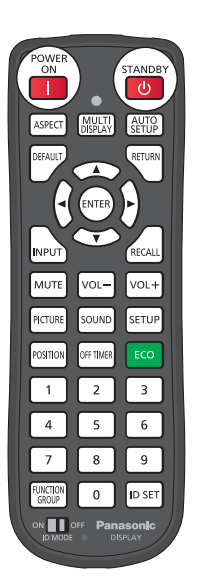

### **Prima accensione dell'unità**

Alla prima accensione dell'unità, verrà visualizzata la schermata riportata di seguito.

Selezionare le voci desiderate con il telecomando.

### **Lingua OSD**

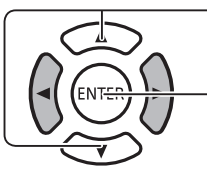

- 1. Selezionare la lingua.
- 2. Regolare.

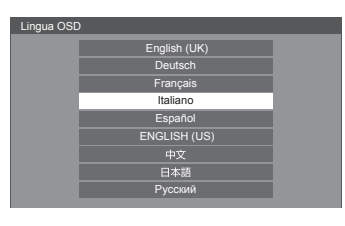

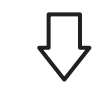

Giorno **4** Dom

Impostazione ora attuale

Regolare

Ora attuale

#### **Impostazione ora attuale**

- 1. Selezionare "Giorno della settimana" o "Ora attuale".
- 2. Impostare "Giorno della settimana" o "Ora attuale".
	-

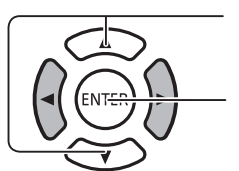

1. Selezionare "Regolare".

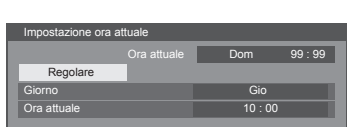

Ora attuale Dom 99:99

2. Regolare.

#### **Note:**

- Una volta impostate le voci, le schermate non verranno più visualizzate alle successive accensioni dell'unità.
- Dopo l'impostazione, è possibile modificare le voci nei menu riportati di seguito. Lingua OSD

Impostazione giorno/ora attuale

## **Selezione del segnale di ingresso**

.<br>NPU

Premere per selezionare il segnale di ingresso da riprodurre con l'apparecchiatura collegata al monitor.

I segnali di ingresso cambieranno nel seguente modo:

 $\rightarrow$ HDMI $\rightarrow$  DisplayPort  $\rightarrow$  DIGITAL LINK  $\rightarrow$  DVI-D1  $\rightarrow$  DVI-D2  $\rightarrow$  PC  $\rightarrow$  Componente  $\rightarrow$  Video  $\rightarrow$  USB (commutazione)

**HDMI**: terminale di ingresso HDMI in AV IN (HDMI). **DisplayPort**: terminale di ingresso DisplayPort in AV IN (DisplayPort). **DVI-D1, DVI-D2**: terminale di ingresso DVI-D1 o DVI-D2 in DVI-D IN. **Componente**: terminale di ingresso componente in COMPONENT IN/VIDEO IN. **VIDEO**: terminale di ingresso VIDEO in COMPONENT/VIDEO IN. **PC**: terminale di ingresso PC in PC IN. **USB**: terminale di ingresso USB. **DIGITAL LINK**: dall'ingresso DIGITAL LINK al terminale DIGITAL LINK.

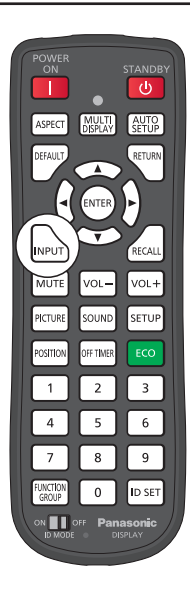

#### **Note:**

- È anche possibile effettuare la selezione premendo il tasto INPUT sull'unità.
- Effettuare la selezione in conformità con i segnali provenienti dell'apparecchiatura sorgente collegata ai terminali COMPONENT/VIDEO IN (vedere a pagina 40).

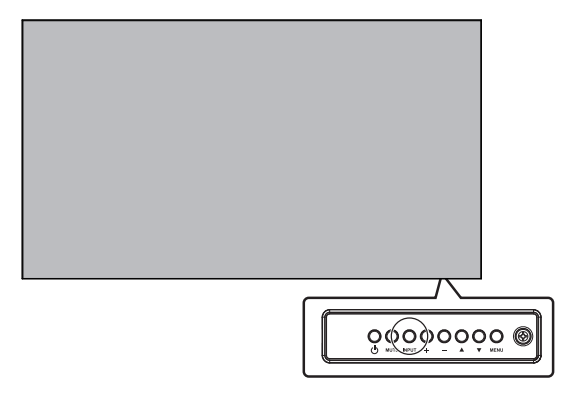

(vedere a pagina 26).

## **Controlli di base**

## **Unità principale**

#### **Indicatore di alimentazione**

L'indicatore di alimentazione si accenderà.

- Spento -----------L'indicatore è spento (se il cavo di alimentazione è inserito in una presa a muro, l'unità continuerà a consumare una seppur minima quantità di energia elettrica).
- Standby ---------Rosso Arancione (quando "Controllo rete" è impostato su "On".)
- Acceso ----------Verde

PC Gestione alimentaz. (DPMS) e altre gestioni alimentazione di ingresso (DVI, HDMI) Arancione (con ciascun segnale di ingresso )

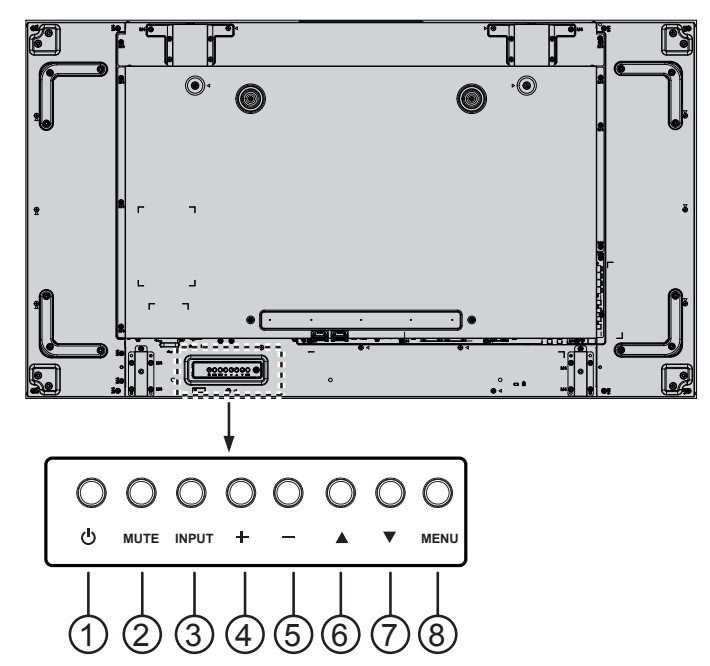

### <sup>1</sup> **Tasto POWER**

Utilizzare questo tasto per accendere il monitor o per mettere il monitor in standby.

#### <sup>2</sup> **Tasto MUTE**

Attivare/disattivare l'audio.

### <sup>3</sup> **Tasto INPUT**

- Utilizzare questo tasto per selezionare la sorgente di ingresso.
- Utilizzare questo tasto per effettuare selezioni mentre viene visualizzato il menu OSD.

#### <sup>4</sup> **Tasto [ ]**

Aumentare la regolazione mentre il menu OSD è attivato o aumentare il livello di uscita dell'audio mentre il menu OSD è disattivato.

#### <sup>5</sup> **Tasto [ ]**

Ridurre la regolazione mentre il menu OSD è attivato o ridurre il livello uscita dell'audio mentre il menu OSD è disattivato.

### <sup>6</sup> **Tasto [ ]**

Spostare la barra di evidenziazione verso l'alto per regolare la voce selezionata mentre il menu OSD è attivato.

#### <sup>7</sup> **Tasto [ ]**

Spostare la barra di evidenziazione verso il basso per regolare la voce selezionata mentre il menu OSD è attivato.

#### <sup>8</sup> **Tasto MENU**

Se il menu OSD è disattivato, attivarlo. Con il menu OSD attivo, passare al menu successivo, uscire dal menu OSD o tornare al menu precedente.

### **Telecomando**

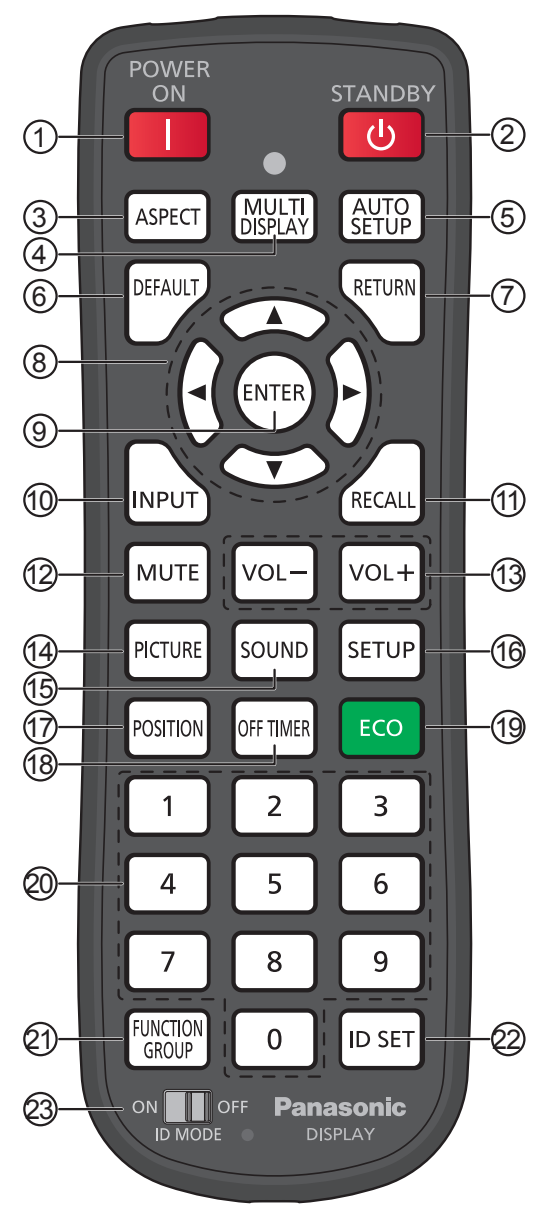

### <sup>1</sup> **Tasto [POWER ON]**

Premere per accendere il monitor dalla modalità di standby.

### 2 **Tasto [STANDBY]**

Premere per passare dal monitor spento alla modalità standby dalla modalità Acceso.

### <sup>3</sup> **Tasto [ASPECT]**

Premere per regolare il rapporto di aspetto.

#### <sup>4</sup> **Tasto [MULTI DISPLAY]**

Premere per abilitare o disabilitare la funzione multi display.

#### <sup>5</sup> **Tasto [AUTO SETUP]**

Regola automaticamente la posizione/le dimensioni dello schermo.

Abilitare per PC o segnali RGB.

### <sup>6</sup> **Tasto [DEFAULT]**

Premere per reimpostare la voce del menu OSD al valore predefinito.

### <sup>7</sup> **Tasto [RETURN]**

Premere per ritornare alla schermata di menu precedente

- <sup>8</sup> **Tasti POSITION**
- <sup>9</sup> **Tasto [ENTER]**

Premere per effettuare selezioni.

### <sup>10</sup> **Tasto [INPUT]**

Premere per selezionare in modo sequenziale i tasti di menu.

#### <sup>11</sup> **Tasto [RECALL]**

Premere per visualizzare lo stato corrente del sistema.

- Nome segn. ingresso
- Modalità Rapporto di aspetto
- Timer spegnimento (l'indicatore del timer spegnimento viene visualizzato solo quando è impostato il timer)
- Visualizzazione orologio (vedere a pagina 70)

### <sup>12</sup> **Tasto [MUTE]**

Premere per disattivare l'audio.

Premere nuovamente per riattivare l'audio.

L'audio viene riattivato anche allo spegnimento o alla modifica del volume.

### <sup>13</sup> **Regolazione del volume**

Premere "VOL+" o "VOL-" per aumentare o diminuire il livello del volume dell'audio.

#### <sup>14</sup> **Tasto [PICTURE]**

Premere per accedere al menu Immagine.

<sup>15</sup> **Tasto [SOUND]**

Premere per accedere al menu Audio.

#### <sup>16</sup> **Tasto [SETUP]**

Premere per accedere al menu Approntamento.

#### <sup>17</sup> **Tasto [POSITION]**

Premere per accedere al menu Posizione.

#### <sup>18</sup> **Tasto [OFF TIMER]**

È possibile preimpostare il monitor per passare alla modalità standby dopo un periodo fisso. L'impostazione cambia su 30, 60, 90 minuti e 0 minuti (annullato) ogni volta che si preme il pulsante.

## $\rightarrow$ 30 MIN  $\rightarrow$  60 MIN  $\rightarrow$  90 MIN  $\rightarrow$  0 MIN

Quando restano tre minuti, il messaggio "Timer spegnimen. 3 min" lampeggia.

Se si verifica un'interruzione di corrente, lo spegnimento del timer viene annullato.

#### <sup>19</sup>**Tasto ECO MODE (ECO)**

Premere per modificare lo stato dell'impostazione Modalità ECO.

#### <sup>20</sup> **Tasti numerici**

Se si preme il tasto ID SET prima di premere i tasti numerici, verrà impostato il numero ID.

Se i tasti numerici vengono premuti separatamente, viene visualizzata la guida del gruppo funzioni.

## **Controlli di base**

### <sup>21</sup> **Tasto [FUNCTION GROUP]**

Premere per visualizzare il menu della guida del gruppo funzioni.

#### <sup>22</sup> **Tasto [ID SET3]**

Premere per configurare il numero ID sul telecomando tramite la procedura descritta di seguito.

- Premere il tasto ID SET.
- Premere il numero ID. L'intervallo di numeri ID regolabile è 0-100.

Se si preme questo tasto per più di 3 secondi, il numero ID verrà impostato su "00". Un numero ID uguale a 00 significa che il monitor verrà configurato indipendentemente dal numero ID corrispondente.

#### <sup>23</sup> **Interruttore ID MODE**

Impostare su ON quando si utilizza la modalità ID.

Impostare su OFF quando si utilizza la modalità Normale.

## **Controlli del rapporto di aspetto**

Il monitor consentirà di visualizzare le immagini a dimensioni massime, incluse le immagini in formato cinematografico su grande schermo.

#### **Nota:**

• Se si colloca il monitor in un luogo pubblico a fini commerciali o per una visione pubblica e si utilizza la modalità Rapporto di aspetto per ridurre o ingrandire l'immagine, si potrebbe commettere una violazione del copyright ai sensi delle normative vigenti in materia. È vietato mostrare o alterare materiali protetti da copyright di altre persone a fini commerciali senza previa autorizzazione scritta del titolare del copyright.

Premere ripetutamente per spostarsi tra le opzioni relative al rapporto:

$$
\rightarrow 4:3 \rightarrow Zoom1 \rightarrow Zoom2 \rightarrow 16:9 -
$$

#### **Nota:**

ASPECT

• La modalità Rapporto di aspetto viene memorizzata separatamente per ciascun terminale di ingresso.

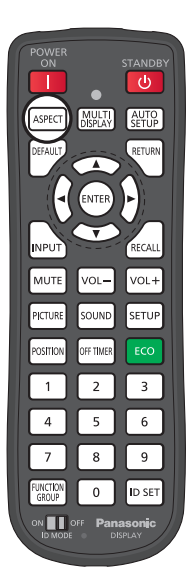

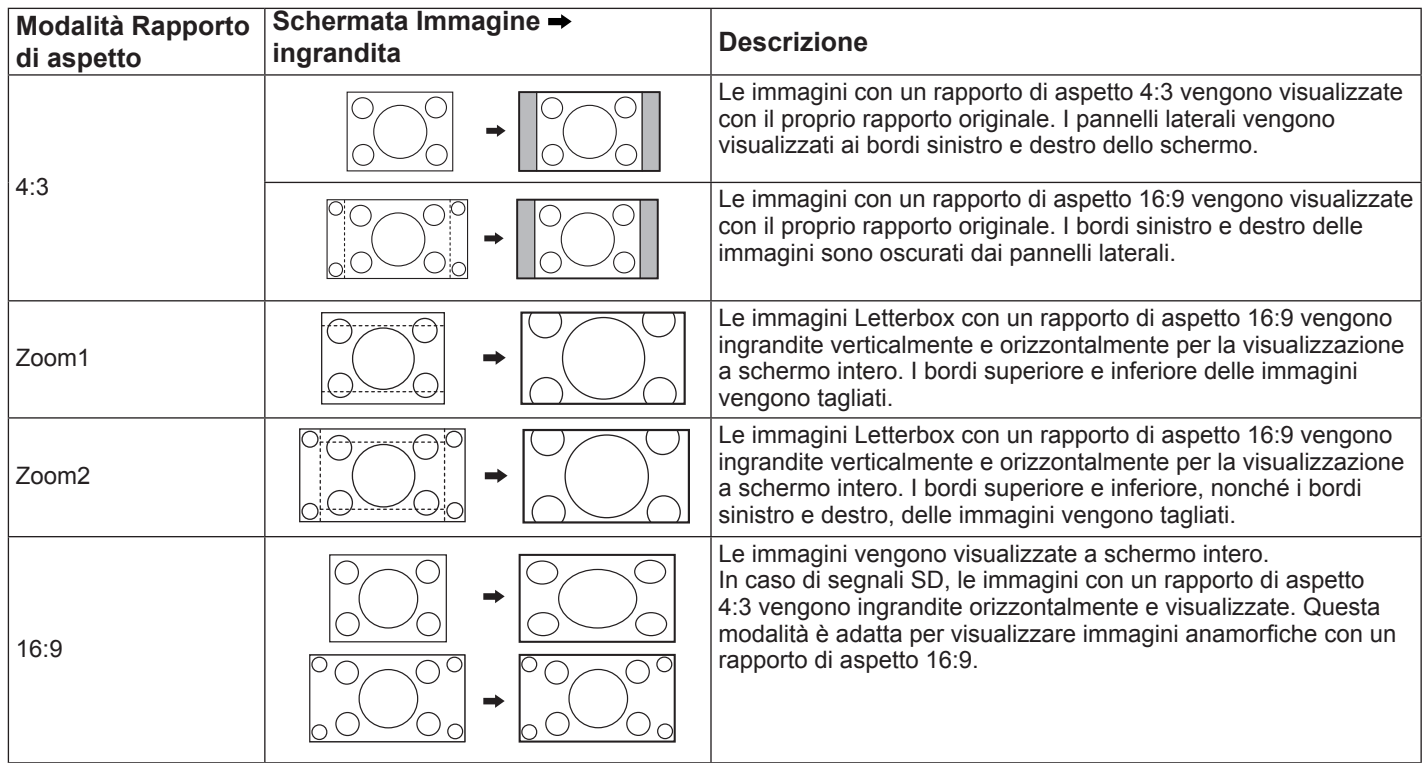

## **MULTI DISPLAY**

Questa funzione visualizza un'immagine multipla.

1. Attiva la funzione multi display.

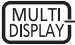

Premere per abilitare o disabilitare la funzione multi display.

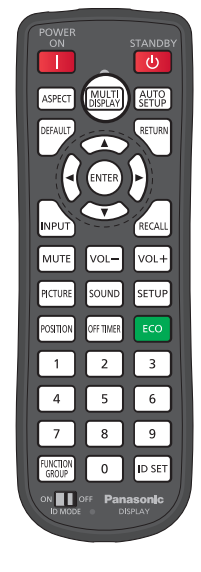

## **IMP. AUTO**

AUTO

Posizioni e dimensioni orizzontali e verticali, dot clock e fase orologio vengono regolati automaticamente. Questa impostazione funziona solo se viene immesso un segnale PC il rapporto di aspetto è "16:9". Non funziona quando l'"Impostazione multi-schermo" è "Attiva".

Premere qui per eseguire la "Correzione automatica della posizione".

Se Imp. Auto non funziona, viene visualizzata la dicitura "Non valido".

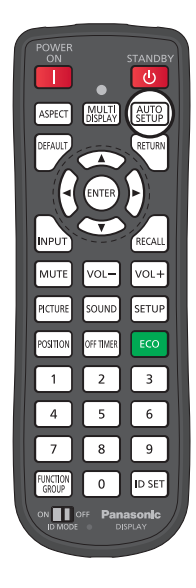

## **Visualizzazione dei menu su schermo**

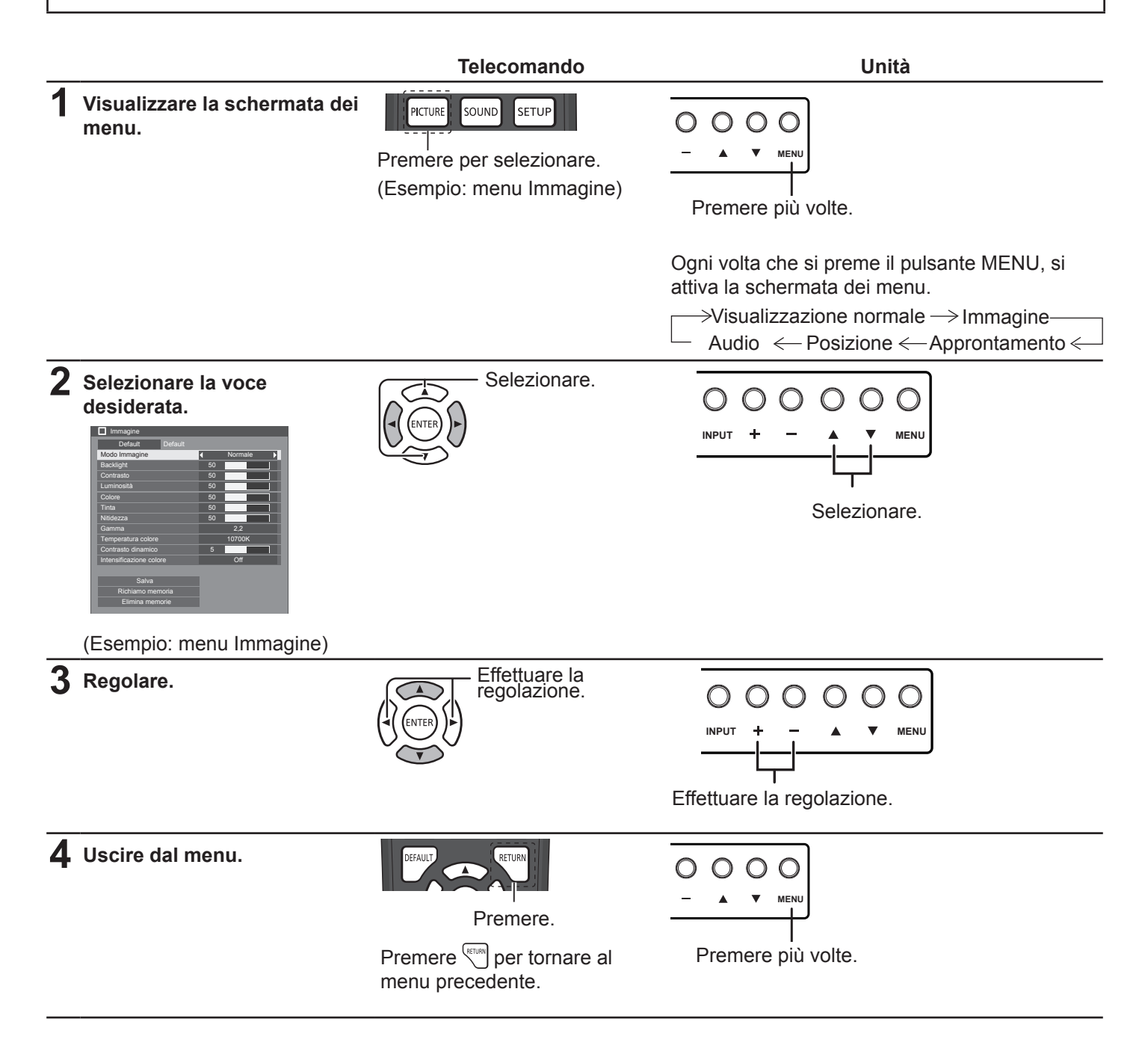

### **Elenco di visualizzazione dei menu**

**Nota:** i menu che non possono essere regolati vengono visualizzati in grigio. I menu modificabili variano a seconda dell'impostazione del segnale, dell'ingresso e del menu.

#### **Menu Immagine**

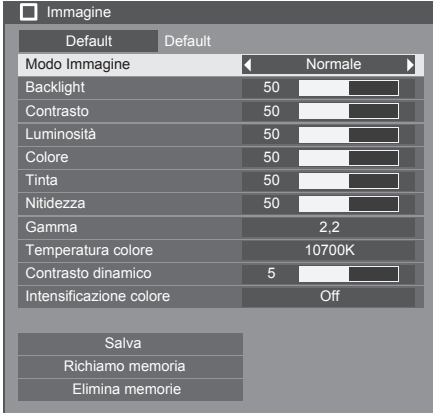

#### **Menu Posizione**

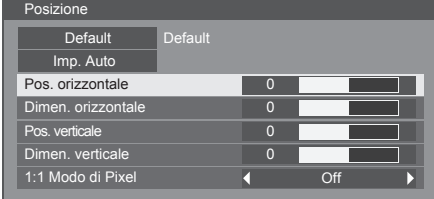

#### **Menu Audio**

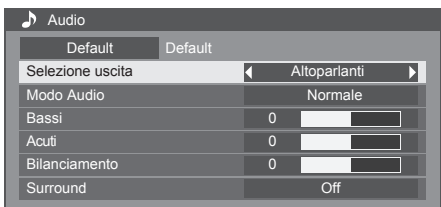

#### **Menu Approntamento**

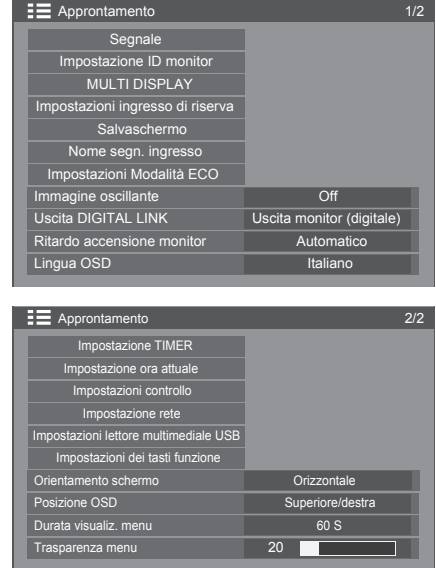

# **Regolazioni dell'immagine**

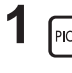

**1** Premere per visualizzare il menu Immagine. Immagine

**2** Selezionare per regolare ciascuna voce.

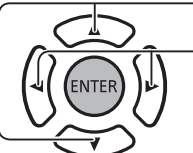

riferimento l'immagine dietro il menu. **Nota:** 

Premere per selezionare il menu da regolare. Selezionare il livello desiderato prendendo come

• I menu che non possono essere regolati vengono visualizzati in grigio. I menu modificabili variano a seconda dell'impostazione del segnale, dell'ingresso e del menu.

#### **MODO IMMAGINE:**

**Premere il tasto sinistro (o destro ) per passare da una modalità all'altra.** 

Normale  $\rightarrow$  Cinema  $\leftarrow$  $\rightarrow$  Dinamico $\leftarrow$ 

**Normale**: per la visualizzazione in ambienti standard (illuminazione notturna).

**Dinamico**: per la visualizzazione in ambienti più luminosi.

**Cinema**: per la visualizzazione di immagini messe a fuoco con luminosità ridotta.

**Backlight**: regola la luminosità della retroilluminazione.

**Contrasto**: regola il contrasto appropriato per l'immagine.

**Luminosità**: consente la regolazione per facilitare la visualizzazione di immagini scure, ad esempio scene notturne e capelli scuri.

**Colore**: consente di regolare la saturazione del colore.

**Tinta**: consente di regolare i toni naturali dell'incarnato.

**Nitidezza**: consente di regolare la nitidezza dell'immagine.

**Gamma**: consente di selezionare le caratteristiche di gamma.

Premere il tasto sinistro (o destro per passare da una modalità all'altra.

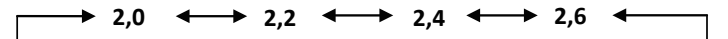

**Temperatura colore:** Consente di selezionare la temperatura del colore.

**Premere il tasto sinistro (a) destro bi per passare da una modalità all'altra.** 

 $\rightarrow$  **3200K** ◆ **→ 4000K** ◆ → 5000K ← → 6500K ← → 7500K ← → 9300K ← → 10700K ← → NATIVA ← →UTENTE 1← →UTENTE 2←

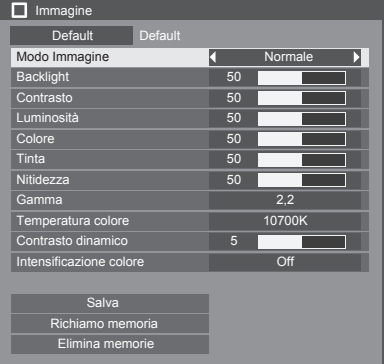

## **Regolazioni dell'immagine**

#### **Come regolare la temperatura del colore**

Premere per selezionare "Temperatura colore".

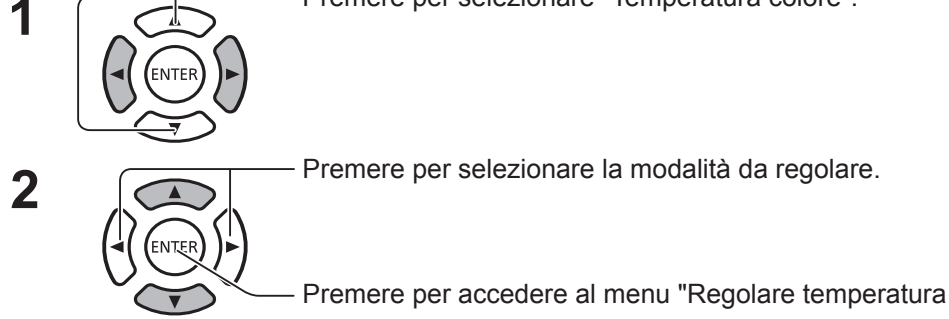

Immagine Default Default Modo Immagine **A** Normale 2,2 6500K Backlight 50 Contrasto 50 Luminosità 50 Colore 50 Tinta 50 Nitidezza 50 Gamma Temperatura colore Contrasto dinamico 6 Intensificazione colore Salva Richiamo memoria Elimina memorie **Off** 

Quando si selezionano le modalità da 3200K a 10700K, è possibile effettuare la regolazione in base ai relativi dati. I dati di regolazione vengono salvati in "Utente 1" o "Utente 2". (È disponibile per la selezione). Nel caso in cui sia selezionata l'opzione "Utente 1" o "Utente 2", procedere con il passaggio 5.

**3** (Nel caso in cui è selezionata la modalità da 3200K a 10700K)

colore".

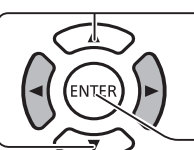

Premere per selezionare la modalità "Utente 1" o "Utente 2".

Premere per accedere alla procedura successiva.

**4** Premere per selezionare "Sì" o "No". (Nel caso in cui sono selezionate le modalità da 3200K a 10700K)

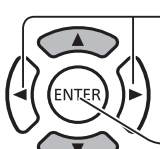

Premere per accedere alla procedura successiva.

**5**

Premere per selezionare la voce da regolare. Premere per regolare ciascuna voce.

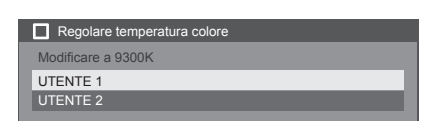

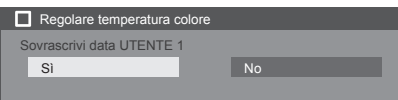

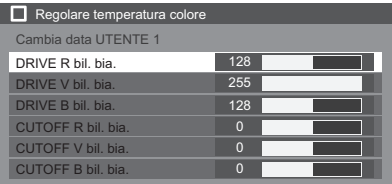

#### **Contrasto dinamico**:

Regola automaticamente il contrasto determinando le modifiche nell'utilizzo dei colori per immagini che cambiano costantemente, ad esempio le immagini in movimento.

#### **Intensificazione colore:**

Imposta la funzione di Intensificazione colore su ON/OFF.

Se impostata su ON, visualizza le immagini enfatizzando i colori.

Premere il tasto sinistro < o destro > per passare da una modalità all'altra.

**Premere RETURN** per chiudere il menu "Regolare temperatura colore".

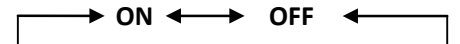

## **Profili dell'immagine:**

**È possibile memorizzare fino a 8 combinazioni di valori di regolazione dell'immagine (nel menu Immagine) nella memoria del monitor come profili e applicarli come richiesto per utilizzare le impostazioni di immagine preferite.**

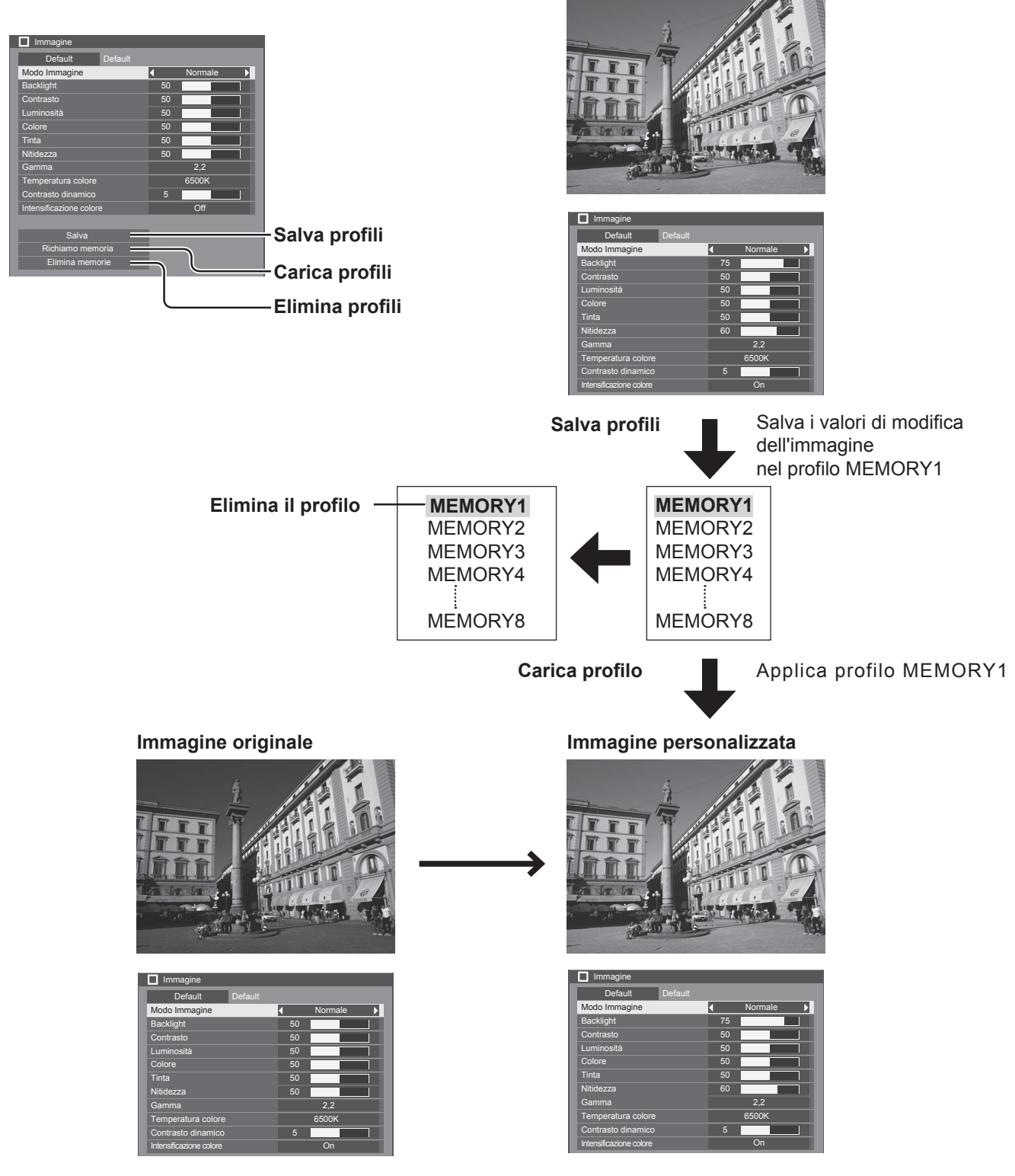

**Salva**: salva i valori di modifica dell'immagine nel profilo MEMORY.

**Richiamo memoria**: carica i profili e applica i valori di modifica dell'immagine nel profilo MEMORY. **Elimina memorie**: elimina il profilo.

#### **Salva**

Salva i valori di modifica dell'immagine nel profilo MEMORY

1 Specificare la qualità dell'immagine nel menu<br>Immagine. Immagine.

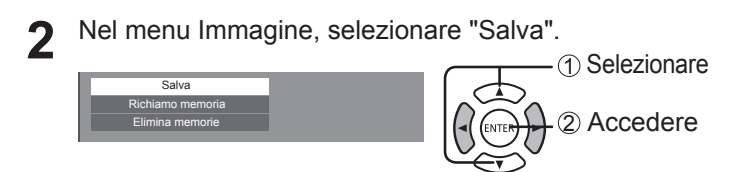

**3** Selezionare un nome del profilo per salvare i valori di modifica dell'immagine.

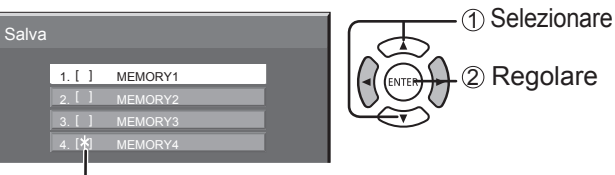

"∗" viene visualizzato per un profilo in cui le modifiche dell'immagine sono state già salvate.

#### **4** Selezionare "OK".

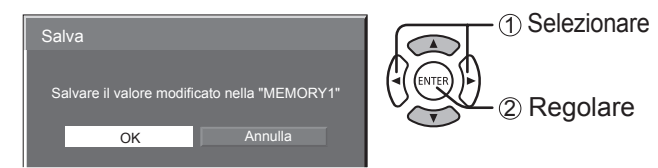

#### Richiamo memoria Immagine

Carica i profili e applica i valori di modifica dell'immagine nel profilo MEMORY

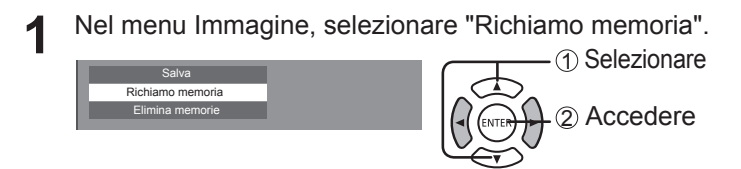

## **2** Selezionare il profilo da caricare.

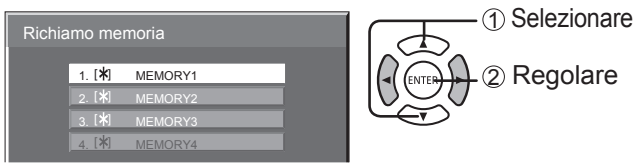

#### **Note:**

• I profili caricati vengono archiviati in memoria in base al terminale di ingresso selezionato.

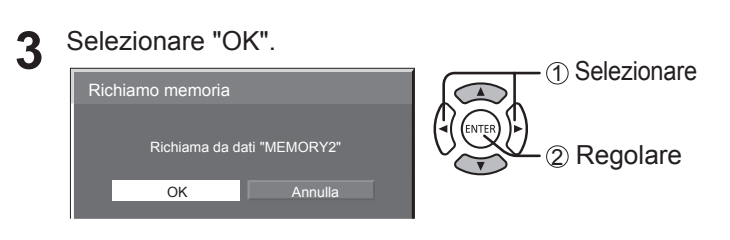

### **Elimina memorie**

Default Default

Elimina il profilo.

1 Nel menu Immagine, selezionare "Elimina memorie".

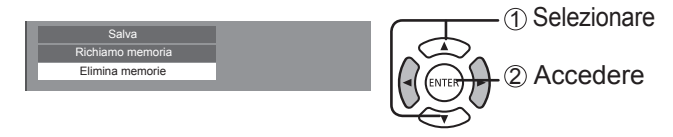

**2** Selezionare il profilo da eliminare. Per eliminare tutti i profili, selezionare "Cancella tutto".

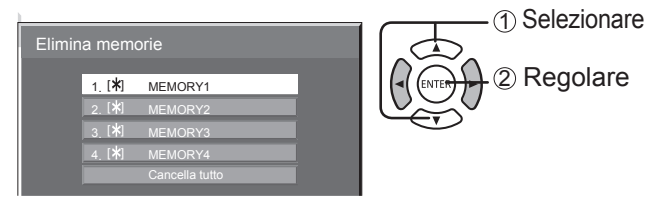

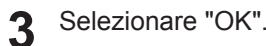

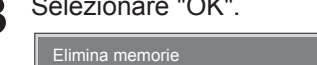

OK

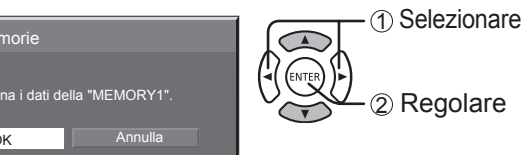

# **Regolazione della posizione**

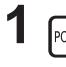

**1** Premere per visualizzare il menu Posizione. Posizione

Premere per regolare il menu.

#### **2** Selezionare per regolare ciascuna voce.

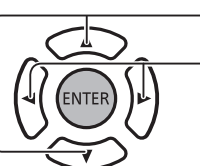

#### **Nota:**

Le voci che non possono essere regolate sono ombreggiate. Le voci regolabili differiscono in base al segnale di ingresso e alla modalità di visualizzazione.

Premere per selezionare il menu da regolare.

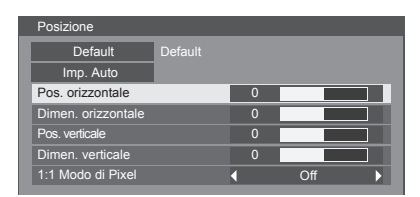

**33TION** — Premere per uscire dalla modalità di regolazione.

#### **Nota**:

• Se si riceve un segnale "Cue" o "Rew" da un lettore VCR o DVD, la posizione dell'immagine si sposterà verso l'alto o verso il basso. Questo movimento di posizione dell'immagine non può essere controllato dalla funzione Posizione.

**Imp. Auto** Posizioni e dimensioni orizzontali e verticali, dot clock e fase orologio vengono regolati automaticamente. Non funziona quando l'"Impostazione multi-schermo" è "Attiva". Questa impostazione funziona solo se viene immesso un segnale PC il rapporto di aspetto è "16:9". **Uso del telecomando**

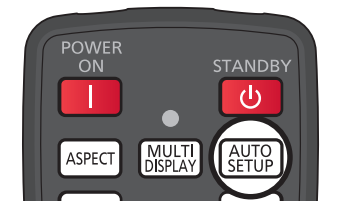

Se si preme  $\left[\begin{array}{c} \text{AUIO} \\ \text{CFT ID} \end{array}\right]$  sul telecomando, verrà eseguito "Imp. Auto".

Se Imp. Auto non funziona, viene visualizzata la dicitura "Non valido".

#### **Note:**

- La funzione Imp. Auto potrebbe non funzionare quando viene inserita un'immagine ritagliata o scura. In tal caso, passare a un'immagine luminosa in cui i bordi e gli altri oggetti sono chiaramente visibili e tentare nuovamente l'impostazione automatica.
- A seconda del segnale, dopo l'impostazione automatica potrebbe verificarsi un disallineamento. Ritoccare la posizione/dimensione, come necessario.
- Se l'impostazione automatica non consente la regolazione corretta per un segnale XGA a frequenza verticale a 60 HZ (1024×768 a 60 Hz, 1280×768 a 60 Hz e 1366×768 a 60 Hz), la preselezione del singolo segnale in "Modalità XGA" (vedere pagina 41) potrebbe consentire di eseguire correttamente l'impostazione automatica.
- L'impostazione automatica non funziona bene quando un segnale, ad esempio informazioni aggiuntive, viene sovrapposto al di fuori di un periodo valido dell'immagine o gli intervalli tra il segnale di sincronizzazione e quello dell'immagine sono brevi.
- Se l'impostazione automatica non consente la corretta regolazione, selezionare una volta "Normalizza" e premere ENTER, quindi regolare manualmente la posizione.
- Se, dopo aver eseguito l'impostazione automatica, l'immagine si estende oltre lo schermo in direzione orizzontale, eseguire la regolazione Freq sincronizzazione.
# **Regolazione della posizione**

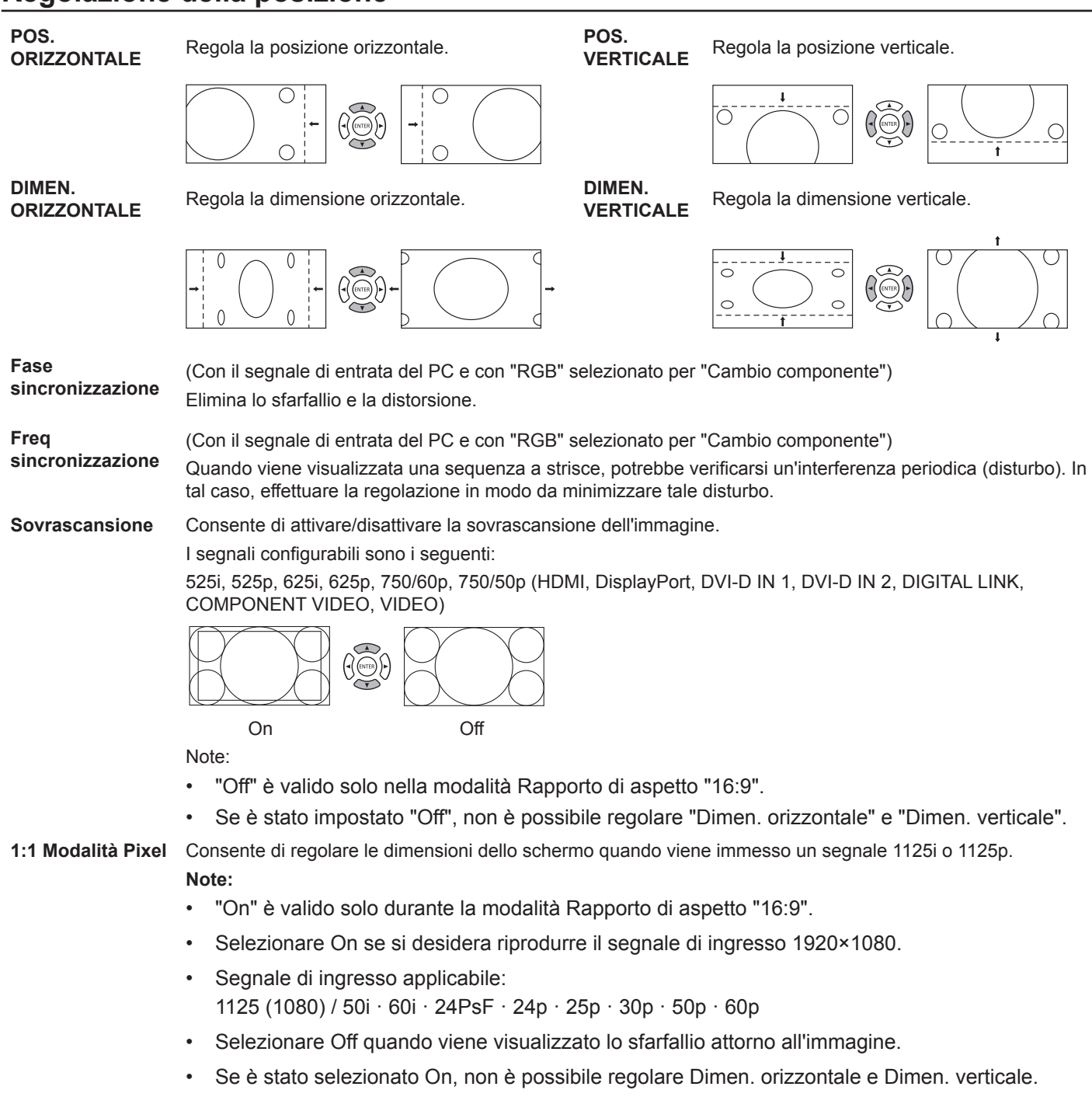

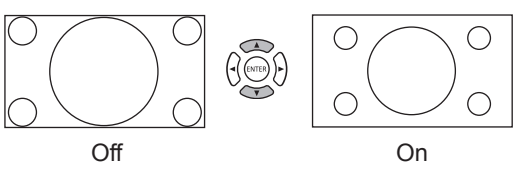

#### **Note:**

• A seconda del segnale di entrata, varia la gamma di regolazione della posizione dello schermo.Quest'ultima non cambia se vengono selezionate posizioni che non rientrano nella gamma di regolazione.

Consiglio utile: (<sup>DEFAULT</sup> / DEFAULT)

Mentre è attivo il monitor della posizione, se si preme il tasto DEFAULT sul telecomando in qualsiasi momento o il tasto ENTER in modalità "DEFAULT", tutti i valori di regolazione (tranne "Dimen. orizzontale" e "Freq sincronizzazione") ritornano alle impostazioni di fabbrica.

# **Regolazione dell'audio**

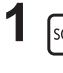

**1** Premere per visualizzare il menu Audio. Audio

### **2** Selezionare per regolare ciascuna voce.

Premere per selezionare il menu da regolare.

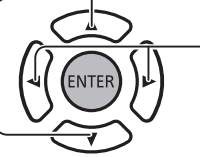

Selezionare il livello desiderato prestando ascolto all'audio.

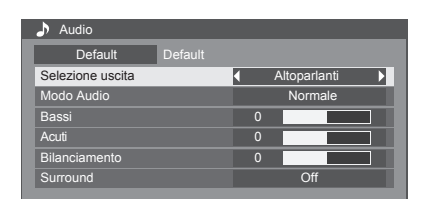

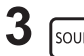

**3** Premere per uscire dalla modalità di regolazione.

### **Selezione dell'uscita**

**Altoparlanti**: emette l'audio dagli altoparlanti integrati.

**Uscita audio**: emette l'audio mediante il terminale di uscita audio.

### **MODO AUDIO:**

**NORMALE**: emette il suono originale.

**DINAMICO**: accentua il suono acuto.

**CHIARO**: attenua la voce umana.

**BASSI**: regola i suoni a bassa intensità.

**ACUTI**: regola i suoni ad alta intensità.

**BILANCIAMENTO**: regola i volumi a sinistra e a destra.

### **SURROUND:**

**ON**: la riproduzione audio stereo è attiva.

**OFF**: la riproduzione audio stereo non è attiva.

# **SETUP**

Premere SETUP sul telecomando per visualizzare il menu Approntamento.

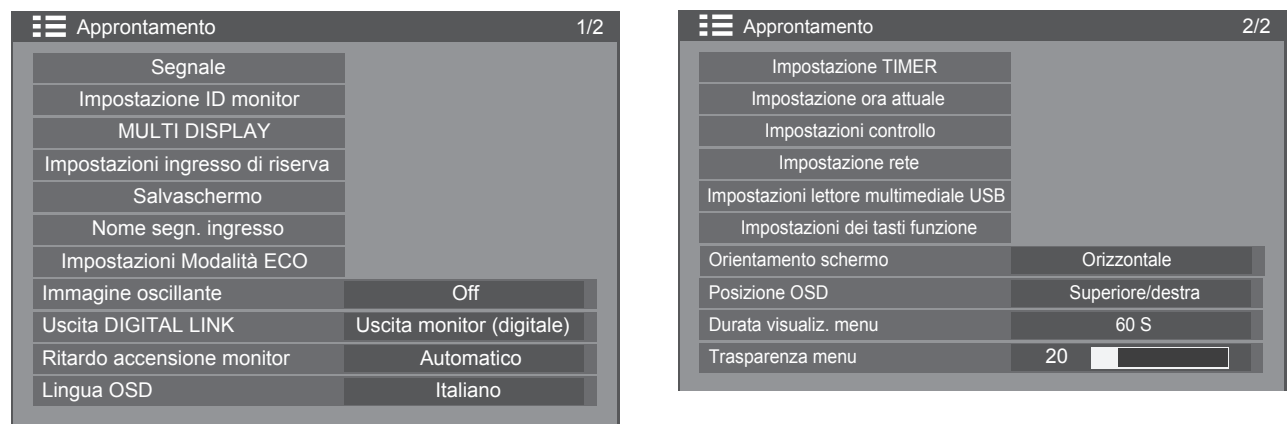

### **Segnale**

**Nota**:

• Il menu impostazione "Segnale" visualizza una condizione di impostazione diversa per ciascun segnale di ingresso.

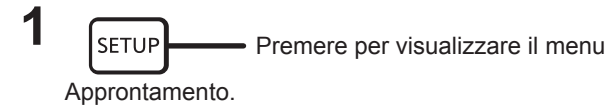

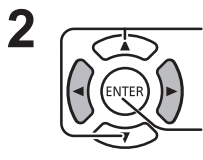

Premere per selezionare "Segnale".

Premere per visualizzare il menu Segnale.

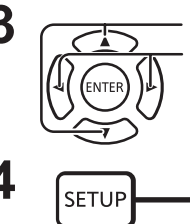

**3** Premere per selezionare il menu da regolare. Premere per regolare il menu.

**4 EXALG RETUP** Premere per uscire dalla modalità di regolazione.

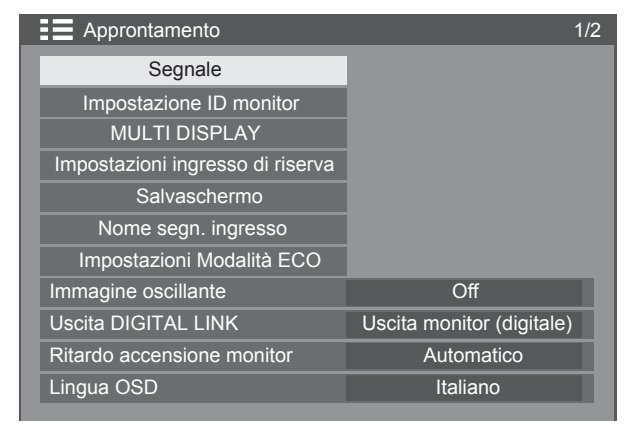

Premere il tasto ENTER  $\downarrow$ 

### Per VIDEO

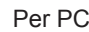

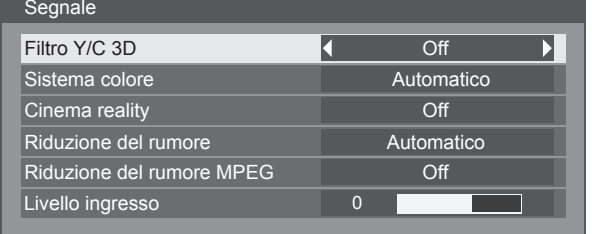

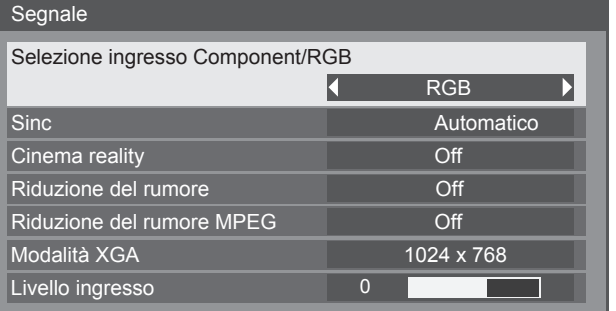

### Per Componente

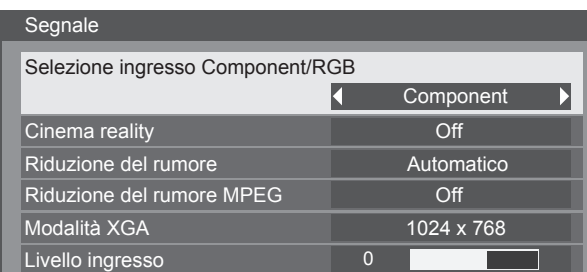

### Per USB

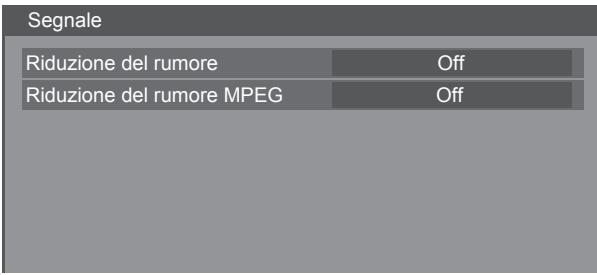

### Per HDMI / DisplayPort / DIGITAL LINK / DVI-D1 / DVI-D2

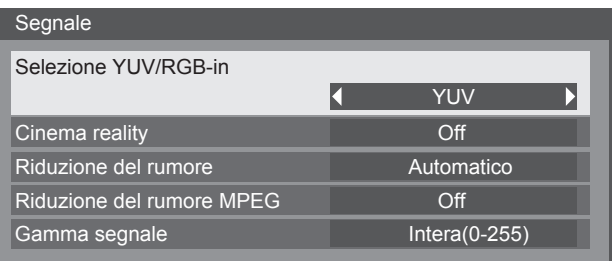

# **SETUP**

### **Selezione ingresso Component/RGB**

Effettuare la selezione in conformità con i segnali provenienti dall'apparecchiatura sorgente collegata al terminale di ingresso Component/RGB e ingresso PC.

Selezione ingresso Component/RGB

Selezione YUV/RGB-in

**Componente** 

**YUN** 

Segnali Y, PB, PR  $\Rightarrow$  "Componente" Segnali  $RGB \rightleftharpoons$  "RGB"

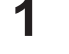

**1 I Example 1 Premere per visualizzare il menu Approntamento.** 

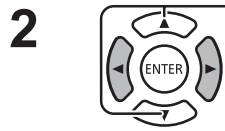

**2**  $\sqrt{2}$  Premere per selezionare "Segnale".

Premere per accedere.

**3** Premere per selezionare "Selezione ingresso Component/RGB".

Componente  $\longleftrightarrow$  RGB

### **Nota:**

• Impostare il terminale di ingresso selezionato (ingresso COMPONENT/VIDEO IN/PC IN).

### **Selezione YUV/RGB-in**

Effettuare la selezione in conformità con i segnali provenienti dell'apparecchiatura sorgente collegata al terminale HDMI, DIGITAL LINK, DVI-D, DisplayPort.

Segnali YUV => "YUV"

Segnali RGB $\Rightarrow$  "RGB"

**1 Premere per visualizzare il menu Approntamento.** 

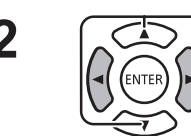

**2**  $\sqrt{2}$  Premere per selezionare "Segnale".

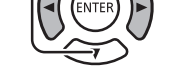

Premere per accedere.

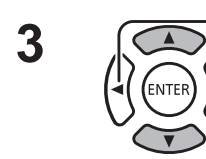

**3** Premere per selezionare "Selezione YUV/RGB-in".

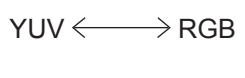

### **Filtro Y/C 3D**

Selezionare "Segnale" dal menu "Approntamento" nella modalità Segnale di ingresso video.

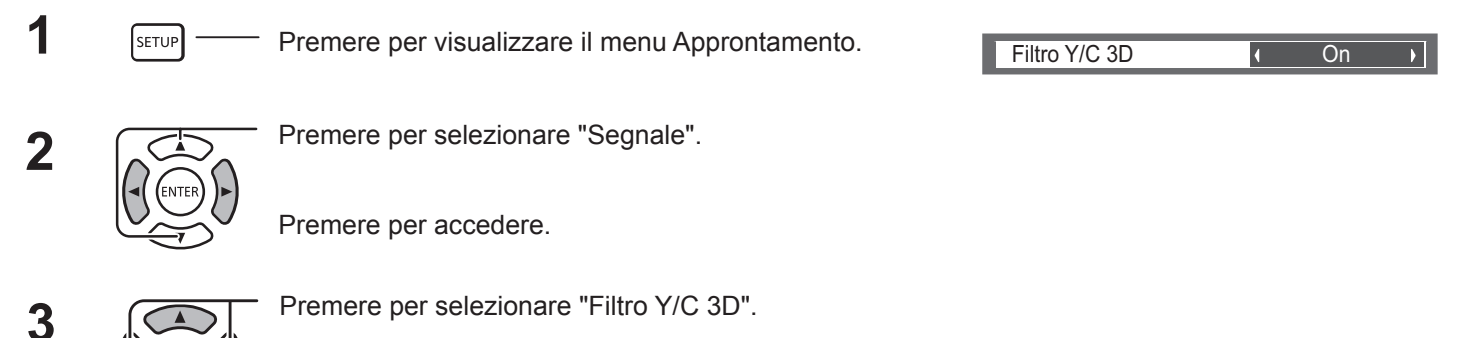

Premere per impostare la modalità On / Off.

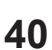

### **Sistema colore**

Selezionare Segnale dal menu "Approntamento" nella modalità Segnale di ingresso video.

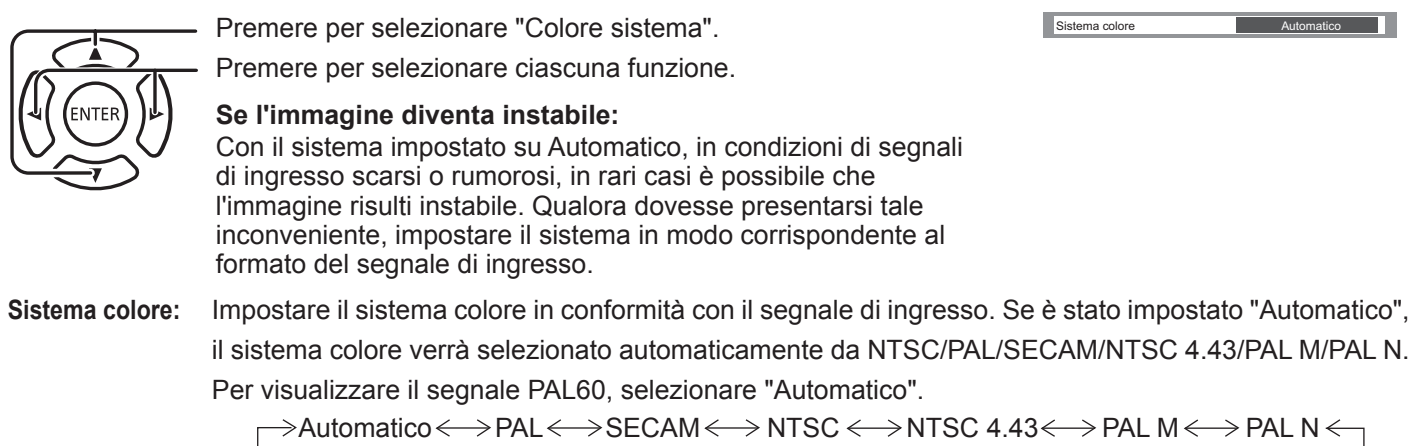

### **Cinema reality**

**Cinema reality:** Quando la funzione è attivata, il monitor cerca di fornire una riproduzione più naturale delle sorgenti, ad esempio le immagini cinematografiche registrate a 24 fotogrammi al secondo. Se l'immagine non è stabile, impostare su Off.

### **Nota:**

Non funziona se è stata selezionata l'entrata USB.

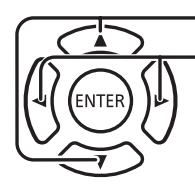

Premere per selezionare "Cinema reality". Premere per impostare la modalità On/Off.

Cinema reality  $\overline{1}$ **Off**  $\overline{\phantom{a}}$ 

### **Modalità XGA**

Questo menu viene visualizzato quando il segnale di ingresso è analogico (Componente/PC). Questo menu imposta tre tipi di segnali XGA con frequenza verticale di 60 Hz con due rapporti e cadenze di campionamento diversi (1024 × 768 a 60 Hz, 1280 x 768 a 60 Hz e 1366 × 768 a 60 Hz).

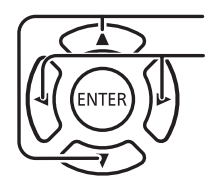

Premere per selezionare "Modalità XGA". Premere per selezionare "1024×768", "1280×768", "1366×768". Modalità XGA  $1024 \times 768$ 

**Nota:**

• Dopo aver effettuato questa impostazione, accertarsi di effettuare ciascuna regolazione (ad esempio, "Imp. Auto") nel menu "Posizione", come necessario.

### **Riduzione del rumore**

Riduce i disturbi dell'immagine.

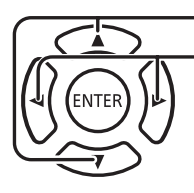

Riduzione del rumore **Constantino del rumore** Premere per selezionare "Riduzione del rumore". Premere per selezionare "Off", "Automatico", "Minima", "Media", "Massima". **Automatico:** La riduzione del rumore verrà selezionata automaticamente mediante l'opzione "Minima", "Media" o "Massima".

Segnale

 $\mathcal{L}(\mathcal{L})$  and  $\mathcal{L}(\mathcal{L})$ 

 $\overline{\phantom{a}}$ 

### **Riduzione del rumore MPEG**

Riduce i disturbi a blocchi e il formicolio nei video MPEG.

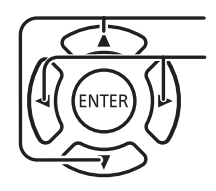

Premere per selezionare "Off", "Minima", "Media", "Massima".

Premere per selezionare "Riduzione del rumore MPEG".

### **Gamma segnale**

Regola la gamma dinamica in base al segnale di ingresso proveniente dal terminale HDMI, DIGITAL LINK, DVI-D o DIGITAL LINK.

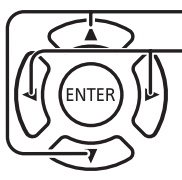

Premere per selezionare "Gamma segnale".

Premere per selezionare "Video(16-235)", "Intera(0-255)", "Automatico".

**Video(16-235):** se il segnale di ingresso corrisponde alla gamma video, esempio: uscita del terminale HDMI per il lettore DVD **Intera(0-255):** se il segnale di ingresso corrisponde alla gamma intera, esempio: uscita del terminale HDMI per PC **Automatico:** alterna la gamma dinamica automaticamente tra "Video(16-235)" e "Intera(0-255)" in base al segnale di ingresso. **Nota:**

• Questa funzione può essere impostata sul segnale HDMI, DisplayPort e DIGITAL LINK.

### **Sinc**

Questa funzione è utilizzabile solo durante l'input da un terminale di ingresso PC.

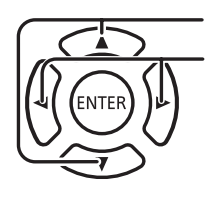

Premere per selezionare "Automatico", "on G" o "on Y".

Impostazione del segnale sincronizzazione RGB/PC

[Automatico]:Viene selezionato automaticamente H e V sync o segnale sincronizzato. Quando hanno entrambi sync, viene selezionato H e V sync.

[on G]: Utilizza un segnale sincronizzato sul segnale Video G che viene immesso attraverso il connettore G. Impostazione del segnale di sincronizzazione componente

[Automatico]:Viene selezionato automaticamente H e V sync o segnale sincronizzato. Quando hanno entrambi sync, viene selezionato H e V sync.

[on Y]: Utilizza un segnale sincronizzato sul segnale Video Y che viene immesso attraverso il connettore Y.

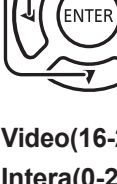

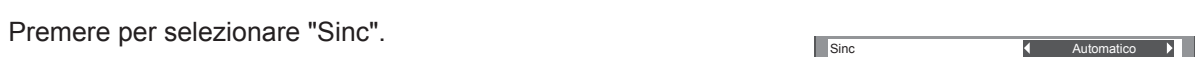

Riduzione del rumore MPEG COME

Gamma segnale **I** Intera(0-255) **I** 

**SETUP**

<u>man n</u>

### **Nota:**

• Relativamente ai segnali RGB dal terminale "COMPONENT/VIDEO IN", accetta solo i segnali con "on G".

### **Livello ingresso**

L'immagine di una parte bianca o di una parte molto luminosa viene regolata specificamente in base al livello del segnale di ingresso.

$$
-16 \qquad \sim \qquad +16
$$

Livello basso Livello alto

### **Nota:**

• Questa funzione può essere regolata quando viene applicato un segnale VIDEO, Componente o PC.

### **Visualizzazione del segnale di ingresso**

### **Visualizza la frequenza e il tipo del segnale di ingresso corrente.**

Il monitor funziona solo con segnali di entrata di VIDEO/COMPONENT/RGB/ PC e Digital.

Intervallo di visualizzazione (segnale di ingresso PC):

Orizzontale 15 - 110 kHz

Verticale 48 - 120 Hz

La frequenza DOT Clock viene visualizzata durante l'ingresso del segnale digitale.

### **Nota:**

• Il formato del segnale rilevato automaticamente potrebbe venire visualizzato in modo diverso rispetto all'effettivo segnale di ingresso.

# **Impostazione ID monitor**

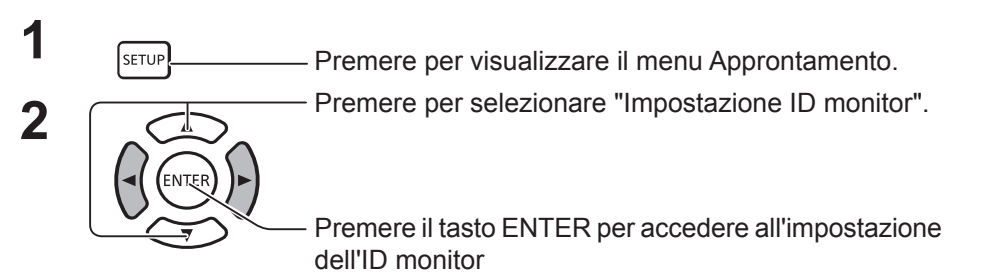

Utilizzare il numero ID di ciascun monitor per impostare la funzione che consente di controllare singolarmente più unità di visualizzazione.

### **ID monitor**

Imposta un numero ID monitor. Imposta qualsiasi numero. Intervallo: Da 0 a 100

### **Funzione ID seriale**

Imposta se abilitare/disabilitare la funzione di controllo ID per la comunicazione seriale.

Opzioni: OFF: Disabilita ON: Abilita

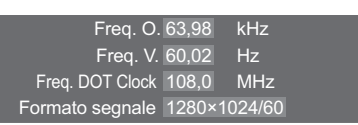

V-Freq. 60.02 Hz Signal Format 1280×1024/60

Livello ingresso **0 0 0 0 1** 

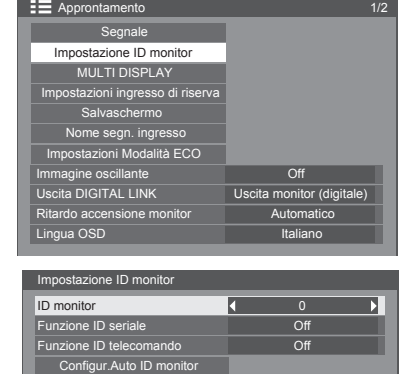

### **Funzione ID telecomando**

Imposta se abilitare/disabilitare la funzione di controllo ID per il funzionamento del telecomando.

Opzioni: OFF: Disabilita

ON: Abilita

**Nota:**

Per utilizzare la funzione ID telecomando, è necessario impostare ciascun numero ID del telecomando e dell'unità monitor. Inoltre, è necessario impostare l'interruttore "ID MODE" del telecomando su "ON". Per informazioni sul metodo di impostazione, fare riferimento a "Funzione ID telecomando" (vedere pagina 48) e "ID monitor" (indicato sopra).

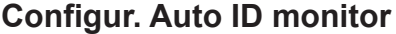

Imposta automaticamente un numero ID. Un numero ID viene assegnato automaticamente a un monitor collegato tramite DIGITAL LINK.

### **Stato**

Visualizza lo stato di implementazione di Configur. Auto ID monitor.

In funzione: è in corso l'impostazione automatica.

Connessione assente: DIGITAL LINK non è collegato. (Impossibile rilevare una connessione)

Errore: è stata eseguita una connessione DIGITAL LINK errata.

Attendere: l'impostazione automatica deve ancora essere implementata.

Terminata: l'impostazione automatica è stata completata.

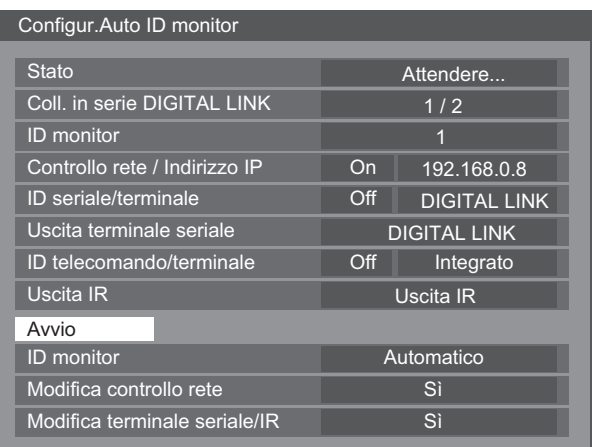

Coll. in serie DIGITAL LINK  $(\overline{A}/\overline{B})$ 

A: visualizza l'unità -esima dei monitor collegati tramite DIGITAL LINK.

B: visualizza il numero totale di monitor collegati tramite DIGITAL LINK.

ID monitor:

Visualizza un numero ID ottenuto dall'impostazione automatica.

Controllo rete/Indirizzo IP  $(\overline{A})/\overline{B}$ )

A: visualizza lo stato di disabilitazione/abilitazione della funzione Controllo rete.

B: visualizza l'indirizzo IP di questo monitor.

ID seriale/terminale:  $(\overline{A})/\overline{B}$  )

A: visualizza lo stato di disabilitazione/abilitazione Controllo ID per la comunicazione seriale.

B: visualizza il terminale da utilizzare come ingresso per la comunicazione seriale.

### Uscita erminale seriale:

Visualizza il terminale da utilizzare come uscita per la comunicazione seriale.

ID telecomando/terminale:  $(\overline{A}/\overline{B})$ 

A: visualizza lo stato di disabilitazione/abilitazione della funzione Controllo ID per il funzionamento del telecomando.

B: visualizza il sensore/terminale da utilizzare per l'ingresso del segnale del telecomando.

### Uscita IR:

Visualizza quale terminale utilizzare per l'uscita del segnale del telecomando.

Avvio:

Avvia l'impostazione automatica di un ID monitor.

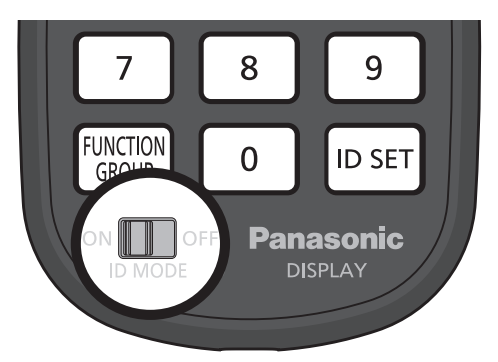

ID monitor:

Automatico: L'ID monitor viene impostato automaticamente, a seconda dell'ordine di connessione tramite DIGITAL LINK.

1 ~ 100: Imposta l'origine dell'ID monitor.

Modifica controllo rete:

Imposta se modificare le impostazioni di rete o mantenere le impostazioni correnti quando viene implementata l'impostazione automatica dell'ID monitor.

Opzioni: No: mantiene le impostazioni.

Sì: impostare su "On" in "Controllo rete".

Modifica terminale seriale/IR:

Imposta se modificare le impostazioni del terminale di controllo per RS232C/IR o mantenere le impostazioni correnti quando viene implementata l'impostazione automatica dell'ID monitor.

Opzioni: No: mantiene le impostazioni.

 Sì: Per il monitor collegato tramite DIGITAL LINK, impostare su "DIGITAL LINK" per le impostazioni di ciascun terminale di ingresso/uscita di RS232C/telecomando.

Nota: Per il monitor collegato solo sul lato ingresso o uscita, l'impostazione del lato collegato viene modificata. Per il monitor collegato tramite DIGITAL LINK, impostare su "DIGITAL LINK" per le impostazioni di ciascun terminale di ingresso/uscita di RS232C/telecomando.

# **SETUP**

# **MULTI DISPLAY**

Sincronizzando i monitor in gruppi, ad esempio, come illustrato di seguito, è possibile visualizzare su tutti gli schermi un'immagine ingrandita.

Per questa modalità operativa, è necessario impostare ogni monitor con un numero monitor per determinarne la posizione.

### **(Esempi)**

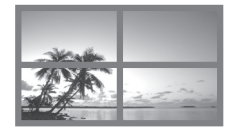

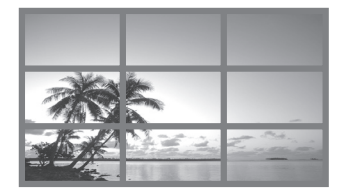

gruppo di 4  $(2 \times 2)$  gruppo di 9  $(3 \times 3)$  gruppo di 100  $(10 \times 10)$ 

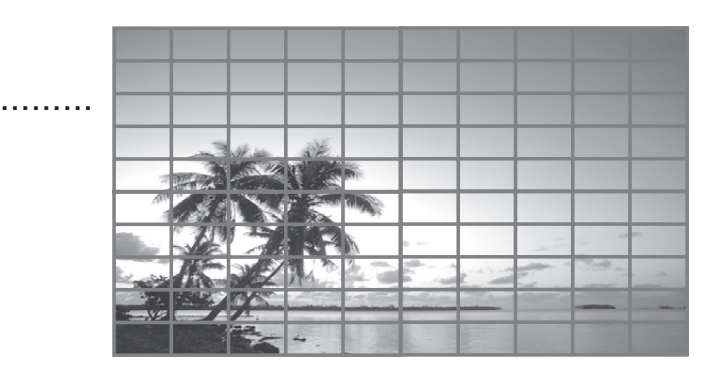

### **Come impostare MULTI DISPLAY**

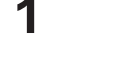

**1 Premere per visualizzare il menu Approntamento.** 

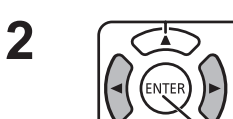

Premere per selezionare "lmpostazione MULTI DISPLAY".

Premere per visualizzare il menu "Impostazione MULTI DISPLAY".

**3** Premere per selezionare "Impostazione MULTI DISPLAY". Premere per selezionare "On" o "Off".

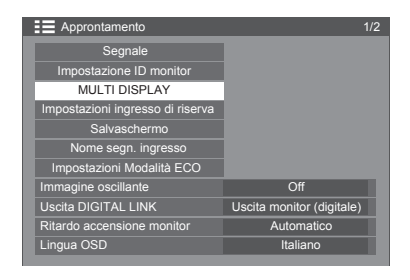

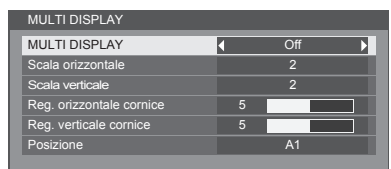

### **Nota:**

• "MULTI DISPLAY" è disattivato quando si seleziona USB per il segnale di ingresso.

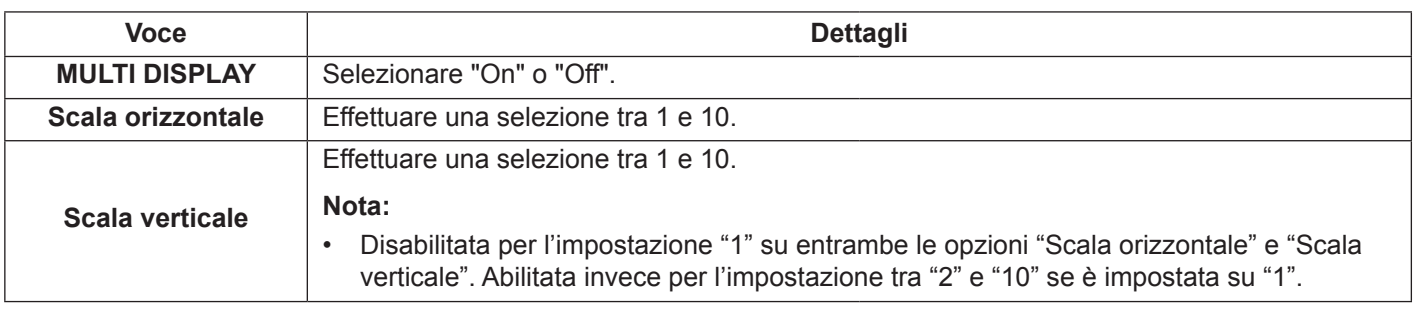

# **SETUP**

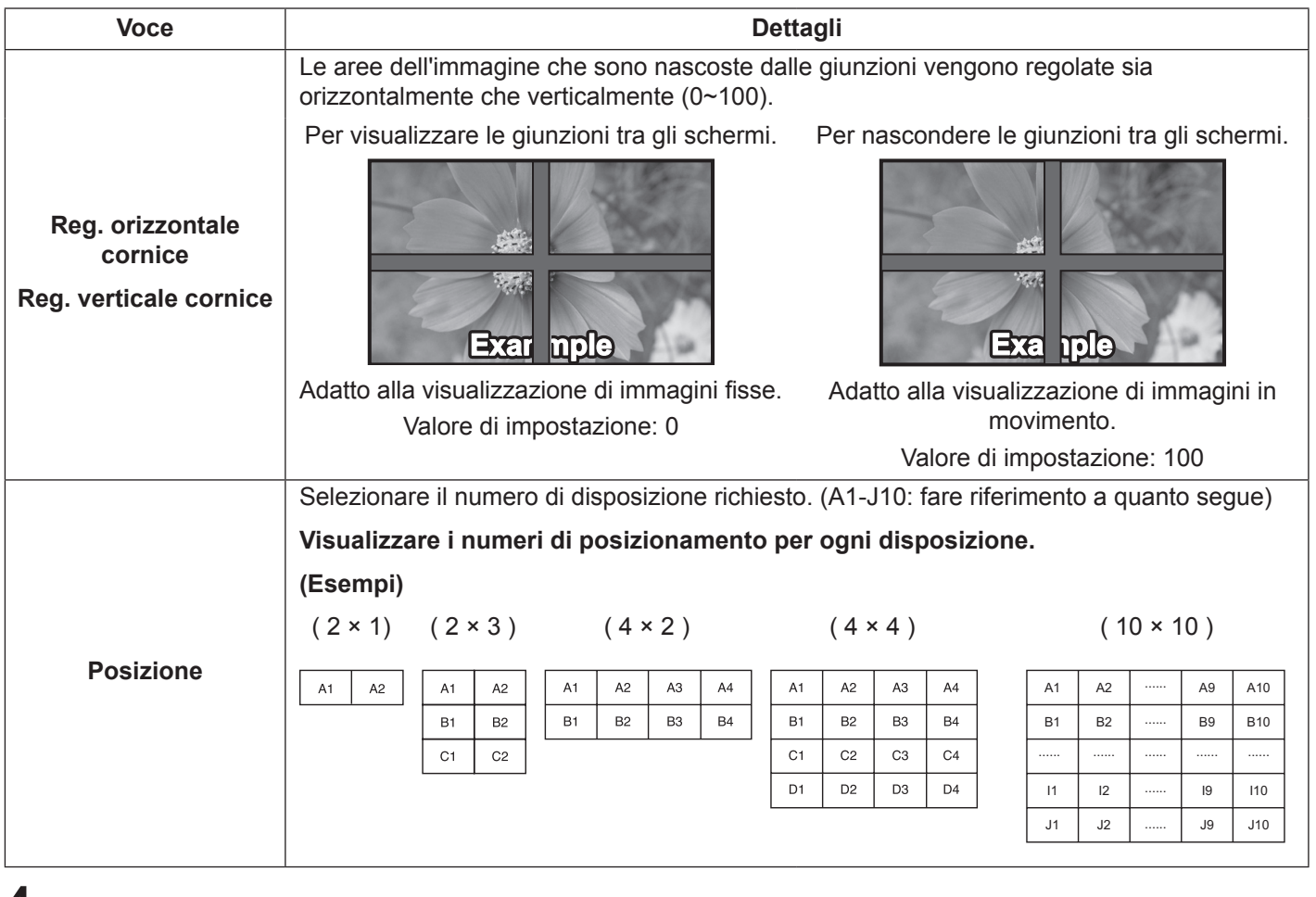

**4**  $\frac{1}{\text{SETUP}}$  Premere per uscire dalla modalità di regolazione.

### **Funzione ID telecomando**

È possibile impostare l'ID telecomando quando si desidera utilizzare questo telecomando su uno dei diversi monitor.

### **Nota:**

- Per utilizzare questa funzione, utilizzare il telecomando in dotazione. È necessario impostare la funzione ID telecomando in anticipo.
- **1** Spostare  $\frac{1}{2}$  Sul  $\frac{1}{2}$  or  $\frac{1}{2}$  Sul lato sinistro.
- **2** Premere il tasto [D SET] sul telecomando.
- **3** Premere uno dei numeri  $\boxed{1}$  -  $\boxed{9}$ ,  $\boxed{0}$  per l'impostazione delle cifre delle decine.
- **A** Premere uno dei numeri  $\boxed{1}$   $\boxed{9}$ ,  $\boxed{0}$  per l'impostazione delle cifre delle unità.

### **Note:**

- I numeri in 2, 3 e 4 devono essere impostati rapidamente.
- L'intervallo dei numeri ID regolabili è 0 100. Se si imposta l'ID su 100, premere "1", "0", "0", dopo aver premuto il pulsante "ID SET".
- Se il tasto di un numero viene premuto più di due volte, i primi due numeri divengono il numero dell'ID per il telecomando.
- Per utilizzare la funzione ID telecomando, è necessario impostare "ON" per "ID telecomando" in "Impostazione ID monitor". Per informazioni sul metodo di impostazione, fare riferimento a "Funzione ID telecomando" (vedere pagina 44).
- Se la funzione "ID telecomando" è impostata su "ON", è necessario impostare l'interruttore "ID MODE" del telecomando su "ON".

### **Annullamento ID**

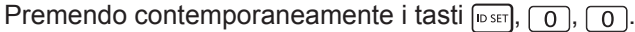

### **Note:**

- impostare l'ID telecomando su "On" per attivarlo. Se l'ID telecomando è impostato su "On", è possibile utilizzare il telecomando senza un numero di ID identico durante la visualizzazione del menu delle opzioni.
- L'ID telecomando non può essere utilizzato quando la selezione dell'ID è impostata su un numero diverso da 0 e l'ID telecomando è diverso dal numero di selezione dell'ID.

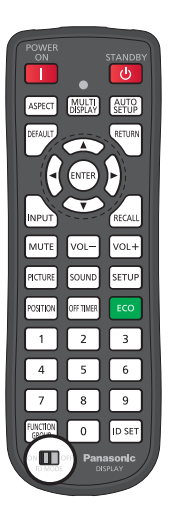

# **Impostazione ingresso di riserva**

Passa automaticamente all'ingresso di riserva video se si verifica un'interruzione del video.

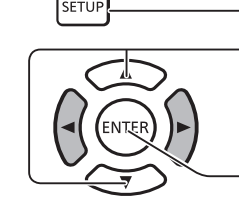

**1** Premere per visualizzare il menu Approntamento.

**2** Premere per selezionare "Impostazioni ingresso di riserva".

> Premere il tasto ENTER per accedere alle impostazioni dell'ingresso di riserva.

### **Modalità di cambio ingresso**

Off: disabilita la funzione Ingresso di riserva.

Rapida: passa immediatamente all'ingresso di riserva video se si verifica un'interruzione del video.

Il segnale di riserva video deve essere dello stesso formato dell'ingresso (principale) in uso per la visualizzazione. Al momento del passaggio all'ingresso di riserva, verranno ereditati i valori di regolazione video e audio per l'ingresso (principale) utilizzati per la visualizzazione.

Normale: passa all'ingresso di riserva se si verifica un'interruzione del video.

Il segnale di riserva video non deve essere dello stesso formato dell'ingresso (principale) in uso per la visualizzazione. Al momento del passaggio all'ingresso di riserva, verranno utilizzati i valori di regolazione video e audio per l'ingresso (principale).

### **Ingresso di riserva (Rapida)**

Passa immediatamente all'ingresso di riserva se si verifica un'interruzione del video e abilita la commutazione tra gli ingressi digitali (HDMI, DisplayPort, DIGITAL LINK, DVI-D1, DVI-D2).

### **Note:**

- Il tempo di commutazione è più breve possibile se il formato del segnale video di un ingresso principale e di un ingresso di backup corrispondono.
- Al momento del passaggio all'ingresso di riserva, verranno ereditati i valori di regolazione video e audio per l'ingresso (principale) utilizzati per la visualizzazione.
- Questa funzione sarà avviata una volta che il segnale video sia stato rilevato dall'ingresso utilizzato per la visualizzazione e dall'ingresso di riserva e una volta che la voce "Cambio su ingresso di riserva" venga visualizzata come "Attivo".

### **Ingresso di riserva principale**

Permette di impostare il primo ingresso di riserva prioritario.

È possibile selezionare come ingresso HDMI, DisplayPort, DIGITAL LINK, DVI-D1 o DVI-D2.

L'ingresso dello stesso tipo di quello utilizzato per la visualizzazione sarà disattivato.

### **Ingresso di riserva secondario**

Permette di configurare il secondo ingresso di riserva prioritario.

È possibile selezionare come ingresso HDMI, DisplayPort, DIGITAL LINK, DVI-D1 o DVI-D2.

L'ingresso dello stesso tipo di quello utilizzato per la visualizzazione sarà disattivato.

### **Modalità di ripristino auto**

Permette di selezionare se tornare o meno automaticamente all'ingresso precedente (principale) quando il video di ingresso precedente inizialmente visualizzato viene ripristinato durante la visione del video dell'ingresso di riserva, abilitato dall'attivazione della funzione Ingresso di riserva.

- OFF: non restituito
- ON: restituito

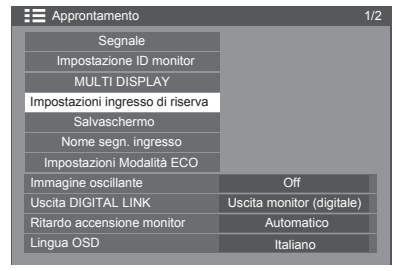

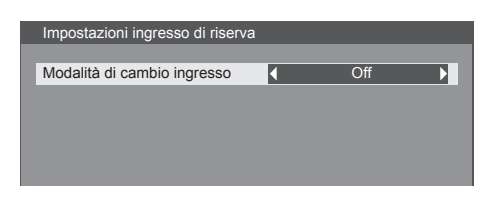

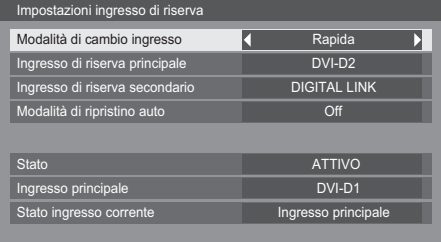

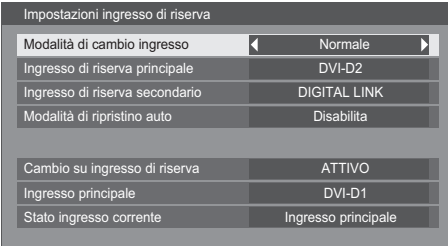

## **SETUP**

### **Cambio su ingresso di riserva**

Permette di visualizzare se le condizioni di funzionamento per la funzione Ingresso di riserva sono soddisfatte o meno.

Inattivo: indica che le condizioni non sono soddisfatte e disabilita la funzione Ingresso di riserva.

Attivo: indica che le condizioni sono soddisfatte e abilita la funzione Ingresso di riserva.

### **Ingresso principale**

Visualizza l'ingresso (principale) utilizzato inizialmente per la visualizzazione.

### **Stato ingresso corrente**

Visualizza se l'ingresso in uso per la visualizzazione è l'ingresso (principale) utilizzato inizialmente per la visualizzazione o per il backup.

### **Condizioni di impostazione**

La tabella seguente descrive le restrizioni (combinazioni disponibili) su ciascuna voce dell'impostazione.

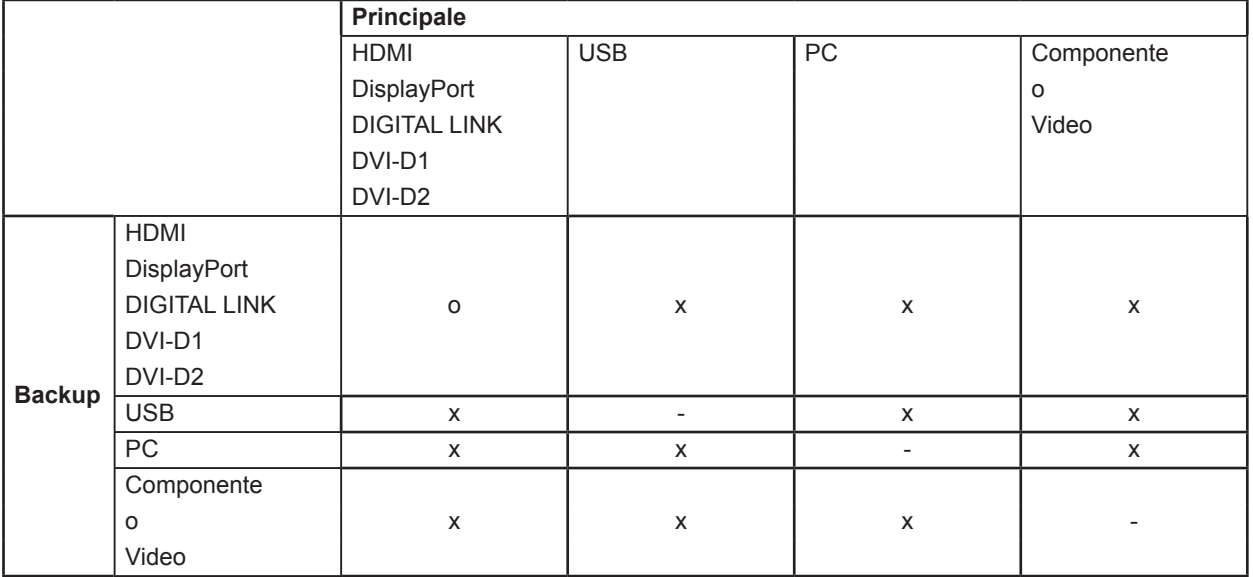

### **Richiamo dello schermo**

<Premendo il tasto [RECALL], viene visualizzata una delle seguenti condizioni>

- Se l'ingresso principale è utilizzato per la visualizzazione e le condizioni di funzionamento per la funzione Ingresso di riserva sono soddisfatte.
- Se l'ingresso di riserva, abilitato dall'attivazione della funzione Ingresso di riserva, viene utilizzato per la visualizzazione.

<Se le condizioni di funzionamento per la funzione Ingresso di riserva sono soddisfatte>

### **Ingresso di riserva (Normale)**

Passa all'ingresso di riserva se si verifica un'interruzione del video.

#### **Note:**

- Inutilizzabile se si utilizza l'ingresso USB per la visualizzazione
- Se si utilizza un ingresso analogico (PC, Componente o VIDEO) per la visualizzazione, non è possibile impostare un ingresso analogico (PC, Componente o VIDEO) come ingresso di riserva.

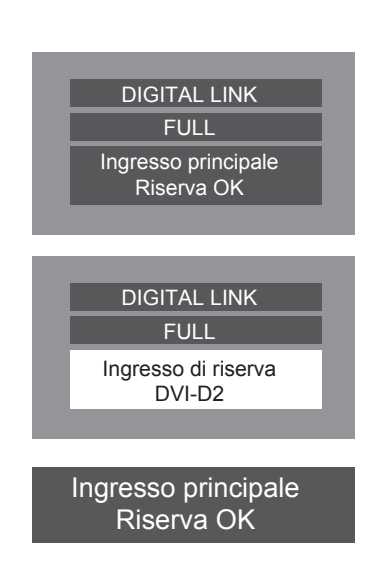

- Gli ingressi analogici (PC, Componente o VIDEO) non possono essere impostati come ingressi di riserva principali o secondari.
- Questa funzione sarà avviata una volta che il segnale video sia stato rilevato dall'ingresso utilizzato per la visualizzazione e dall'ingresso di riserva e una volta che la voce "Stato" venga visualizzata come "Attivo".

### **Ingresso di riserva principale**

Permette di impostare il primo ingresso di riserva prioritario.

È possibile selezionare come ingresso HDMI, DisplayPort, DIGITAL LINK, DVI-D1, DVI-D2, PC, Componente o VIDEO.

L'ingresso dello stesso tipo di quello utilizzato per la visualizzazione sarà disattivato.

Se si utilizza un ingresso analogico (PC, Componente o VIDEO) per la visualizzazione, non è possibile impostare un ingresso analogico (PC, Componente o VIDEO) come ingresso di riserva.

Gli ingressi analogici (PC, Componente o VIDEO) non possono essere impostati come ingressi di riserva principali o secondari.

### **Ingresso di riserva secondario**

Permette di configurare il secondo ingresso di riserva prioritario.

È possibile selezionare come ingresso HDMI, DisplayPort, DIGITAL LINK, DVI-D1, DVI-D2, PC, Componente o VIDEO.

L'ingresso dello stesso tipo di quello utilizzato per la visualizzazione sarà disattivato.

Se si utilizza un ingresso analogico (PC, Componente o VIDEO) per la visualizzazione, non è possibile impostare un ingresso analogico (PC, Componente o VIDEO) come ingresso di riserva.

Gli ingressi analogici (PC, Componente o VIDEO) non possono essere impostati come ingressi di riserva principali o secondari.

### **Modalità di ripristino auto**

Permette di selezionare se tornare o meno automaticamente all'ingresso precedente (principale) quando il video di ingresso precedente inizialmente visualizzato viene ripristinato durante la visione del video dell'ingresso di riserva, abilitato dall'attivazione della funzione Ingresso di riserva.

OFF: non restituito

ON: restituito

### **Cambio su ingresso di riserva**

Permette di visualizzare se le condizioni di funzionamento per la funzione Ingresso di riserva sono soddisfatte o meno.

Inattivo: indica che le condizioni non sono soddisfatte e disabilita la funzione Ingresso di riserva.

Attivo: indica che le condizioni sono soddisfatte e abilita la funzione Ingresso di riserva.

### **Ingresso principale**

Visualizza l'ingresso (principale) utilizzato inizialmente per la visualizzazione.

### **Stato ingresso corrente**

Visualizza se l'ingresso in uso per la visualizzazione è l'ingresso (principale) utilizzato inizialmente per la visualizzazione o per il backup.

### **Condizioni di impostazione**

La tabella seguente descrive le restrizioni (combinazioni disponibili) su ciascuna voce dell'impostazione.

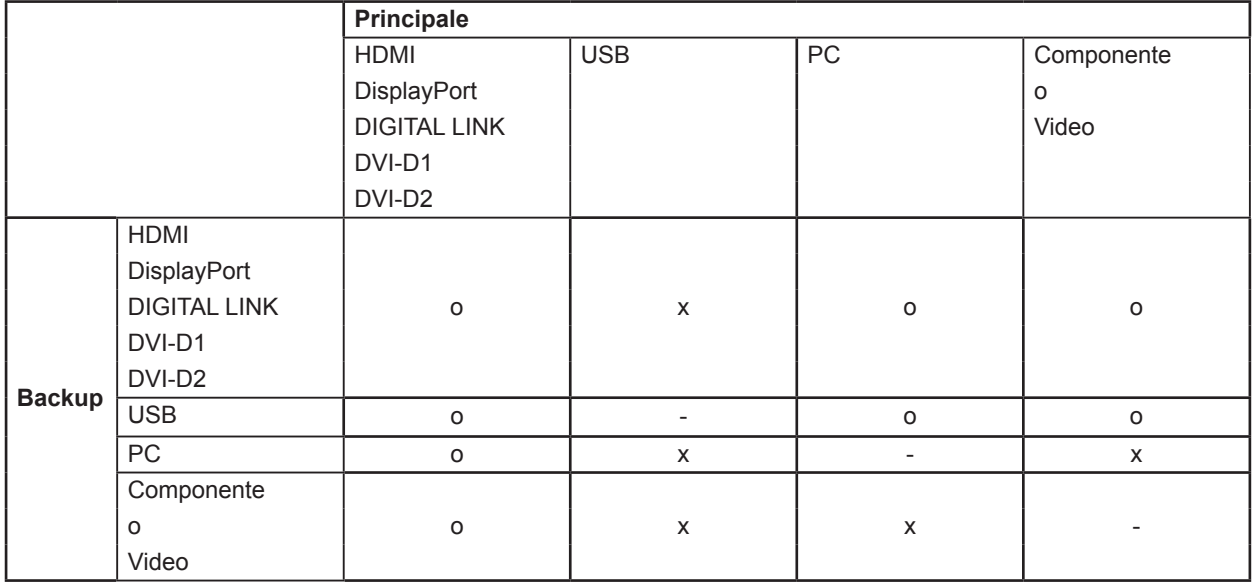

### **Richiamo dello schermo**

<Premendo il tasto [RECALL], viene visualizzata una delle seguenti condizioni>

- Se l'ingresso principale è utilizzato per la visualizzazione e le condizioni di funzionamento per la funzione Ingresso di riserva sono soddisfatte.
- Se l'ingresso di riserva, abilitato dall'attivazione della funzione Ingresso di riserva, viene utilizzato per la visualizzazione.

<Se le condizioni di funzionamento per la funzione Ingresso di riserva sono soddisfatte> Modalità riserva OK

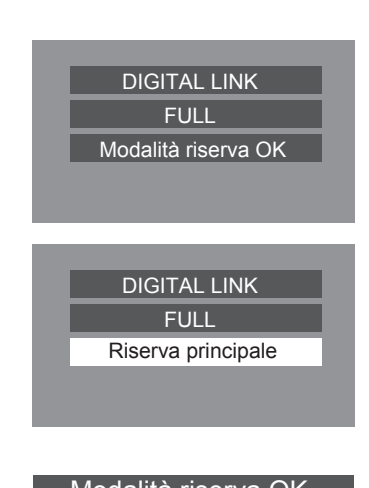

# **Salvaschermo (per impedire la conservazione dell'immagine)**

Non visualizzare immagini fisse, soprattutto in modalità 4:3, per qualsiasi intervallo di tempo.

Se il display deve restare attivo, è necessario utilizzare un salvaschermo.

Se il salvaschermo è in funzione, vengono visualizzate le seguenti 5 sequenze a schermo intero per 5 secondi ciascuna.

Nero→Grigio scuro→Grigio→Grigio chiaro→Bianco

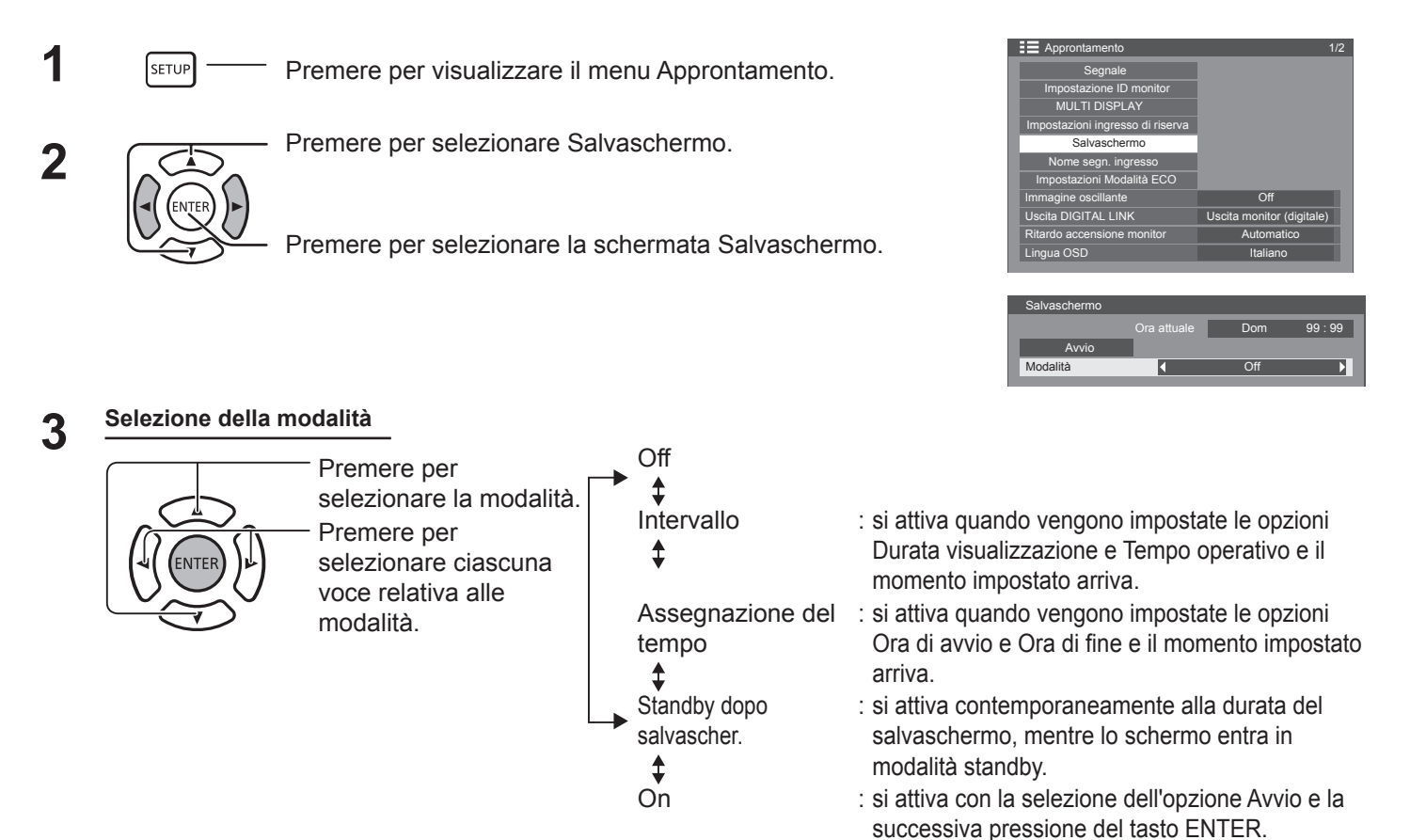

# **Impostazione dell'avvio 4**

A modalità attivata, premere per selezionare Avvio.

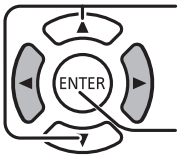

Premere per attivare il salvaschermo.

La schermata del menu scompare e il salvaschermo viene attivato. **Per fermare il** 

**salvaschermo su On, premere il tasto RETURN o qualsiasi altro tasto sull'unità** 

### **principale.**

**Nota:** 

• Quando si spegne il monitor, il salvaschermo viene disattivato.

### **Configurazione della durata del salvaschermo**

Dopo aver selezionato Assegnazione del tempo, Intervallo o Standby dopo salvascher., la relativa impostazione temporale diventa disponibile per la selezione ed è possibile impostare il tempo operativo (non è possibile impostare il tempo se la modalità è attivata o disattivata).

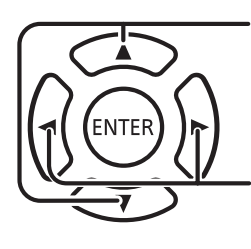

Premere per selezionare Ora di avvio / Ora di fine (quando è selezionata l'opzione Assegnazione del tempo). Premere per selezionare Durata visualizzazione / Tempo operativo (quando è selezionata l'opzione Intervallo). Premere per selezionare Durata salvaschermo (quando è selezionata l'opzione Standby dopo salvascher.). Premere per attivare l'impostazione. Tasto ▶: Avanti

Tasto <: Indietro

**Note:**

- Premendo il tasto "∢" o "►" una sola volta, l'ora cambia di 1 minuto alla volta. [La commutazione, tuttavia, ha luogo ogni 15 minuti quando è selezionata l'opzione Durata visualizzazione].
- Premendo il tasto " $\blacktriangleleft$ " o " $\blacktriangleright$ " in modo continuo, l'ora cambia a intervalli di 15 minuti.
- È possibile impostare l'opzione "Durata salvaschermo" dell'impostazione "Standby dopo salvascher." dalle 0:00 alle 23:59. Se l'impostazione è su "0:00", l'opzione "Standby dopo salvascher." non viene attivata.
- La funzione timer non funziona a meno che non sia impostata l'opzione "Ora attuale".

# **Personalizzazione delle etichette di ingresso**

Con questa funzione, è possibile modificare l'indicazione presente sulle etichette che visualizzano il tipo di segnale in ingresso.

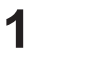

**1 Premere per visualizzare il menu Approntamento.** 

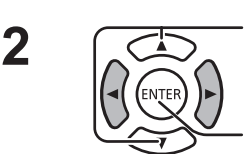

Premere per visualizzare la schermata Nome segn.

ingresso.

Premere per selezionare Nome segn. ingresso.

**3**  $\sqrt{2}$  Premere per selezionare l'ingresso dell'immagine.<br> **3**  $\sqrt{2}$  Premere per modificare il segnale di ingresso.

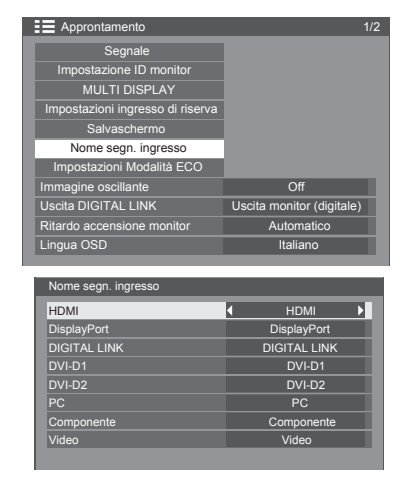

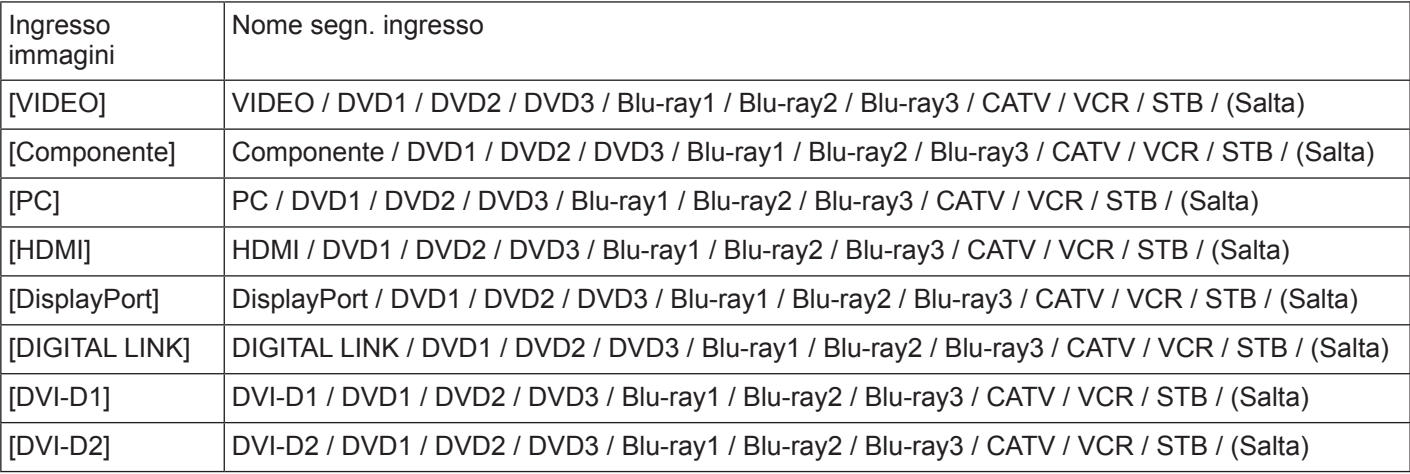

(Salta): premendo il pulsante INPUT, l'ingresso corrispondente verrà ignorato.

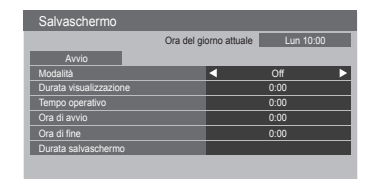

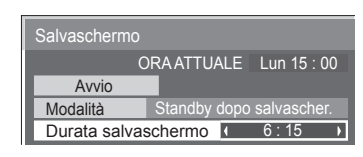

# **Impostazioni Modalità ECO**

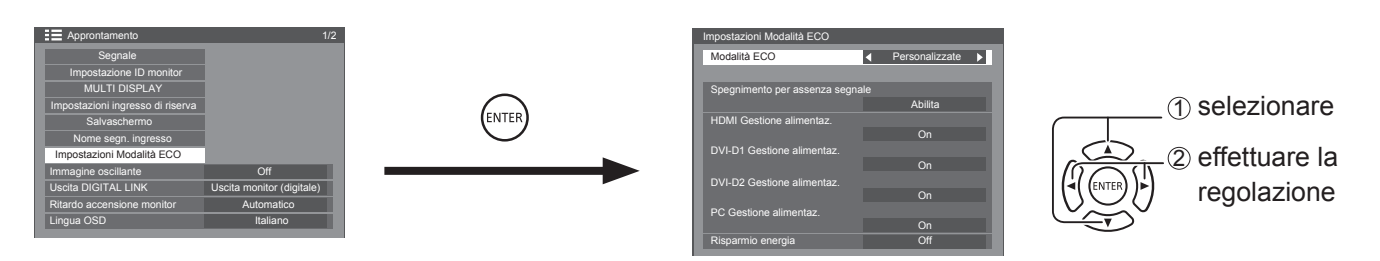

### **Modalità ECO**

**Personalizzate:** Il menu per la riduzione del consumo energetico viene impostato individualmente.

**On:** Il menu per la riduzione del consumo energetico presenta i valori fissi riportati di seguito. L'impostazione individuale non è disponibile.

Spegnimento per assenza segnale: Abilita HDMI Gestione alimentaz.: On DVI-D1 Gestione alimentaz.: On DVI-D2 Gestione alimentaz.: On PC Gestione alimentaz.: On Risparmio energia: On **Uso del telecomando** Quando si preme  $\left[\begin{array}{cc} \text{Eco} \end{array}\right]$ , l'impostazione "Modalità ECO" cambia. Modalità ECO On

### **Impostazioni personalizzate**

Il menu per la riduzione del consumo energetico viene impostato individualmente. Questa impostazione viene abilitata se la "Modalità Eco" è impostata su "Personalizzate".

### **Spegnimento per assenza segnale**

L'alimentazione dell'apparecchiatura viene interrotta in assenza di segnale.

Se questa opzione è impostata su "Abilita", l'alimentazione dell'unità viene interrotta 10 minuti dopo l'arresto del segnale.

### **Nota:**

• Questa funzione è utilizzabile durante la normale visione (schermata con un'immagine).

### **PC Gestione alimentaz.**

- Se questa funzione è impostata su On, accende o spegne automaticamente l'apparecchio nelle seguenti condizioni:
- Se non vengono rilevate immagini per circa 30 secondi durante l'ingresso del segnale PC:  $\rightarrow$  L'alimentazione viene interrotta (standby); l'indicatore di alimentazione si accende in arancione.
- Quando le immagini vengono rilevate successivamente:  $\rightarrow$  L'alimentazione viene attivata; l'indicatore di alimentazione si accende in verde.

### **Note:**

- Questa funzione è utilizzabile solo durante l'input da un terminale di ingresso PC.
- Questa funzione è utilizzabile se "Sinc" è impostato su "Automatico" e durante la normale visione (schermata con un'immagine).

### **DVI-D / HDMI Gestione alimentaz.**

- Se questa funzione è impostata su On, accende o spegne automaticamente l'apparecchio nelle seguenti condizioni:
- Se non vengono rilevate immagini (segnale di sincronizzazione) per circa 30 secondi durante l'ingresso del segnale DVI-D1 o DVI-D2 / HDMI:
	- → L'alimentazione viene interrotta (standby); l'indicatore di alimentazione si accende in arancione.
	- Quando le immagini (segnale di sincronizzazione) vengono rilevate successivamente:
	- $\rightarrow$  L'alimentazione viene attivata; l'indicatore di alimentazione si accende in verde.

### **Nota:**

• Questa funzione è utilizzabile solo con un ingresso DVI.

### **Risparmio energia**

Questa funzione regola la luminosità della retroilluminazione per ridurre il consumo energetico.

- **• Off:** questa funzione non è utilizzabile.
- **• On:** la luminosità della retroilluminazione viene ridotta.

# **Immagine oscillante**

Sposta automaticamente l'immagine sullo schermo (in modo impercettibile all'occhio umano) per impedire la conservazione del contorno più nitido dell'immagine.

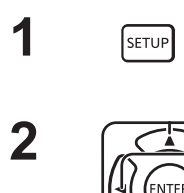

SETUP

Premere per visualizzare il menu Approntamento.

Premere per selezionare "Immagine oscillante". Premere per selezionare "On" o "Off".

**On:** sposta la posizione dell'immagine sullo schermo a un intervallo di tempo fisso.

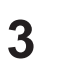

Premere per uscire dalla modalità di regolazione.

### **Note:**

- Se si imposta "MULTI DISPLAY" su "On", questa funzione non è disponibile.
- Se questa funzione è in uso, parte dello schermo potrebbe sembrare mancante.

# **Impostazione uscita DIGITAL LINK**

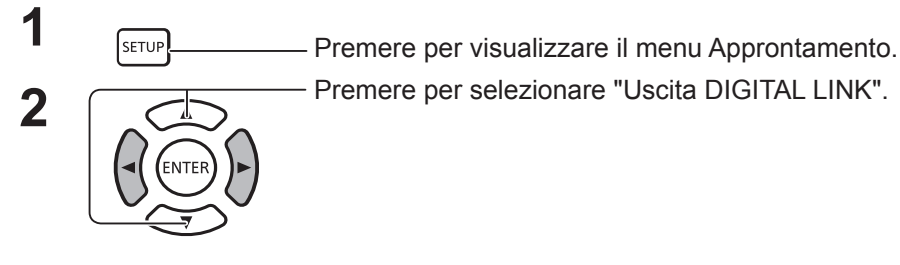

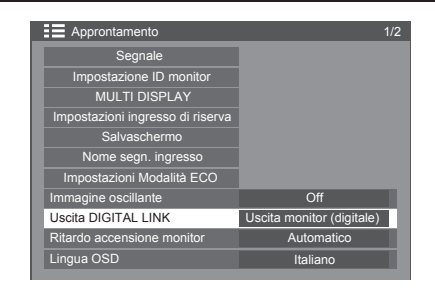

Approntamento 1/2

Lingua OSD **Italiano** Italiano

Uscita monitor (digitale) **Automatico** 

Segnale Impostazione ID monitor

MULTI DISPLAY Impostazioni ingresso di riserva **Salvaschermo** Nome segn. ingresso Impostazioni Modalità ECO Immagine oscillante **of** 

Uscita DIGITAL LINK Ritardo accensione monitor

Impostare un'uscita di segnale dal terminale di uscita DIGITAL LINK.

Opzioni: Uscita monitor (digitale): ingresso del segnale dal terminale attualmente selezionato (con un ingresso digitale selezionato)

HDMI: ingresso segnale dal terminale HDMI DisplayPort: ingresso segnale dal terminale DisplayPort DIGITAL LINK: ingresso segnale dal terminale DIGITAL LINK DVI-D1: ingresso segnale dal terminale DVI-D1 DVI-D2: ingresso segnale dal terminale DVI-D2 OFF: nessuna uscita

# **Ritardo accensione monitor**

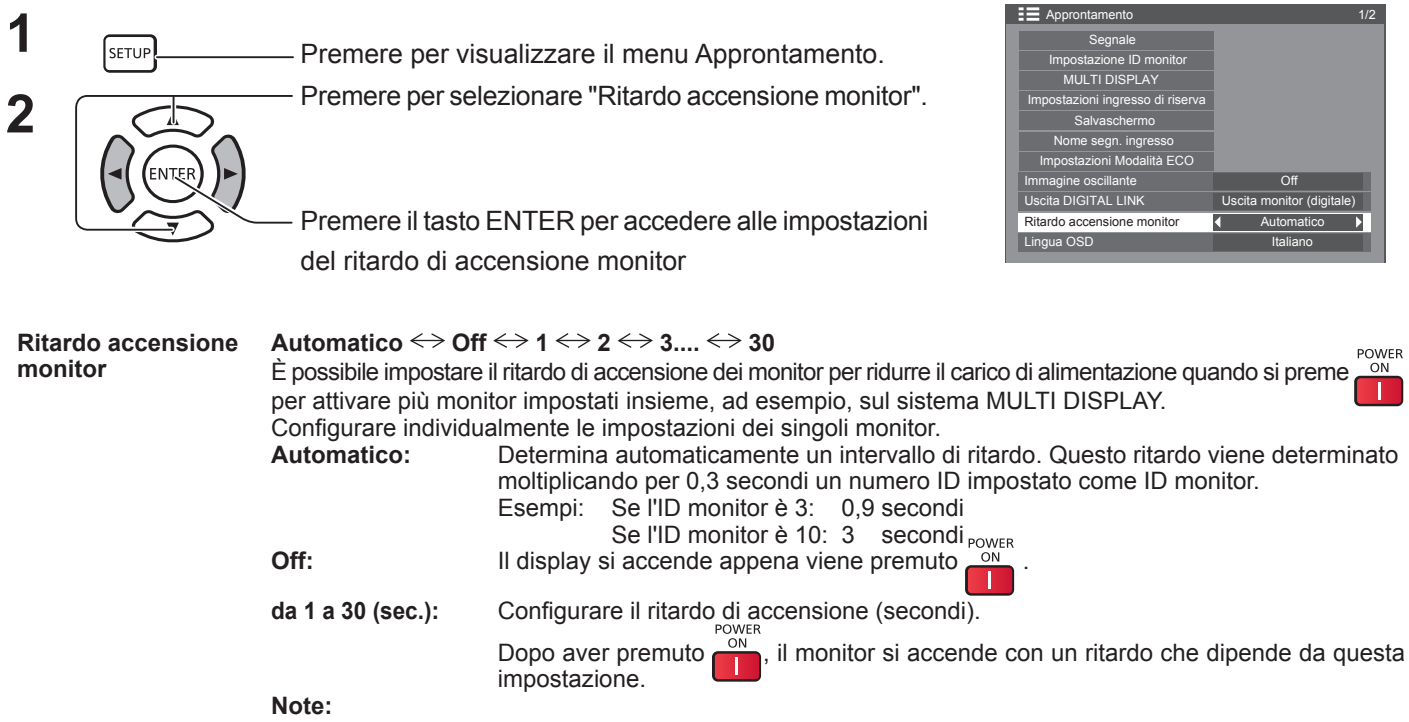

- Mentre questa funzione è in uso, l'indicatore di alimentazione lampeggia in verde.
- Questa funzione è disponibile solo in caso di ripristino dell'alimentazione da un guasto o dopo aver scollegato e ricollegato il cavo di alimentazione.

# **Selezione della lingua del menu su schermo**

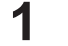

**<u><b>ISETUP**</u> Premere per visualizzare il menu Approntamento.

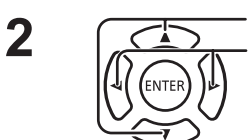

**2**  $\sqrt{2}$  Premere per selezionare Lingua OSD.<br> **Premere per selezionare la lingua preferita.** 

- Lingue selezionabili
	- English (UK) ± Deutsch 1 Français 1 Italiano ≎ Español ENGLISH (US) ......(Cinese) .......(Giapponese) Русский.......(Russo)

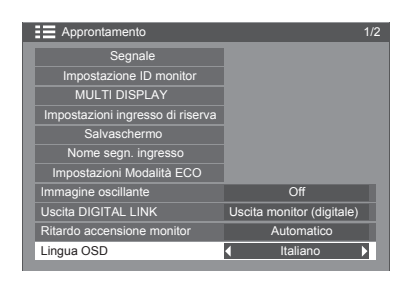

# **SETUP**

# **Impostazione giorno/ora attuale / Impostazione TIMER**

È possibile far accendere e spegnere il monitor tramite un timer.

Prima di impostare il timer, verificare che l'ora attuale sia corretta e regolarla, se necessario. A questo punto, impostare l'ora di accensione / spegnimento.

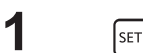

**1 I FIGURER** Premere per visualizzare il menu Approntamento.

Premere per selezionare Impostazione TIMER o

**2**

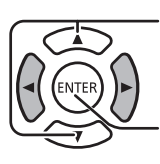

Impostazione giorno/ora attuale

Premere per visualizzare la schermata Impostazione TIMER o Impostazione giorno/ora attuale.

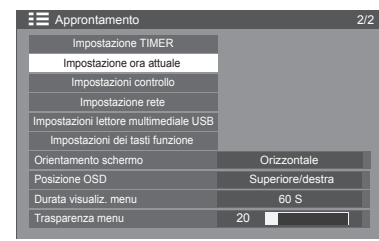

### **Impostazione ora attuale**

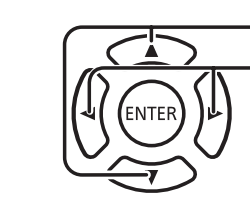

Premere per selezionare Giorno della settimana o Ora attuale.

Premere per impostare Giorno della settimana o Ora attuale. Tasto ►: Avanti

Tasto  $\triangleleft$ : Indietro

### **Note:**

- Premendo il tasto "<" o ">" una volta, l'ora attuale cambia di 1 minuto alla volta.
- Premendo il tasto "<" o ">" in modo continuo, l'ora attuale cambia ogni 15 minuti.

Premere per selezionare Regolare.

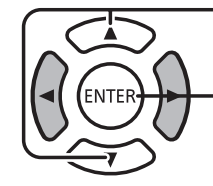

**2**

Premere per memorizzare l'impostazione Ora attuale.

### **Note:**

- Non è possibile selezionare l'opzione Regolare salvo che non sia impostata l'opzione Ora attuale.
- A meno che non si imposti l'ora attuale su un valore diverso da "99:99", non è possibile applicare le impostazioni "Giorno della settimana" e "Ora attuale".
- Le impostazioni "Giorno della settimana" e "Ora attuale" vengono reimpostate quando si lascia spento lo schermo per circa 7 giorni per i seguenti motivi:
	- Pressione dell'interruttore di alimentazione sull'unità per spegnere il display.
	- Disconnessione del cavo CA.
	- Interruzione dell'alimentazione.

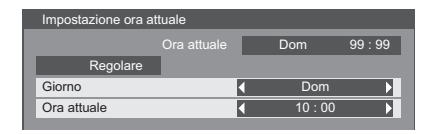

### **Impostazione TIMER**

Impostare il programma per l'accensione/spegnimento e selezionare il segnale di ingresso all'ora specificata. È possibile impostare fino a 20 programmi.

### **[Esempio di impostazione]**

Programma 1, Ogni lunedì, 12:00, Acceso, Ingresso: Video

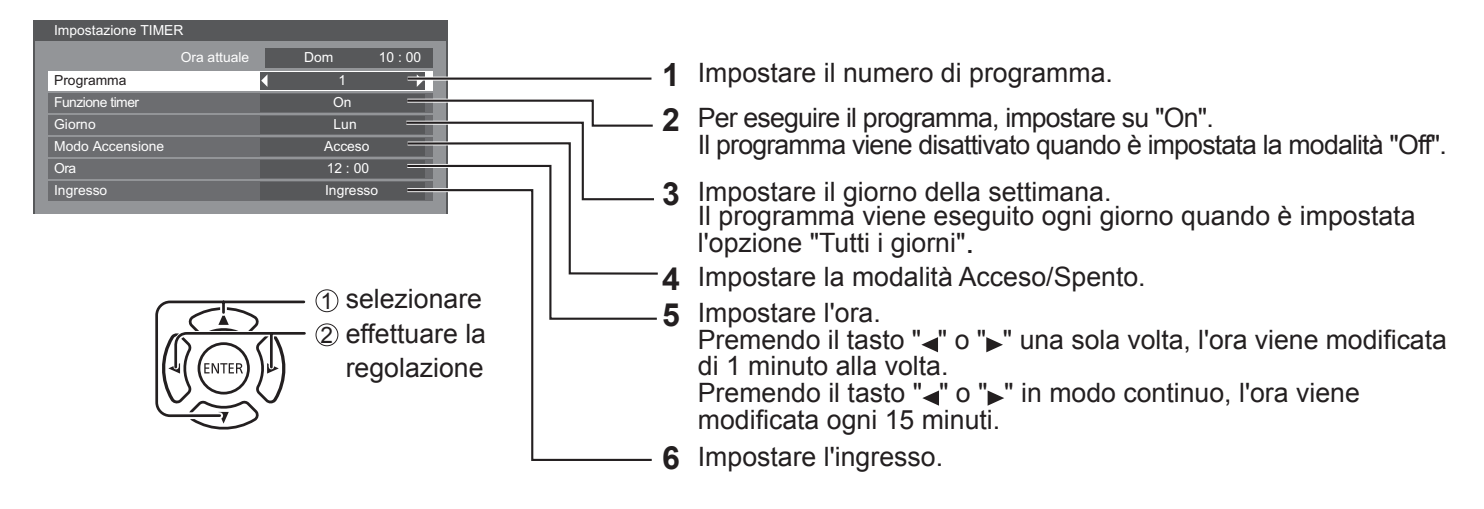

#### **Note:**

- Questa funzione non può essere impostata se non si imposta prima l'ora attuale.
- Se si impostano più programmi alla stessa ora, verrà abilitato solo il programma con il numero più basso.

# **Impostazioni controllo**

Configurare le impostazioni per la comunicazione seriale e per il funzionamento del telecomando.

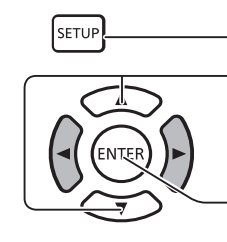

**1** Premere per visualizzare il menu Approntamento.

**2** Premere per selezionare "Impostazioni controllo".

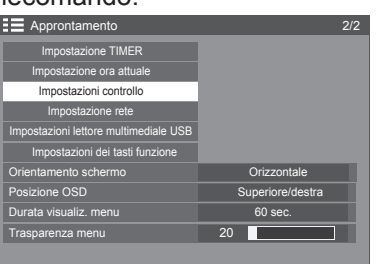

A **Off**   $\blacksquare$ 

Impostazioni RS232C/IF Controllo RS232C<br>Uscita RS232C Uscita seriale Ingresso seriale Controllo IR Incorporato Uscita IR Uscita IR one coll. in serie RS2320 sposta RS232C (Tutti ID) **Off** 

> po RS232C e<br>ta RS232C (Gr

Premere il tasto ENTER per accedere alle Impostazioni controllo.

#### **Controllo seriale:**

Permette di impostare il terminale da utilizzare per l'ingresso della comunicazione seriale.

Opzioni: Ingresso seriale: Terminale SERIAL IN

DIGITAL LINK: Terminale DIGITAL LINK

### **Uscita seriale:**

Permette di impostare il terminale da utilizzare per l'uscita della comunicazione seriale.

Opzioni: Ingresso seriale: Terminale SERIAL OUT

DIGITAL LINK: Terminale DIGITAL LINK

#### **Nota:**

Se si imposta "DIGITAL LINK" su "Controllo seriale" o "Uscita seriale", la spia di accensione si accende in arancione quando l'alimentazione del telecomando viene spostata su "Off" (standby).

### **Controllo IR:**

Permette di impostare il terminale da utilizzare per l'uscita del segnale del telecomando.

Opzioni: Incorporato: sensore incorporato

Ingresso IR: Terminale IR IN DIGITAL LINK: Terminale DIGITAL LINK

### **Uscita IR:**

Permette di impostare il terminale da utilizzare per l'uscita del segnale del telecomando.

Opzioni: Uscita IR: Terminale IR OUT

DIGITAL LINK: Terminale DIGITAL LINK

### **Posizione coll. in serie seriale:**

Consente di impostare l'inizio e la fine di un collegamento in serie se il terminale SERIALE del monitor è collegato in serie.

- **---:** Se il monitor viene controllato in modo seriale su base autonoma oppure se non si trova all'inizio o alla fine del collegamento in serie.
- **TOP:** Da collegare all'inizio del collegamento in serie.
- **END:** Da collegare nella parte finale del collegamento in serie.

### **Risposta seriale (Tutti ID):**

Consente di impostare se restituire o meno un comando di risposta quando si riceve il comando seriale il cui numero ID è "0".

Opzioni: OFF: non verrà restituita alcuna risposta.

ON: verrà restituita una risposta.

### **Gruppo ID seriale:**

Raggruppa le unità di visualizzazione e imposta i gruppi che si desidera controllare tramite la comunicazione seriale, quando non si controllano le unità singolarmente o tutte insieme.

Esempio: se 9 unità monitor sono organizzate in 3 file longitudinali e in 3 file laterali e si desidera utilizzarle riga per riga. Intervallo: da A a G (7 gruppi)

### **Risposta seriale (ID gruppo):**

Consente di impostare se restituire o meno un comando di risposta quando si riceve il comando seriale che specifica un gruppo.

Opzioni: OFF: non verrà restituita alcuna risposta.

ON: verrà restituita una risposta.

# **Impostazione dei tasti funzione**

Permette di assegnare funzioni specifiche ai tasti numerici (da <0> a <9>). I tasti possono essere utilizzati come tasti di scelta rapida assegnando le operazioni utilizzate di frequente.

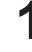

**1 Propriek Example 2018** Premere per visualizzare il menu Approntamento.

**2** Premere per selezionare "Impostazioni dei tasti funzione".

> Premere per visualizzare la schermata Impostazioni dei tasti funzione.

## **Gruppo funzioni**

Funzioni assegnabili ai tasti numerici.

### **[INPUT] (selezione diretta ingresso)**

È possibile scegliere l'ingresso con un solo tocco. HDMI / DisplayPort / DIGITAL LINK / DVI-D1 / DVI-D2 / PC / Componente / RGB / VIDEO / USB

### **[MEMORY] ([Richiamo memoria])**

È possibile caricare la memoria con un singolo tocco.

### **[MEMORY1] - [MEMORY8]**

• Le funzioni di richiamo dalla [MEMORY1] alla [MEMORY8] sono già assegnate, rispettivamente, alle memorie da <1> a <8>. Queste impostazioni non possono essere modificate.

### **[Scelta rapida]**

[Segnale], [Salvaschermo], [Impostazione TIMER], [Impostazioni Modalità ECO], [MULTI DISPLAY], [AV Mute]

- ], [Segnale], [Impostazioni del timer di accensione/spegnimento], [Impostazioni rete], [MULTI DISPLAY a 4 ingressi]
- Premendo il tasto numerico, viene visualizzata la schermata del menu. Premendo nuovamente il tasto, si esce dalla schermata del menu.

### **[AV Mute]**

• Premendo il tasto numerico, si disattivano l'audio e le foto. Per annullare, premere un qualsiasi tasto sul telecomando.

### **Condizioni di spedizione**

Le seguenti funzioni sono assegnate ai tasti numerici in modo predefinito.

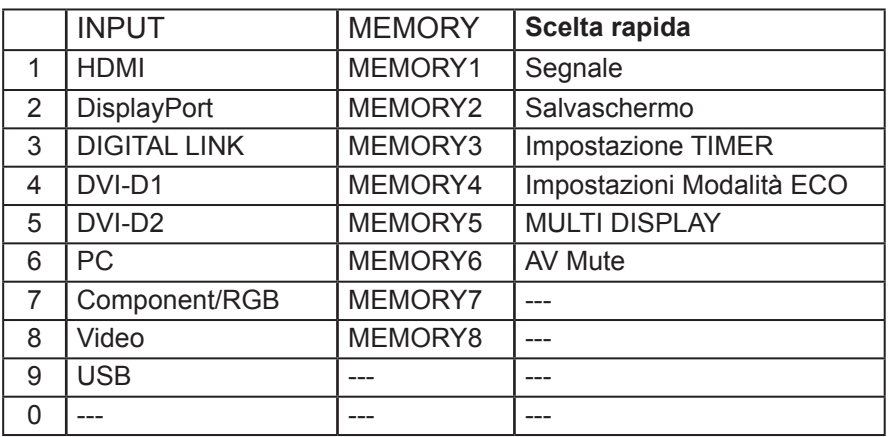

### **Guida dei tasti funzione**

Imposta il display della funzione quando vengono premuti i tasti funzione. Impostare questa opzione per ogni gruppo di funzioni. **[On]:** Visualizza l'elenco delle funzioni per i tasti numerici.

**[Off]:** Non visualizza l'elenco delle funzioni. Il funzionamento viene avviato una volta premuti i tasti numerici.

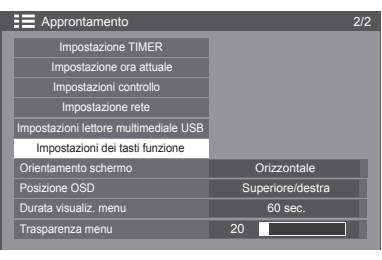

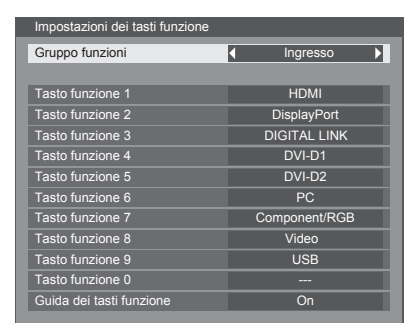

### **Nota:**

• Se si preme <FUNCTION GROUP>, viene visualizzata la [Guida dei tasti funzione] indipendentemente dalle impostazioni [On] / [Off].

### **Per utilizzare un tasto di scelta rapida (tasti numerici)**

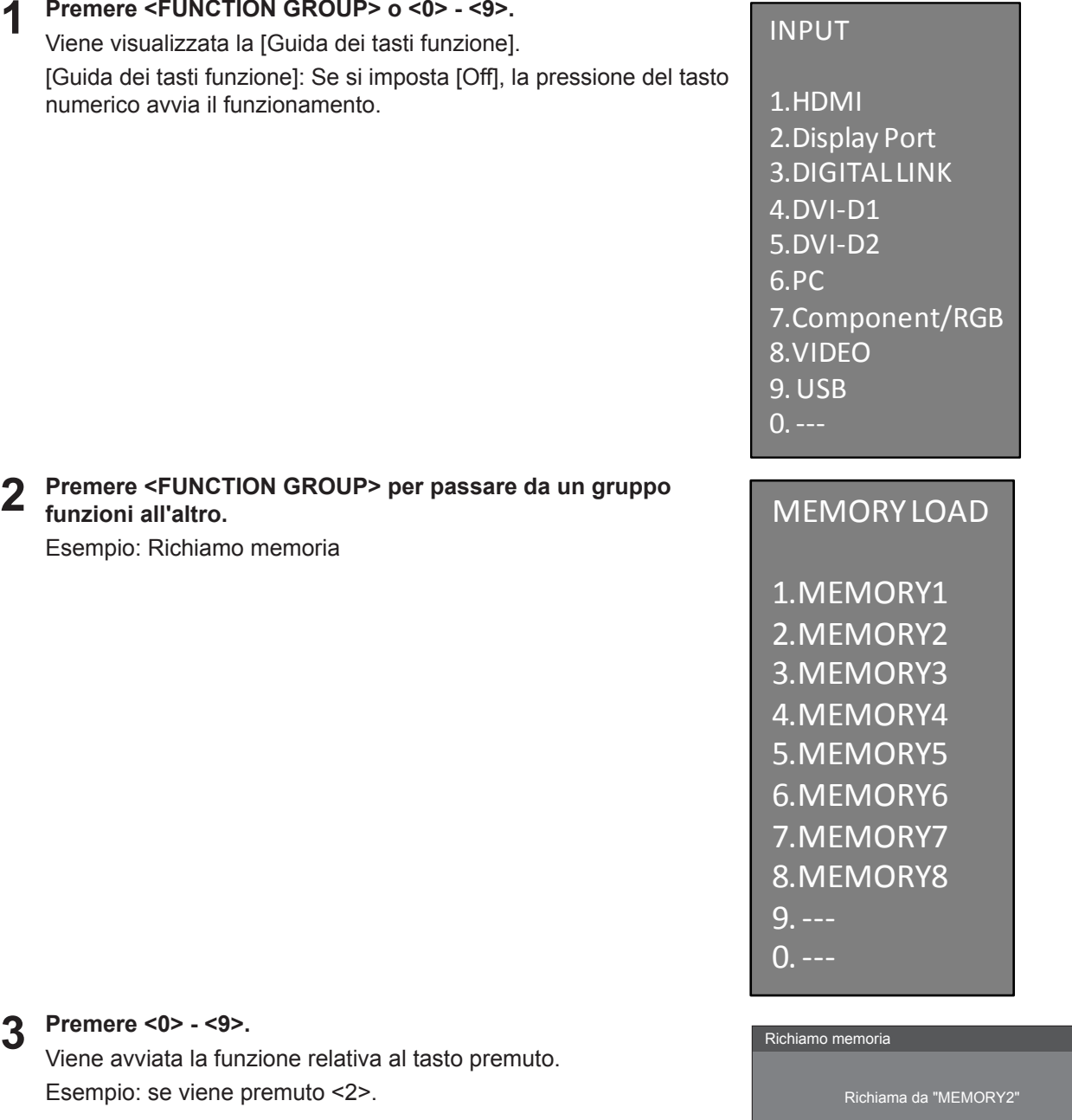

OK Annulla

# **Orientamento schermo**

Consente di impostare il controllo della ventola e dell'unità pannello, oltre allo stile di visualizzazione del menu su schermo per l'installazione verticale.

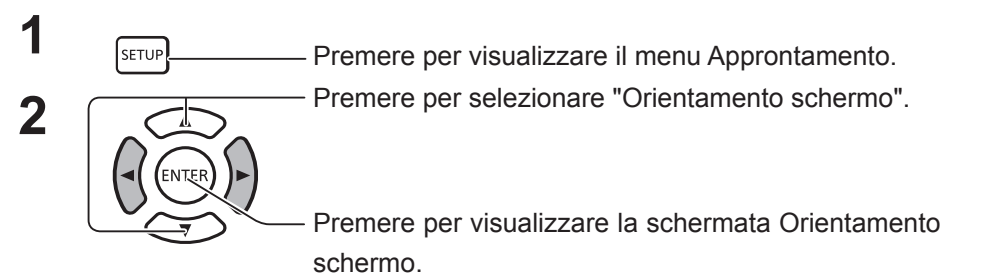

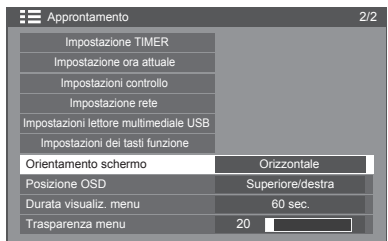

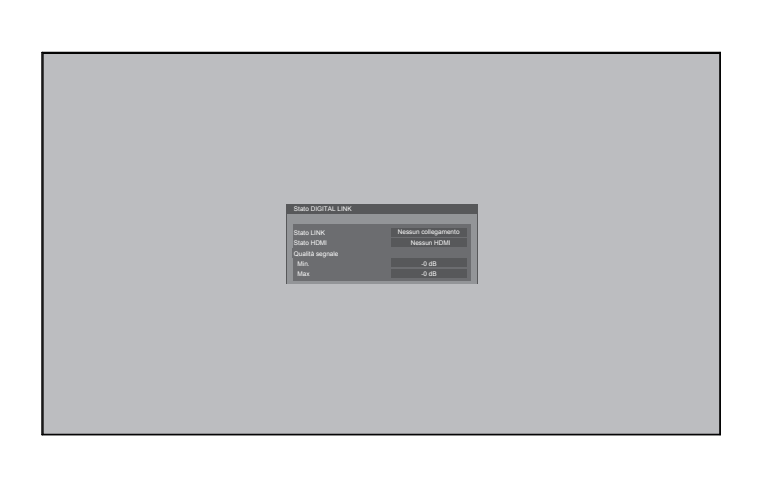

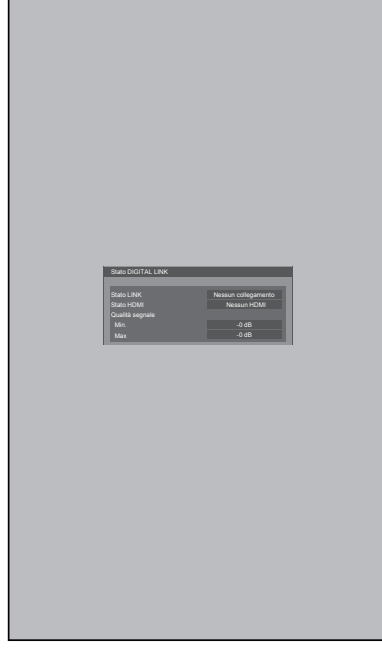

### **Orizzontale Verticale**

Consente di impostare il controllo della ventola e dell'unità pannello per l'installazione orizzontale.

Consente di impostare il controllo della ventola e dell'unità pannello per l'installazione verticale. Il menu su schermo verrà ruotato di 90 gradi in senso antiorario per adattarsi all'impostazione.

### **Note:**

- Non utilizzare la rotazione a sinistra quando si installa il monitor in posizione verticale.
- Se si modifica questa impostazione, il controllo della ventola e dell'unità pannello verrà attivato alla prossima accensione.

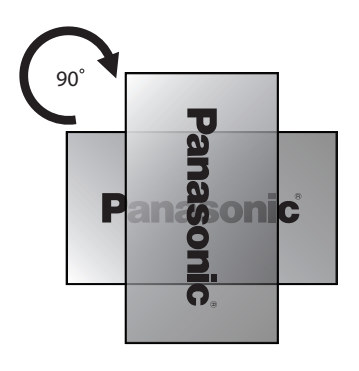

# **Personalizzazione della visualizzazione del menu su schermo**

Permette di impostare l'ora di visualizzazione e la trasparenza dello sfondo del menu su schermo.

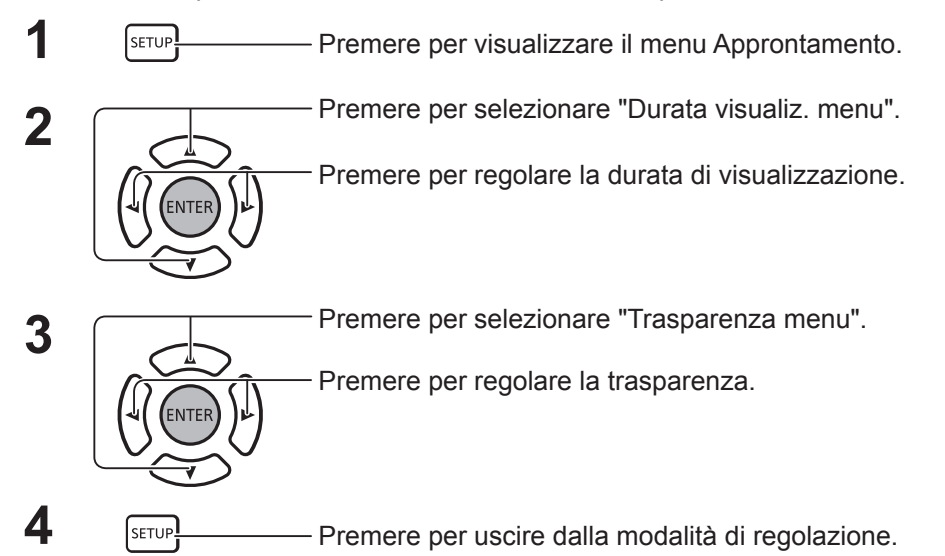

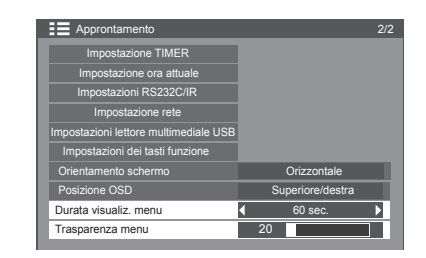

# **Impostazione rete**

Permette di configurare le varie impostazioni necessarie per utilizzare la funzione di rete.

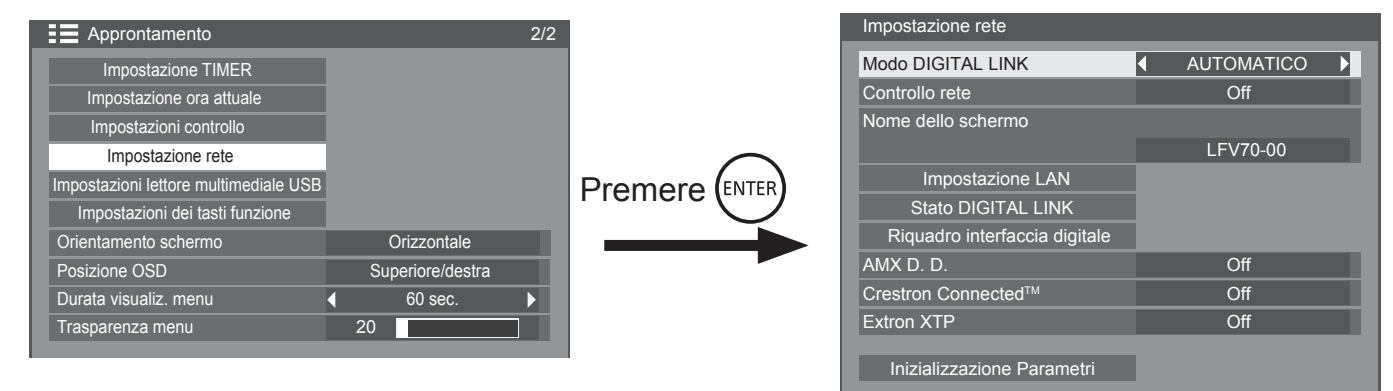

### **Modo DIGITAL LINK**

È possibile cambiare il metodo di comunicazione di DIGITAL LINK.

- **• Automatico**: il metodo di comunicazione viene selezionato automaticamente. È possibile utilizzare la comunicazione HDMI/LAN/RS232C. È possibile eseguire una connessione Ethernet.
- **• DIGITAL LINK**: è possibile utilizzare la comunicazione HDMI/LAN/RS232C tramite un trasmettitore con doppino intrecciato.
- **• Ethernet**: è possibile utilizzare una comunicazione LAN tramite il terminale LAN del monitor.

### ■ Controllo rete

Questa funzione permette di impostare la comunicazione LAN su OFF/ON.

### **Note:**

• Se si imposta "ON", la spia di accensione si accende in arancione quando l'alimentazione del telecomando viene spostata su "Off" (standby).

### **Nome dello schermo**

È possibile modificare il nome dello schermo visualizzato sulla rete.

### ■ Impostazione LAN

Vedere a pagina 67

### **Stato DIGITAL LINK**

Vedere a pagina 68

### **Digital Interface Box**

Vedere a pagina 68

### ■ **AMX D.D.**

Questa funzione consente il rilevamento del monitor da parte di AMX Device Discovery. Per maggiori dettagli, visitare il seguente sito Web. http://www.amx.com/

### ■ Crestron Connected<sup>™</sup>

Se questa funzione è attivata, il monitor può essere monitorato o controllato tramite la rete utilizzando l'apparecchiatura e il software applicativo di Crestron Electronics, Inc.

Il monitor supporta il seguente software applicativo di Crestron Electronics, Inc.

- RoomView® Express
- Fusion RV®
- RoomView<sup>®</sup> Server Edition

[Crestron Connected™] è una funzione che serve a collegarsi a un sistema sviluppato da Crestron Electronics, Inc. in grado di gestire e controllare più sistemi collegati alla rete.

• Per i dettagli su "Crestron Connected™", fare riferimento al sito Web di Crestron Electronics, Inc. (disponibile solo in inglese). http://www.crestron.com/

Per il download di "RoomView® Express", fare riferimento al sito Web di Crestron Electronics, Inc. (disponibile solo in inglese). http://www.crestron.com/getroomview

### **Extron XTP**

Per configurare le impostazioni di connessione con il trasmettitore XTP realizzato da Extron. Per i dettagli, visitare il seguente sito Web. http://www.extron.com

### **Inizializzazione Parametri**

Questa funzione serve a inizializzare tutte le voci del menu "Impostazioni rete" e "Impostazione LAN".

### **Configurazione rete**

### **Impostazione LAN**

È possibile configurare impostazioni di rete dettagliate per la LAN stabilita tramite il terminale LAN del monitor o tramite un trasmettitore con doppino intrecciato.

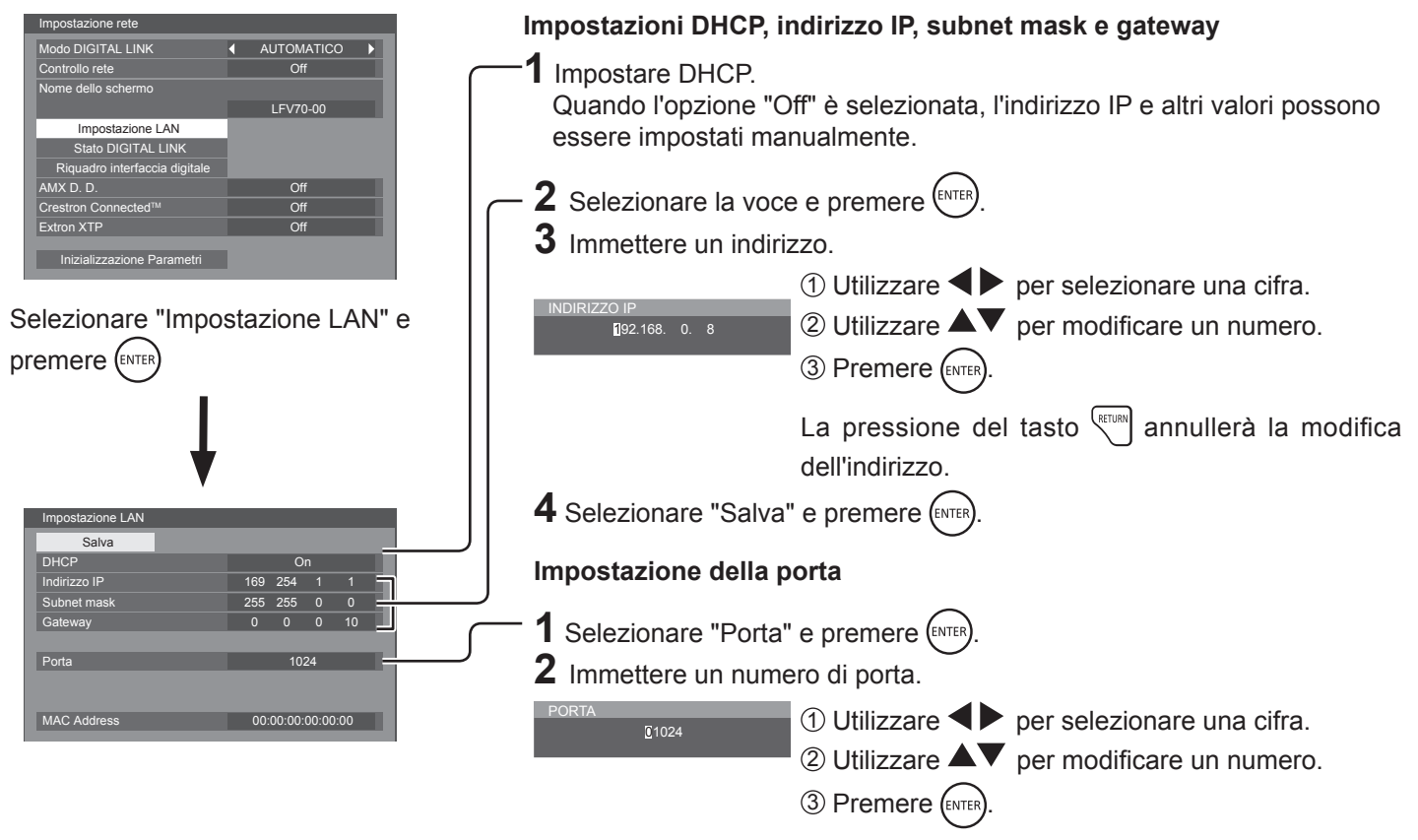

La pressione del tasto serveno annullerà la modifica del numero di porta.

### ■ Gateway (visualizzazione e impostazione del **gateway)**

Se non si utilizza il server DHCP, inserire un gateway.

### **Porta**

Impostare il numero della porta utilizzata per il controllo dei comandi.

La gamma delle impostazioni disponibili è 1024 – 65535. Se si utilizza il protocollo PJLink™, l'impostazione della porta non è necessaria.

### **MAC Address**

Visualizza l'indirizzo MAC di questa unità.

### **Note:**

Le condizioni di spedizione sono riportate qui in basso. [DHCP]: Off

[Indirizzo IP]: 192.168.0.8 [Subnet mask]: 255.255.255.0 [Gateway]: 192.168.0.1

### **Salva**

Permette di salvare l'impostazione di rete attuale. Tutti i valori impostati per DHCP, indirizzo IP, subnet mask e gateway verranno salvati. Se viene visualizzato "NG", verificare che nella stessa rete non sia in uso lo stesso indirizzo IP.

### ■ DHCP (funzione client DHCP)

Per ottenere automaticamente un indirizzo IP utilizzando un server DHCP, impostare questa opzione su "On". Se non si utilizza il server DHCP, impostare questa opzione su "Off".

### **Indirizzo IP (visualizzazione e impostazione dell'indirizzo IP)**

Se non si utilizza il server DHCP, inserire un indirizzo IP.

 **Subnet mask (visualizzazione e impostazione della subnet mask)**

Se non si utilizza il server DHCP, inserire una subnet mask.

### **Note:**

- Per utilizzare un server DHCP, assicurarsi che tale server sia stato avviato.
- Per i dettagli sulle impostazioni, contattare l'amministratore di rete.

### **Stato DIGITAL LINK**

Visualizza l'ambiente di connessione DIGITAL LINK.

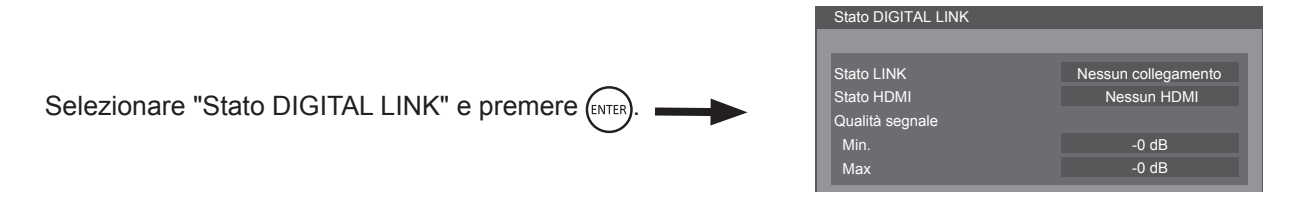

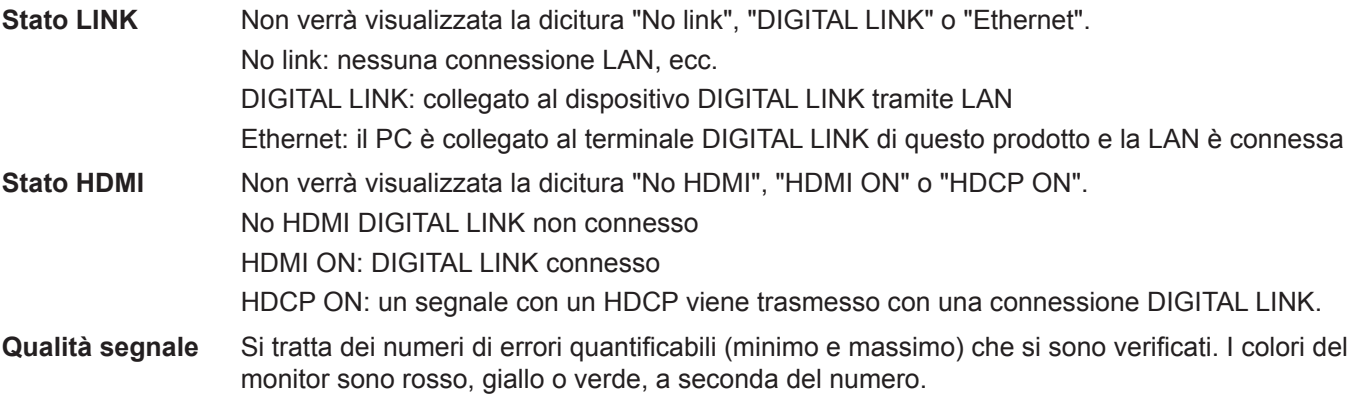

Il numero è rappresentato dal giallo o dal rosso se il cavo LAN è scollegato o non è schermato. La qualità del segnale mostra le cifre tra il trasmettitore con doppino intrecciato collegato e il monitor.

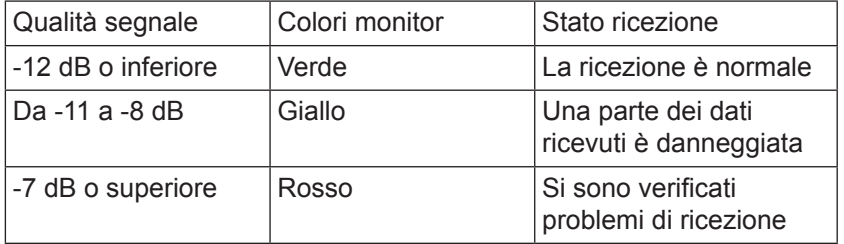

### **Digital Interface Box**

Viene creato un interruttore nel riquadro interfaccia digitale di impostazione se si seleziona "Digital Interface Box" e si preme (ENTER)

### **Nota:**

• Questa funzione può essere selezionata solo se il riquadro interfaccia digitale (ET-YFB100) realizzato dalla propria azienda è collegato a un terminale LAN ed è acceso.

# **Regolazioni delle opzioni**

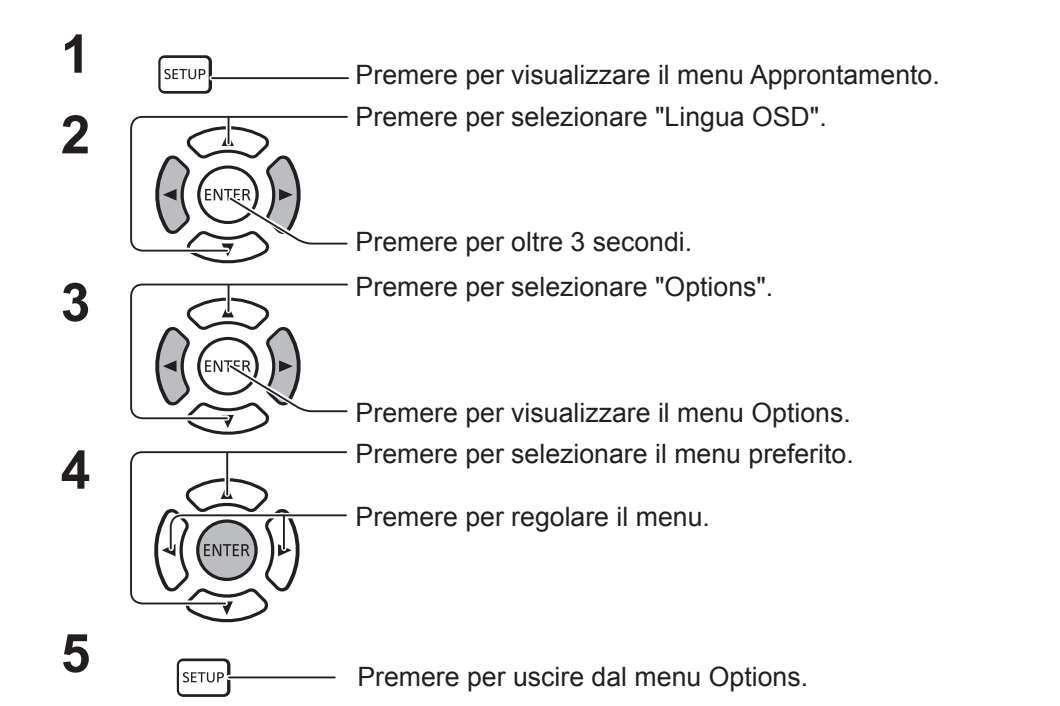

- La licenza software è visualizzata selezionando "Licenze software" al passaggio 3.
- Il numero di serie del dispositivo viene visualizzato se è stato selezionato "Display Serial Number" nel passaggio 3.

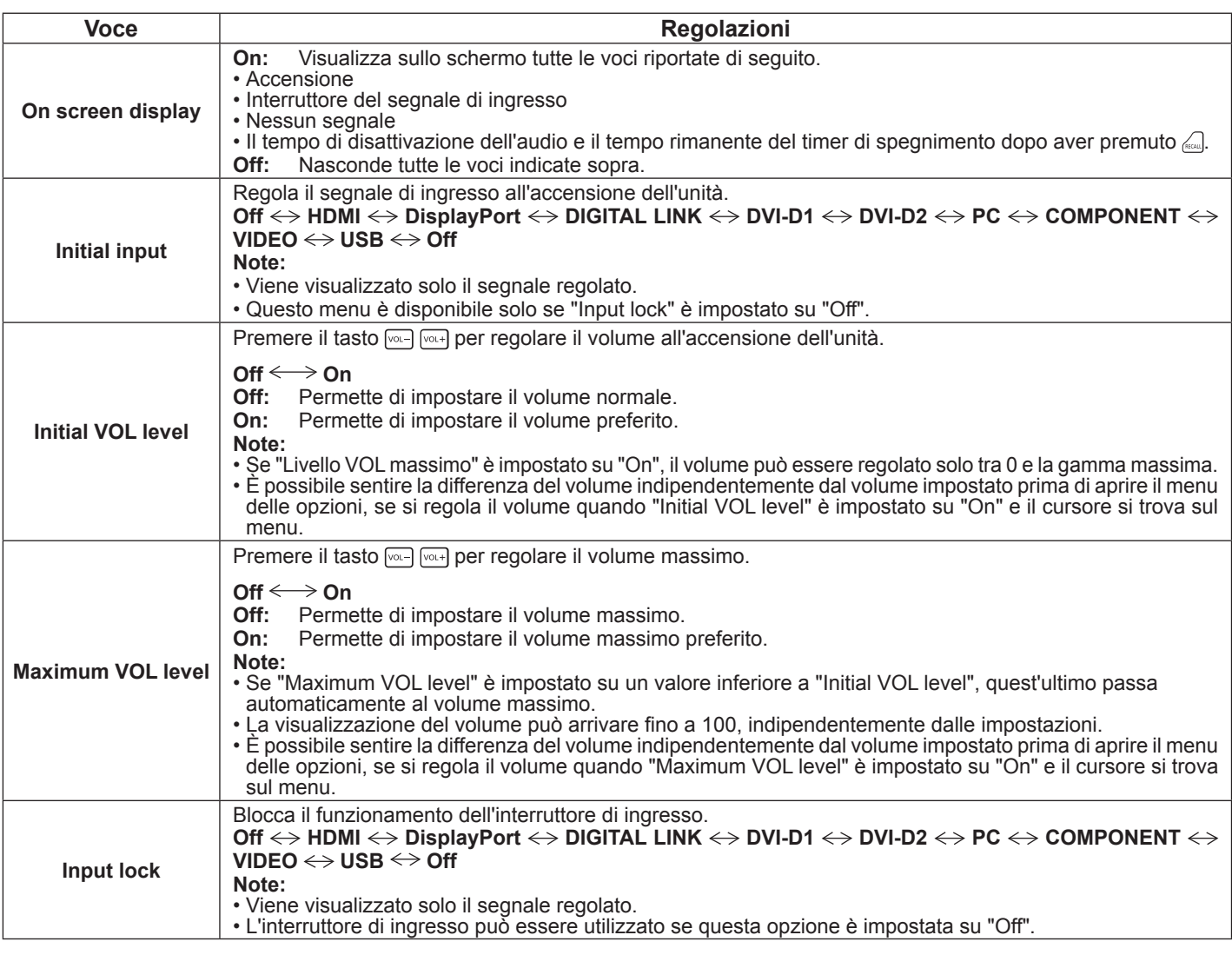

1/2

**Or** 

**Of Of** 0 25 **Of** On

Enable On Protcol 1

On Screen Display Inital VOL Level Maximum VOL Level Input Lock Button Lock

Remocon User Level PC Auto Setting

Off timer Function Clock Dicplay LAN Control Protco Information Timing

Options 2/2

Options Display Serial Number Software Licenses Shipping

Initial Power Mode Normal

Initial Input

**Options** 

# **Regolazioni delle opzioni**

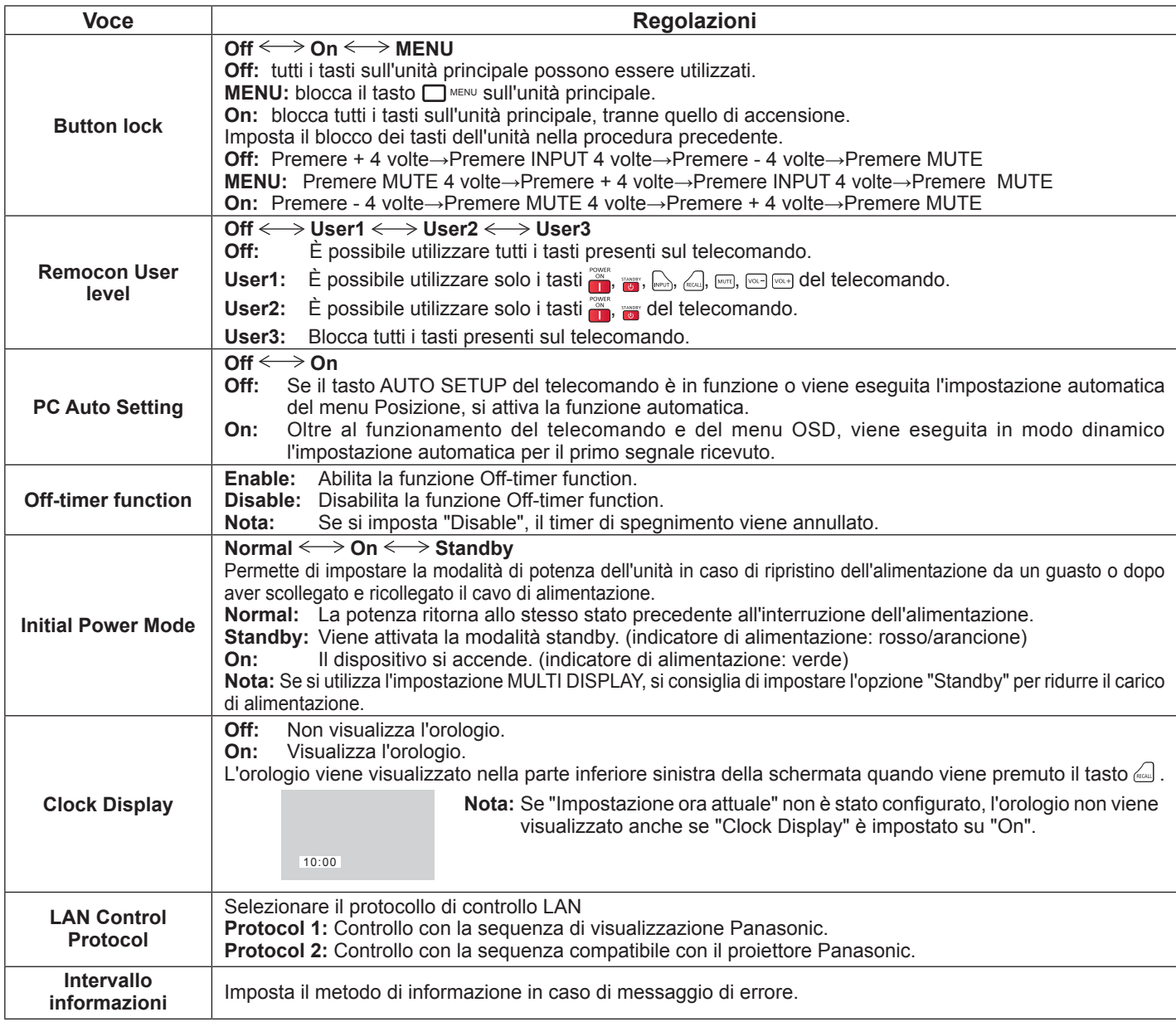

### **Normalizzazione**

Quando sia i tasti dell'unità principale, sia quelli del telecomando sono disabilitati dall'impostazione "Button lock", "Remocon User Level" o "Controller ID function", impostare tutti i valori su "Off" in modo da riabilitare tutti i tasti.

Premere il tasto [-] sull'unità principale insieme al tasto [ $\frac{1}{k}$ ] del telecomando e tenerli premuti per più di 5 secondi. È visualizzato il menu "Shipping" ed il blocco è annullato quando il menu sparisce.

# **Intervallo informazioni**

Configurare il metodo di visualizzazione delle informazioni in caso di assenza di segnale o incremento della temperatura.

Durante i controlli seriali: avviso o messaggio di errore inviato automaticamente al monitor.

Durante i controlli LAN: acquisizione dell'avviso o del messaggio di errore dal monitor.

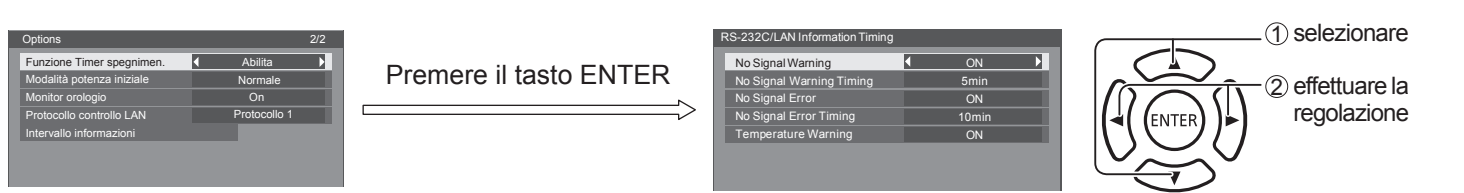

### ■ No Signal Warning

Se impostato su "On", il monitor invia l'avviso di assenza di segnale.

### ■ No Signal Warning Timing

Impostazione dell'ora di rilevamento per l'avviso di segnale assente.

### ■ No Signal Error

Se impostato su "On", il monitor invia l'errore di assenza segnale.

### ■ No Signal Error Timing

Impostazione dell'ora di rilevamento per l'errore di assenza segnale.

### **Nota:**

L'intervallo errore assenza segnale non può essere più breve dell'intervallo avviso assenza segnale.

### **Temperature Warning**

Se impostato su "On", il monitor invia l'avviso temperatura.

# **Utilizzo del controllo del browser Web**

È possibile utilizzare il browser Web per controllare l'unità e configurare una rete e una password.

# **Prima di utilizzare il controllo del browser Web**

Per utilizzare il controllo del browser Web, è necessario configurare l'unità e il computer.

### **Configurazione unità**

Configurare ogni impostazione di "Configurazione rete" e assicurarsi di impostare "Controllo rete" su "ON".

### **Configurazione computer**

Disabilitare le impostazioni del server proxy e abilitare JavaScript.

### **Disabilitare le impostazioni del server proxy**

- 1. Finestra di visualizzazione [Proprietà Internet]. Fare clic su [Start] - [Pannello di controllo] - [Rete e Internet] - [Opzioni Internet].
- 2. Fare clic sulla scheda [Connessioni] e su [Impostazioni LAN].
- 3. Deselezionare le caselle [Utilizza script di configurazione automatica] e [Usa un server di proxy per la rete LAN].
- 4. Fare clic su [OK].

### **Abilita JavaScript**

- 1. Finestra di visualizzazione [Proprietà Internet]. Fare clic su [Start] - [Pannello di controllo] - [Rete e Internet] - [Opzioni Internet].
- 2. Impostare il livello di sicurezza nella scheda [Protezione] su [Livello predefinito]. In alternativa, abilitare [Esecuzione script attivo] dal pulsante [Livello personalizzato].

# **Accesso dal browser Web**

**1 Attivare il browser Web nel personal computer.**

- **2 Inserire l'indirizzo IP configurato dal monitor nel campo URL del browser Web. Per informazioni sull'indirizzo IP impostato dal monitor, vedere "Impostazione rete" (pagina 67).**
- **3 Inserire il proprio "Nome utente" e la propria "Password".**

Le impostazioni predefinite sono Utente 1 (privilegi utente) o Amministratore 1 (privilegi di amministrazione) come nome utente e panasonic come password.

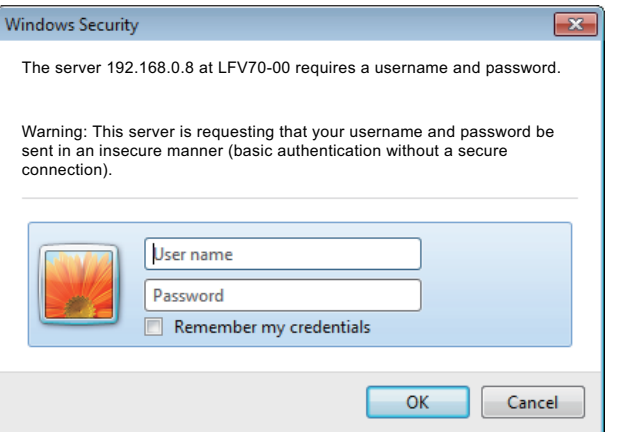

### **(Windows) (Macintosh)**

### **Disabilitare le impostazioni del server proxy**

- 1. Dal menu [Safari], fare clic su [Preferenze]. Viene visualizzata la schermata generale.
- 2. Dalla scheda [Avanzate], fare clic sul pulsante [Modifica impostazioni…] accanto a [proxy]. Fare clic su [Proxy] e configurare un server proxy.
- 3. Deselezionare le caselle [Proxy Web] e [Configurazione automatica proxy].
- 4. Fare clic su [Applica].

### **Abilita JavaScript**

- 1. Visualizzare [Protezione] in Safari.
- 2. Selezionare [Abilita JavaScript] in [Contenuto Web].
#### **4 Fare clic su [OK] per visualizzare la pagina di stato del monitor.**

Viene visualizzata la pagina di stato del monitor.

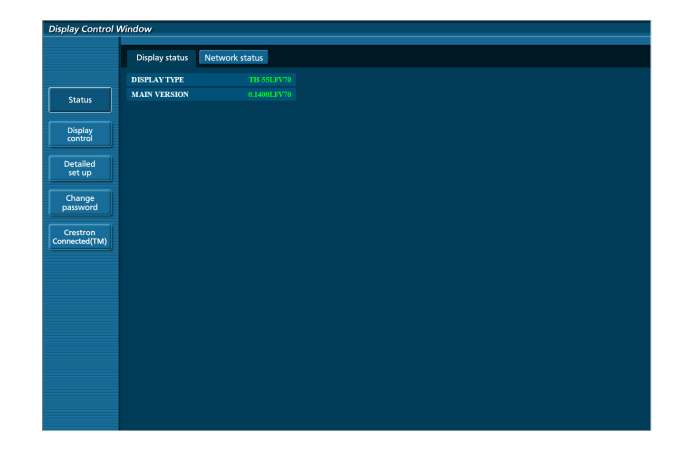

#### **Nota:**

- Evitare di attivare contemporaneamente due o più browser Web per l'impostazione o il controllo.
- Innanzitutto, modificare la password.
- I privilegi di amministrazione abilitano l'uso di tutte le funzioni. I privilegi utente abilitano solo l'uso di "Stato monitor", "Stato rete", "Controllo base", "Controllo avanzato" e "Cambia password".
- Se si desidera controllare il monitor tramite un browser Web, impostare [Controllo rete] nel menu [Impostazioni rete] su [On].
- **Descrizione delle singole voci**

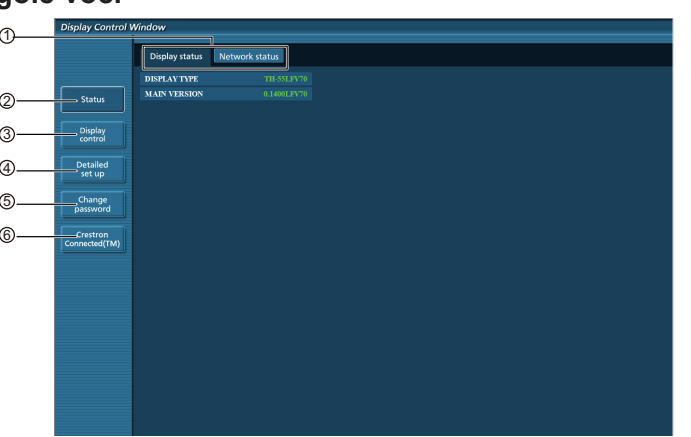

#### $0$  Scheda Pagina

Fare clic qui per passare da una pagina all'altra. 2 Stato

Fare clic su questa voce per visualizzare lo stato del monitor.

3 Controllo monitor

Fare clic su questa voce per visualizzare la pagina di controllo del monitor.

4 Configurazione dettagliata

Fare clic su questa voce per visualizzare la pagina delle impostazioni avanzate.

- 5 Cambia password
- 6 Crestron Connected™

Fare clic su questa voce per visualizzare la pagina di funzionamento di Crestron Connected™.

#### **Pagina di stato del monitor**

Fare clic su [Stato], quindi su [Stato monitor] per visualizzare la pagina con le informazioni sul monitor.

Questa pagina visualizza gli stati del monitor stabiliti per le voci mostrate di seguito.

### **Utilizzo del controllo del browser Web**

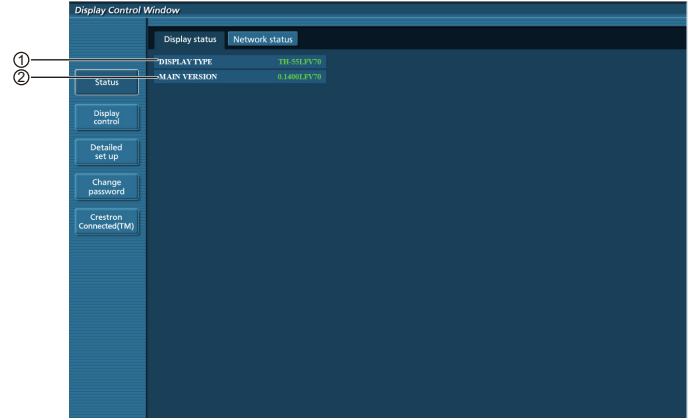

 $<sup>1</sup>$  Visualizza il tipo di monitor.</sup>

 $2$  Visualizza la versione del firmware dell'unità principale del monitor.

#### **Pagina Stato rete**

Fare clic su [Stato], quindi su [Stato rete] per visualizzare la pagina con le informazioni sullo stato della rete.

Visualizza le informazioni sulla configurazione corrente della rete.

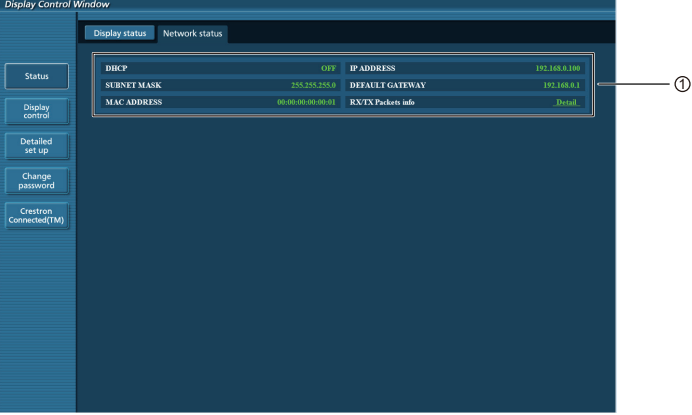

 $10$  Visualizza i dettagli sulla configurazione della LAN cablata.

#### **Pagina Controllo di base**

Per spostarsi da un'altra pagina, fare clic su [Controllo monitor], quindi su [Controllo di base].

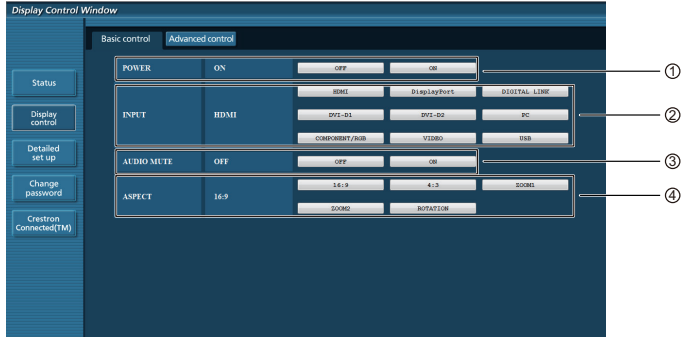

- $0$  Controllo accensione/spegnimento
- 2 Utilizzare questa voce per selezionare i segnali di ingresso
- 3 Funzionamento di AUDIO Mute
- 4 Permette di cambiare la modalità del rapporto di aspetto

#### **Pagina Controllo dettagli**

Fare clic su [Controllo monitor], quindi su [Controllo avanzato] per visualizzare la pagina Controllo dettagli.

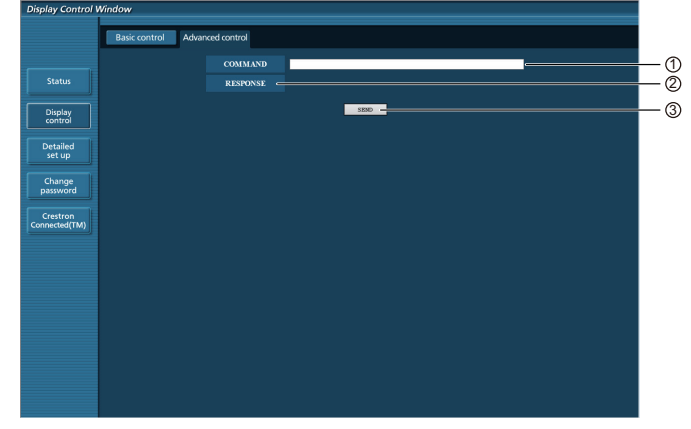

1 Inserire un comando. Utilizzare lo stesso comando usato per il controllo seriale.

- 2 Viene visualizzata la risposta da parte dell'unità.
- 3 Il comando viene inviato ed eseguito.

#### **Nota:**

• Dopo la modifica delle impostazioni, la visualizzazione dello stato del monitor potrebbe richiedere del tempo.

#### **Pagina Cambia password**

Fare clic su [Cambia password].

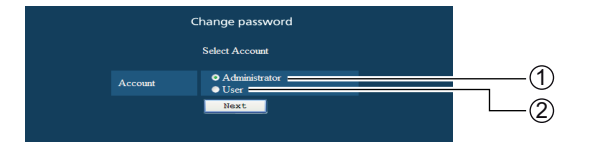

- 1 Amministratore
- 2 Utente

#### ■ **Modalità Amministratore**

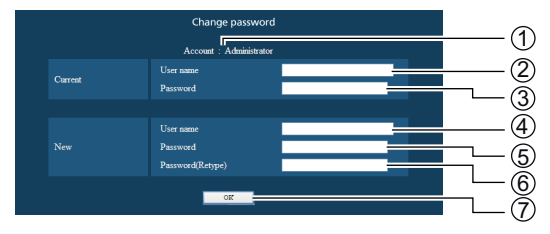

#### $<sup>1</sup>$  Account</sup>

- 2 Campo di immissione del nome utente corrente
- 3 Campo di immissione della password corrente
- $\Phi$  Campo di immissione del nome del nuovo utente
- 5 Campo di immissione della nuova password
- 6 Campo di immissione della nuova password (reinserire la password per confermare)
- $\overline{\mathcal{O}}$  Tasto per la modifica della password

#### ■ **Account utente**

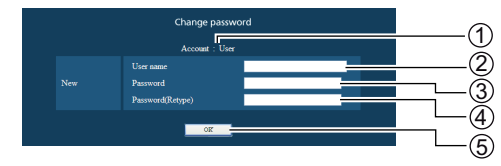

#### 1 Account

- 2 Campo di immissione del nome del nuovo utente
- 3 Campo di immissione della nuova password
- 4 Campo di immissione della nuova password (reinserire la password per confermare)
- 5 Tasto per la modifica della password

#### ■ **Modalità utente**

Un utente può solo cambiare la password.

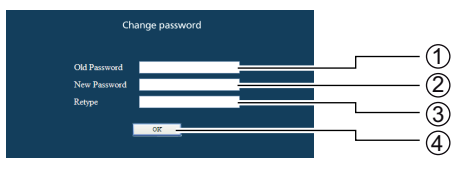

- $\odot$  Campo di immissione della password corrente
- 2 Campo di immissione della nuova password
- 3 Campo di immissione della nuova password
	- (reinserire la password per confermare)
- 4 Tasto per la modifica della password

Displa<br>contro Detailed<br>set up Change<br>0204000

Display<br>control Detailed<br>set up Change<br>password

#### **Note:**

Per cambiare l'account di amministrazione, è necessario compilare sia il campo "Nome utente corrente" che il campo "Password corrente".

#### **Pagina Configurazione rete**

Se ci si collega senza autorità amministrativa, è possibile effettuare impostazioni dettagliate della rete sul monitor.

#### ■**Impostazioni LAN**

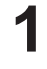

# **1 Fare clic su [Configurazione dettagliata] nel menu.**

### **2 Fare clic su [Avanti].**

Viene visualizzata la finestra che mostra le impostazioni correnti.

- Per cambiare le impostazioni della LAN, fare clic su [Cambia].
- Per tornare alla finestra precedente, fare clic su [Indietro].

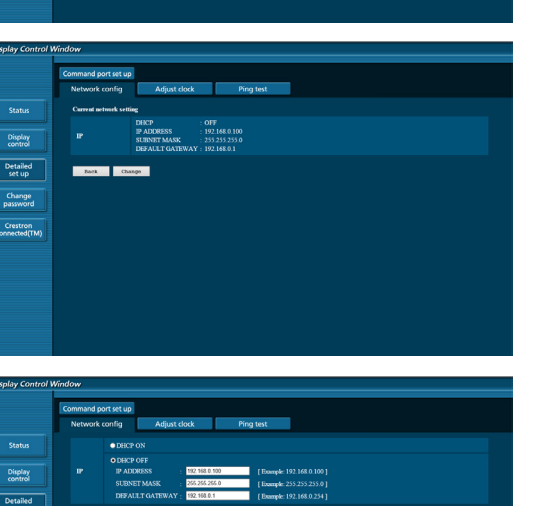

#### **3 Completare le impostazioni dettagliate e fare clic su [Avanti].**

Se si fa clic su [Avanti], viene visualizzata la pagina successiva che consente di completare le impostazioni dettagliate nel modo desiderato.

Le impostazioni configurate qui sono le stesse configurate nel menu [Impostazioni rete] del monitor.

Dopo aver inserito tutte le voci richieste, viene visualizzata una finestra di conferma.

Display<br>control Detailed<br>set up Change<br>password -<br>Crestron<br>onnected(TM)

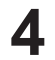

#### **4 Fare clic su [Invia].**

Le impostazioni verranno registrate.

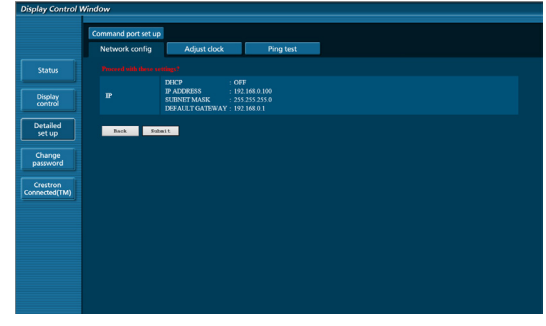

#### **Note:**

• Modificando l'impostazione della LAN durante la connessione alla LAN, si potrebbe interrompere la connessione.

#### **Pagina di regolazione dell'orologio**

Fare clic su [Configurazione dettagliata], quindi su [Regola orologio] per visualizzare la pagina di regolazione dell'orologio.

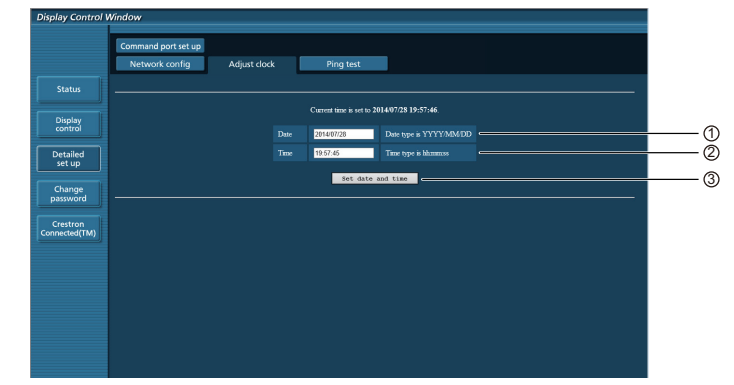

 $0$  Campo Nuova data

- 2 Campo Nuova ora
- 3 Pulsante per aggiornare le impostazioni di data e ora

#### **Note:**

• Se l'ora risulta errata subito dopo averla impostata correttamente, contattare il rivenditore presso il quale è stato acquistato il monitor.

#### **Pagina di test del ping**

Questa pagina consente di verificare se la rete è connessa al server DHCP, ecc.

Fare clic su [Configurazione dettagliata], quindi su [Test ping] per visualizzare la pagina relativa.

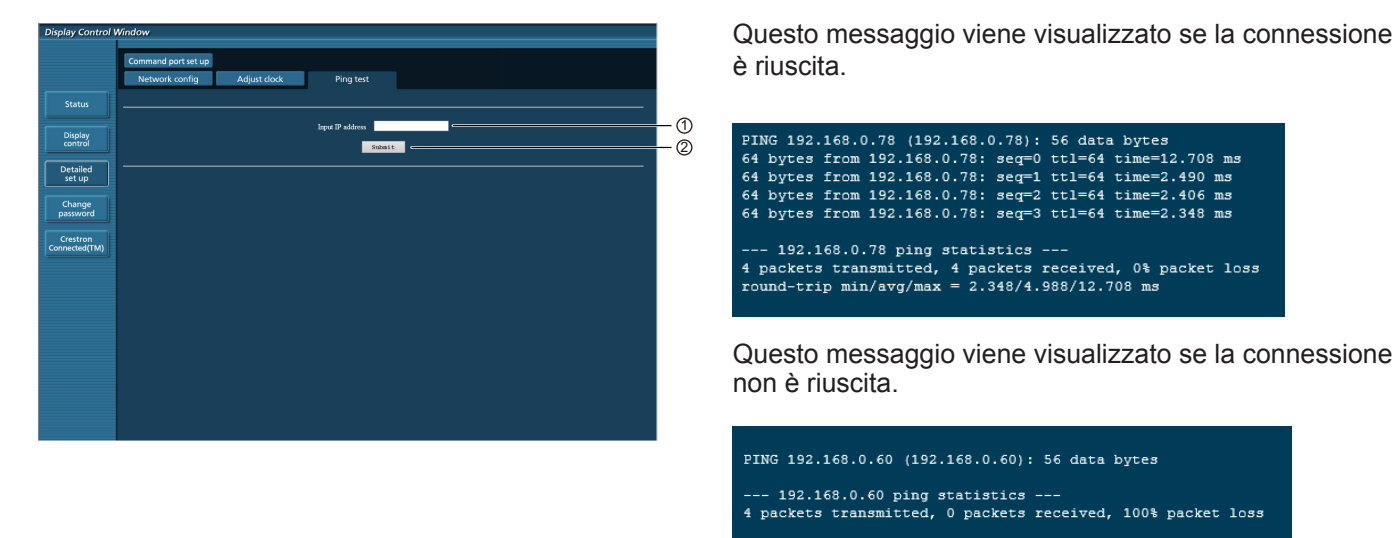

 $10$  Inserire l'indirizzo IP del server da testare.

2 Pulsante per la realizzazione del test.

### **Pagina di configurazione della porta di comando**

Impostare il numero della porta utilizzata per il controllo dei comandi.

Fare clic su [Configurazione dettagliata] → [Configurazione porta di comando].

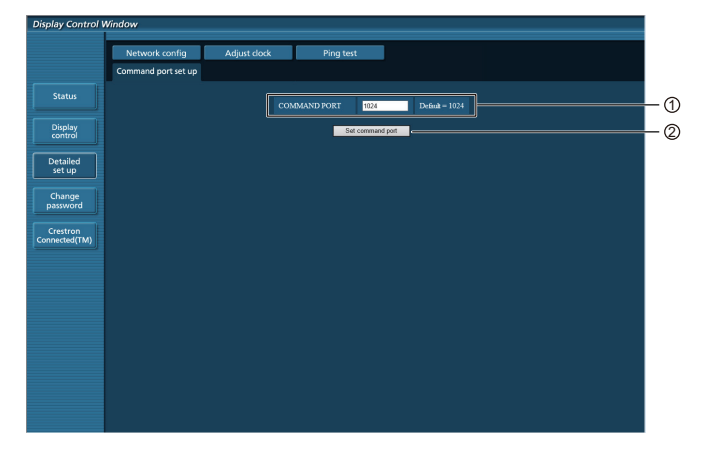

- $10$  Immettere il numero della porta utilizzata per il controllo dei comandi
- 2 Pulsante di aggiornamento delle impostazioni

# **Pagina Crestron Connected™**

È possibile monitorare e controllare il monitor tramite Crestron Connected™.

Quando si fa clic su [Crestron Connected™], viene visualizzata la pagina operativa Crestron Connected™.

Se sul computer non è installato Adobe Flash Player o se il browser non supporta Flash, questa pagina non verrà visualizzata. In tal caso, tornare alla pagina precedente facendo clic su [Indietro] nella pagina di funzionamento.

#### **Pagina di funzionamento**

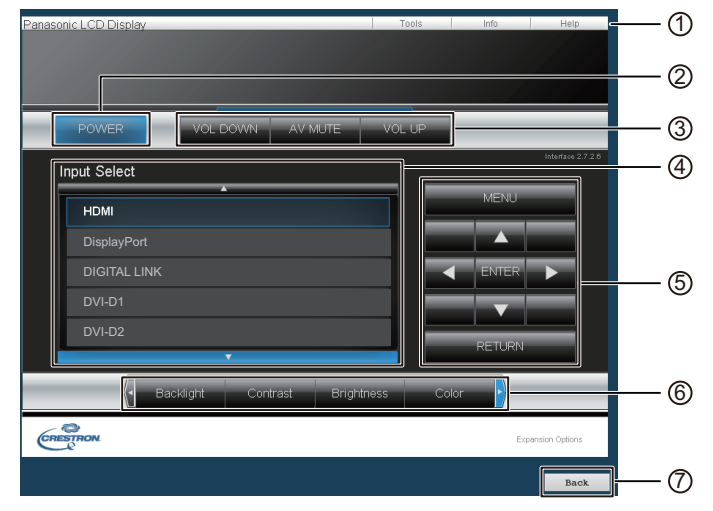

#### 1 **Strumenti, Info, Guida**

Permette di passare da una pagina all'altra (Strumenti, Info, Guida) tramite l'uso delle schede.

#### 2 **POWER**

Permette di passare dall'accensione allo spegnimento e viceversa.

3 **VOL DOWN, AV MUTE, VOL UP**

Consente di impostare il volume e AV Mute. Se il monitor è spento, VOL DOWN, AV MUTE e VOL UP non sono disponibili.

4 **Selezione ingresso**

Consente di selezionare l'ingresso. Se il monitor è spento, questa operazione non è disponibile.

- 5 **Tasti operativi sulla schermata dei menu** Agisce sulla schermata dei menu.
- 6 **Regolazione della qualità dell'immagine** Agisce sulle voci relative alla qualità delle immagini.

#### 7 **Indietro**

Permette di tornare alla pagina precedente.

### **Utilizzo del controllo del browser Web**

#### **Pagina Strumenti**

Fare clic su Strumenti sulla pagina operativa.

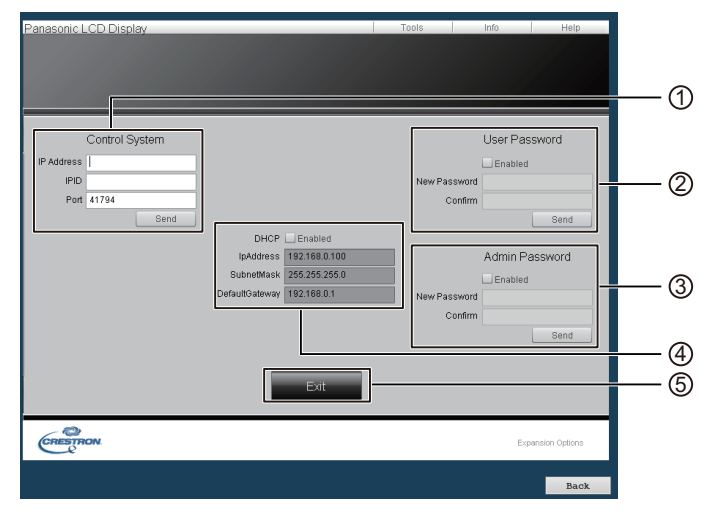

#### 1 **Sistema di controllo**

Permette di configurare le informazioni richieste per la comunicazione con il telecomando collegato al monitor.

#### 2 **Password utente**

Consente di impostare la password per i diritti utente nella pagina operativa di Crestron Connected™.

#### 3 **Password amministratore**

Consente di impostare la password per i diritti di amministrazione nella pagina operativa di Crestron Connected™.

#### 4 **Stato rete**

Visualizza l'impostazione della LAN.

DHCP: visualizza il valore nell'impostazione corrente. IpAddres: visualizza il valore nell'impostazione corrente.

SubnetMask: visualizza il valore nell'impostazione corrente. DefaultGateway: visualizza il valore nell'impostazione corrente.

#### 5 **Uscire**

Permette di tornare alla pagina operativa.

#### Note:

• Se si esegue il monitoraggio e il controllo del monitor tramite Crestron Connected™, impostare "Crestron Connected™" su "On" nel menu "Impostazioni rete".

#### **Pagina Info**

Fare clic su Informazioni nella pagina operativa.

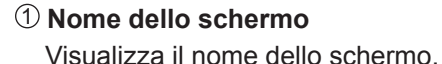

2 **MAC Address** 

- Visualizza l'indirizzo Mac.
- 3 **Risoluzione** 
	- Visualizza la risoluzione del monitor.

#### 4 **Stato alimentazione**

Visualizza lo stato dell'alimentazione.

5 **Sorgente**

Visualizza l'ingresso video selezionato.

6 **Uscire**

Permette di tornare alla pagina operativa.

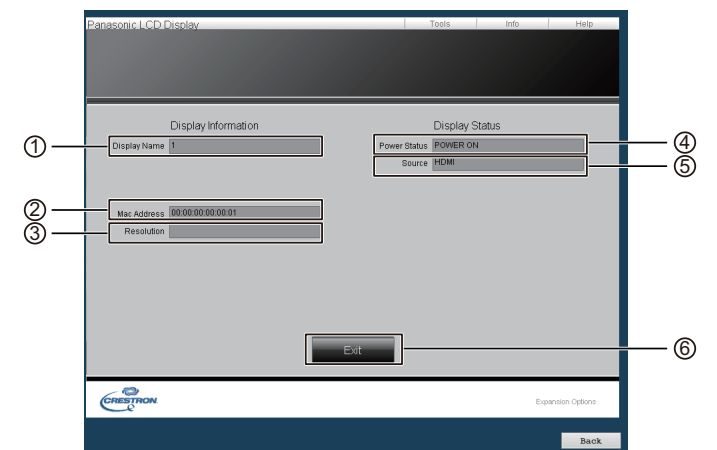

#### **Pagina Guida**

Fare clic su Guida nella pagina operativa. Viene visualizzata la schermata Help desk.

# $\odot$ Display Information Display Status  $\overline{1}$ CRESTRO

#### $\circledR$  Help desk

Permette di inviare o ricevere messaggi all'amministratore che utilizza Crestron Connected™.

# **Protocollo PJLink™**

La funzione di rete dell'unità è conforme a PJLink™ classe 1, pertanto è possibile eseguire le seguenti azioni dal computer utilizzando il protocollo PJLink™.

- Impostazione del monitor
- Query sullo stato del monitor

#### **Comandi supportati**

Nella tabella seguente, sono mostrati i comandi per controllare l'unità con il protocollo PJLink™.

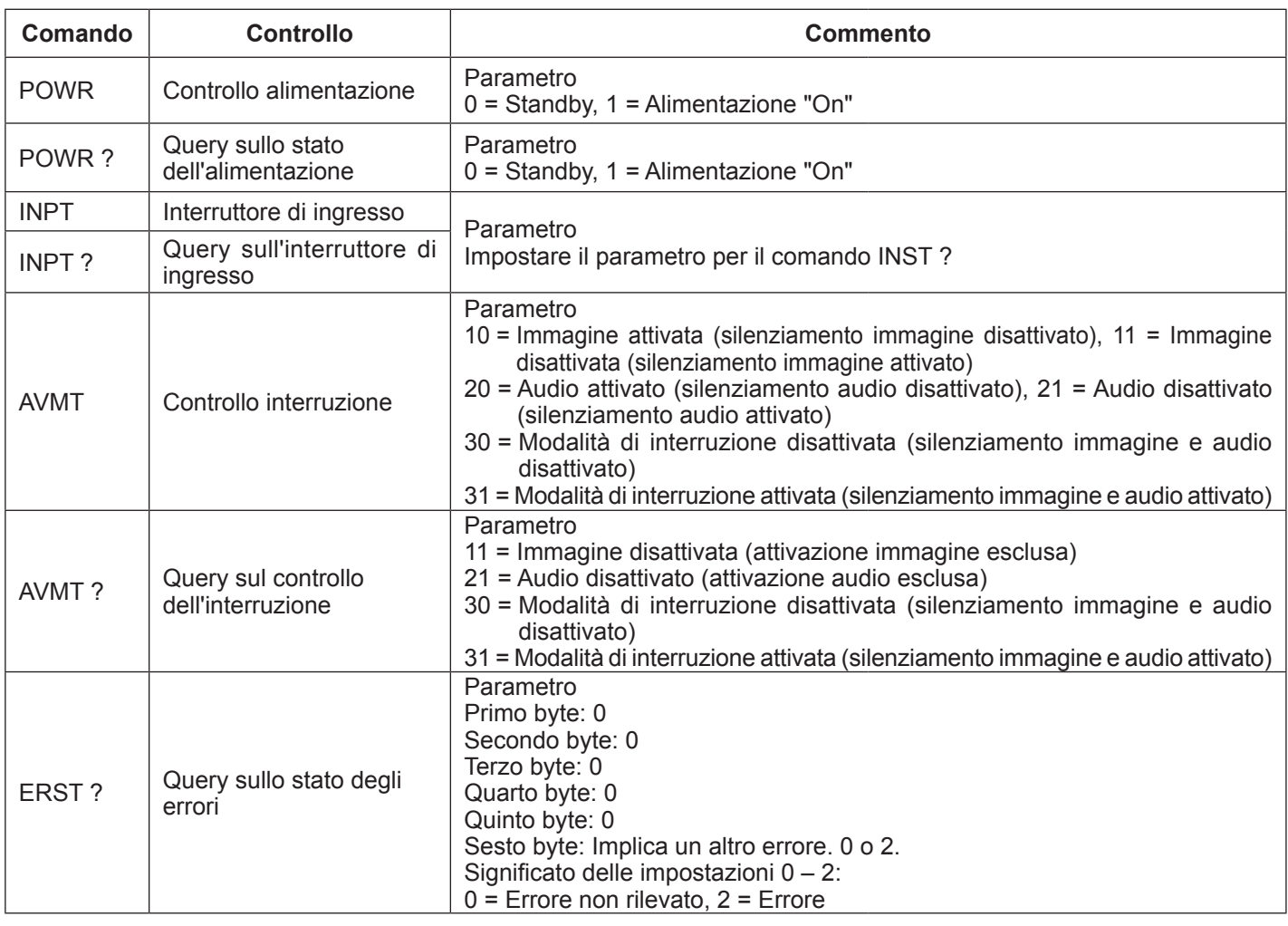

## **Utilizzo del controllo del browser Web**

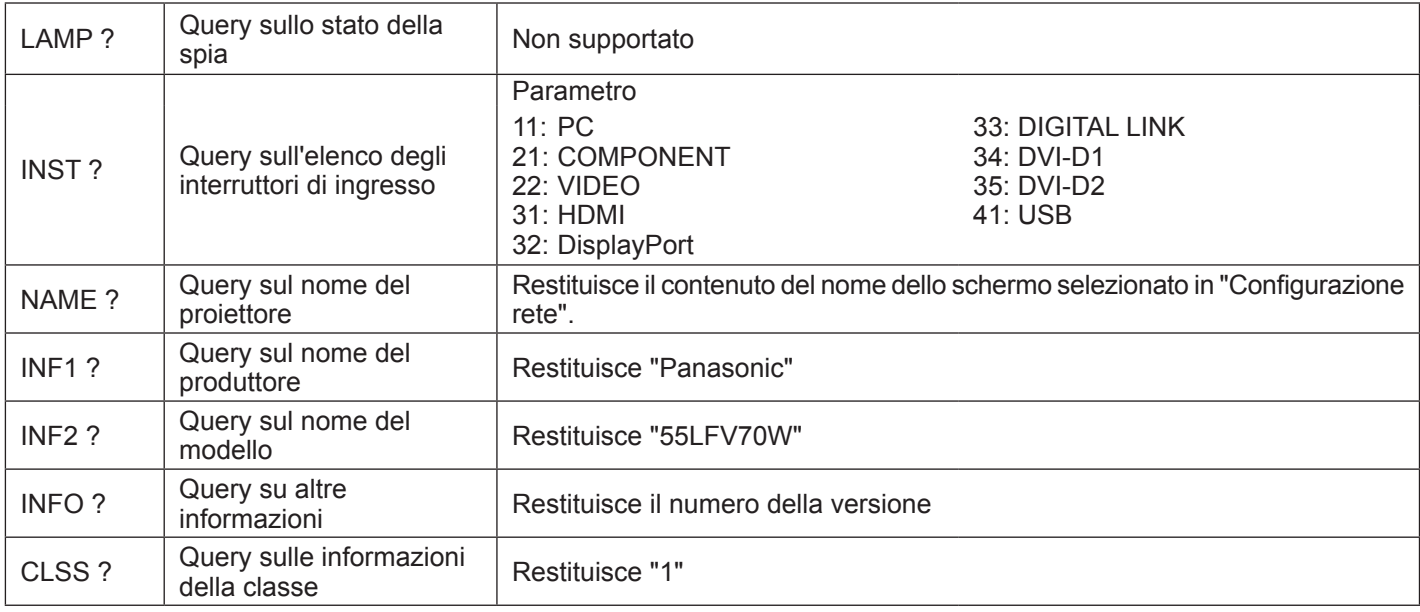

### **Autenticazione della sicurezza PJLink™**

Impostare "panasonic" come password PJLink™.

## **Controllo del browser Web**

È possibile utilizzare il browser Web per controllare l'unità e configurare una rete e una password.

# **Shipping**

Questa funzione consente di ripristinare l'unità alle impostazioni di fabbrica.

# **Lettore multimediale USB**

# **1. Descrizione delle funzioni**

Si tratta di una funzione progettata per riprodurre i file archiviati inserendo una memoria USB, contenente sia immagini fisse che in movimento, e cambiando l'ingresso in USB.

#### **Lettore multimediale singolo**

I file vengono riprodotti da una singola unità LFV70.

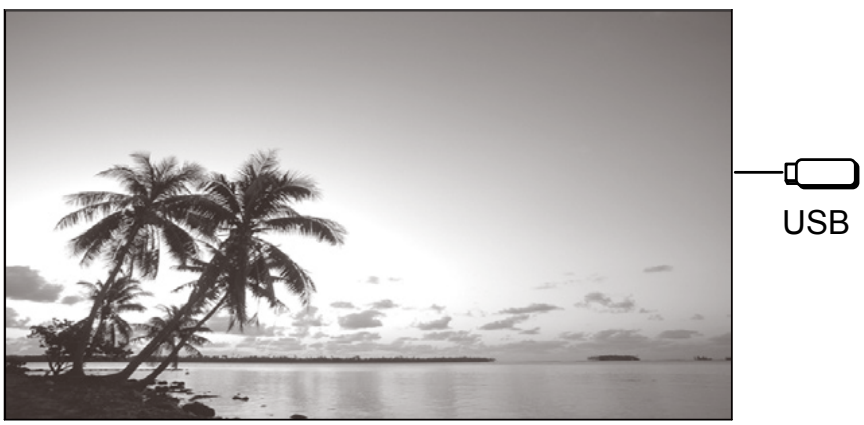

#### **Lettore multimediale multiplo**

Il collegamento di più di un'unità con il cavo LAN provoca la riproduzione simultanea dei file presenti nella memoria USB. Una delle unità diventa quella principale e le altre saranno secondarie.

L'esempio seguente mostra il collegamento a due unità.

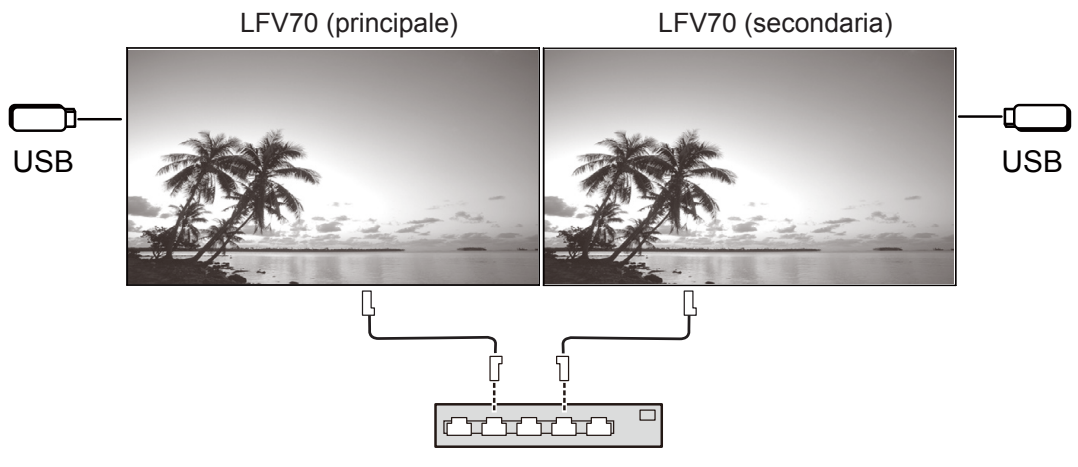

Hub o router a banda larga

Funziona anche con l'interconnessione daisy chain di DIGITAL LINK (P18).

# **2. Memoria USB**

Per il lettore multimediale, sono richiesti i seguenti file nella memoria USB.

- File da riprodurre
- **Scenario**
- Elenco di file

#### **2.1. File da riprodurre**

File da riprodurre con il lettore multimediale.

Il lettore multimediale LFV70 supporta i seguenti formati.

#### Nome del file (Estensione)

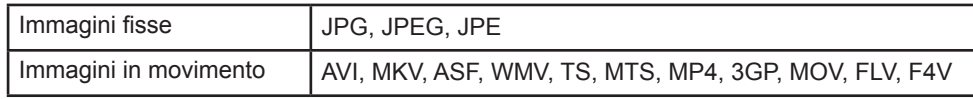

#### Codec

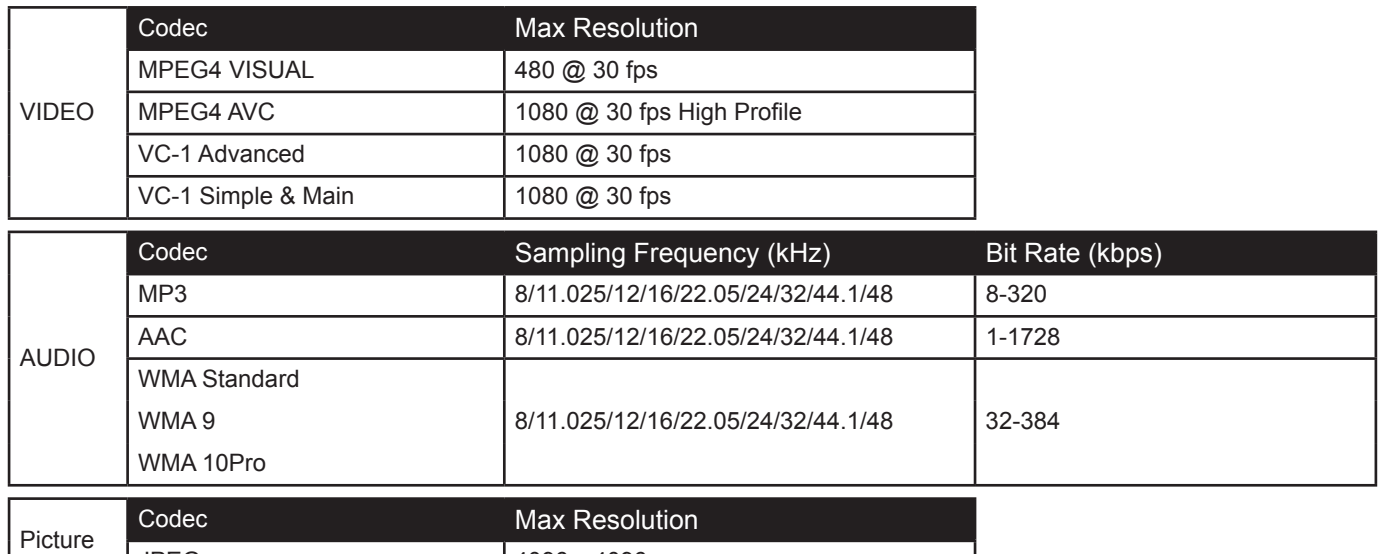

Note:

- La dimensione massima del file è 2 GB.
- Impossibile riprodurre file protetti da Digital Rights Management (DRM).
- Potrebbe essere impossibile riprendere la riproduzione del file dal punto di arresto.
- Potrebbe non essere possibile riprodurre alcuni file anche se il loro formato è supportato.
- Sia l'immagine sia il suono scelgono la forma di supporto.

JPEG 14096 x 4096

• Non è supportata la riproduzione di un solo file audio.

Dispositivo applicabile

- La funzione è compatibile con le memorie USB disponibili sul mercato. (I dispositivi con funzionalità di protezione non sono supportati).
- Impossibile utilizzare dispositivi non formattati con FAT16 o FAT32.
- La dimensione massima della memoria USB è 32 GB.
- È supportata solo la partizione singola.

#### **2.2. Scenario**

È possibile specificare l'ordine e il tempo di riproduzione per un file da riprodurre. Salvare il file con il nome "scenario.dat" nella directory principale della memoria USB. \*Salvare i file nel formato UTF-8N.

#### **2.3. Elenco di file**

Si tratta di un elenco di file da riprodurre.

Salvare il file con il nome "filelist.dat" nella directory principale della memoria USB. \*Salvare i file nel formato UTF-8N.

#### **2.4. Scenario- / Elenco file: termini associati**

#### **Nome del file**

Si tratta del nome del file da riprodurre.

# **Lettore multimediale USB**

Il nome del file deve includere la relativa estensione.

Esempio) introduction.jpg

Contents\_video01.wmv

\*Inserire l'estensione del nome di un file utilizzando caratteri alfanumerici a 1 byte.

#### **Definizione file**

Si tratta della definizione di un file condivisa tra scenari e file.

Esempio) PHOTO\_001: definizione dell'immagine fissa

VIDEO\_001: definizione dell'immagine in movimento

\*La parte numerica può essere impostata da 001 a 999.

\*Inserire la definizione del file utilizzando caratteri alfanumerici a 1 byte.

#### **Tempo di riproduzione**

Si tratta del tempo di riproduzione di un file.

È possibile specificare un tempo di riproduzione compreso tra 3 secondi e 24 ore. (unità: secondo)

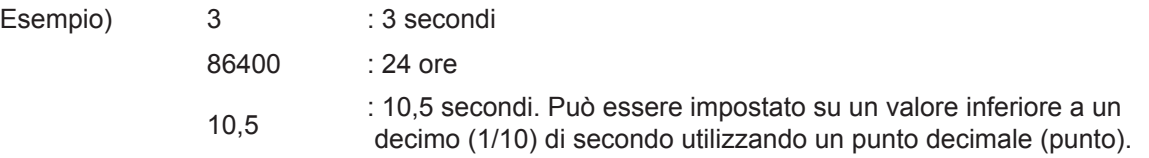

Il tempo di riproduzione può essere omesso.

Per le immagini fisse: il file verrà riprodotto per il periodo di tempo selezionato con OSD (durata presentazione).

Per le immagini in movimento: il file verrà riprodotto per la durata del tempo di riproduzione del file. \*Inserire il tempo di riproduzione utilizzando caratteri inglesi a 1 byte.

#### **ID gruppo (per lettori multimediali multipli)**

Si tratta dell'ID utilizzato per il raggruppamento su una rete durante l'uso del lettore multimediale.

Esempio) ID gruppo: G01 : Gruppo 1

È possibile impostare un ID compreso tra G01 e G10.

\*Inserire un ID gruppo utilizzando caratteri alfanumerici a 1 byte.

### **2.5. Esempio di impostazione in ogni modalità**

### **2.5.1. Lettore multimediale singolo tipo 1**

I file verranno riprodotti nell'ordine in cui compaiono in uno scenario.

#### **Scenario ed elenco file**

Scenario Inserire (Definizione file): (Tempo di riproduzione).

Elenco file Inserire (Definizione file): (Nome file).

#### **Esempio di impostazione**

#### Contenuto supporto USB

#### filelist.dat scenario.dat

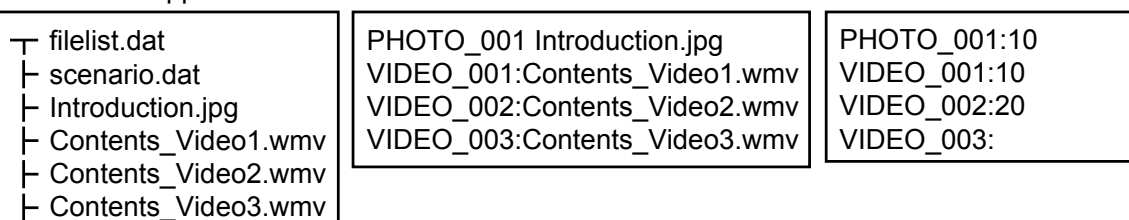

#### **Contenuti da riprodurre**

Per l'esempio di impostazione precedente, i seguenti contenuti verranno riprodotti ripetutamente (in loop).

- 1. Introduction.jpg (10 secondi)
- 2. Contents Video1.wmv (10 secondi)
- 3. Contents Video2.wmv (20 secondi)
- 4. Contents\_Video3.wmv (riprodotto per la durata del tempo di riproduzione del file)

### **2.5.2. Lettore multimediale singolo tipo 2**

I file verranno riprodotti nell'ordine in cui compaiono in uno scenario.

#### **Scenario ed elenco file**

Scenario Inserire (Nome file): (Tempo di riproduzione).

Elenco file \*Non necessario

#### **Esempio di impostazione**

Contenuto supporto USB

scenario.dat

 $\tau$  scenario.dat  $\vdash$  Introduction.jpg Contents\_Video1.wmv Contents\_Video2.wmv Contents\_Video3.wmv Introduction.jpg:10 Contents\_Video1:10 Contents\_Video2:20 Contents\_Video3

#### **Contenuti da riprodurre**

Per l'esempio di impostazione precedente, i seguenti contenuti verranno riprodotti ripetutamente (in loop).

- 1. Introduction.jpg (10 secondi)
- 2. Contents\_Video1.wmv (10 secondi)
- 3. Contents Video2.wmv (20 secondi)
- 4. Contents\_Video3.wmv (riprodotto per la durata del tempo di riproduzione del file)

### **2.5.3. Lettore multimediale singolo tipo 3**

I file verranno riprodotti nell'ordine in cui il loro nome appare sul supporto USB.

#### **Scenario ed elenco file**

Scenario **\*Non necessario** 

Elenco file \*Non necessario

#### **Esempio di impostazione**

Contenuto supporto USB

 $\pm$  001 Introduction.jpg

002\_Contents\_Video1.wmv

003\_Contents\_Video2.wmv

004\_Contents\_Video3.wmv

#### **Contenuti da riprodurre**

Per l'esempio di impostazione precedente, i seguenti contenuti verranno riprodotti ripetutamente (in loop).<br>1. 001 Intorduction.jpg (10 secondi)

- 1. 001 Intorduction.jpg
- 2. 002 Contents Video1.wmv (10 secondi)
- 3. 003\_Contents\_Video2.wmv (20 secondi)
- 4. 004 Contents Video3.wmv (riprodotto per la durata del tempo di riproduzione del file)

#### **2.5.4. Lettore multimediale multiplo**

I file verranno riprodotti nell'ordine in cui compaiono nello scenario dell'unità principale.

#### **Scenario ed elenco file**

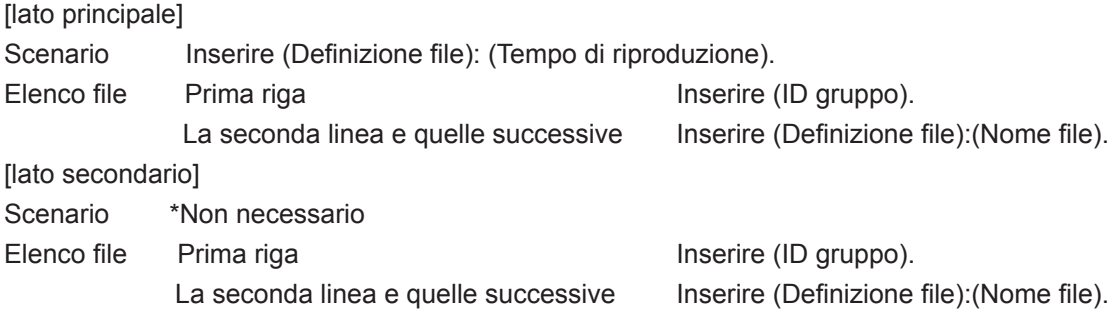

#### **Esempio di impostazione**

[lato principale]

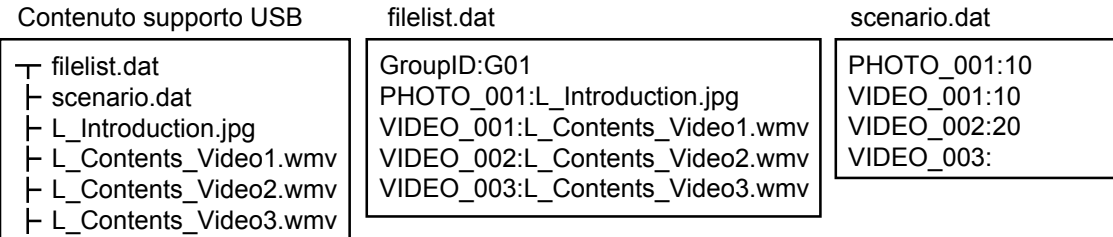

lato secondario]

Contenuto supporto USB

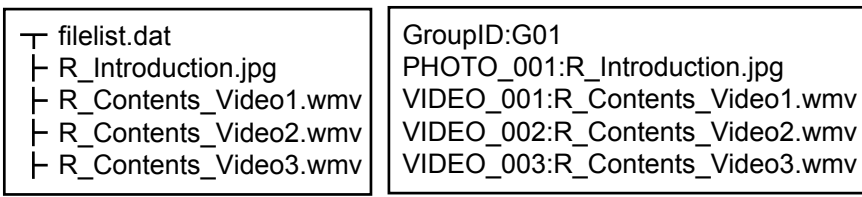

filelist.dat

#### **Contenuti da riprodurre**

Per l'esempio di impostazione precedente, i seguenti contenuti verranno riprodotti ripetutamente (in loop).

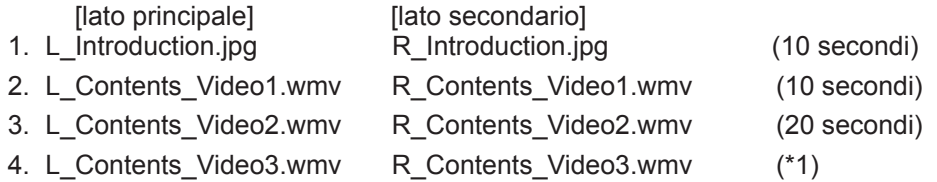

(\*1) riprodotto per la durata del tempo di riproduzione del file L\_Contents\_Video3.wmv (lato principale)

### **2.6. Verifica del contenuto della memoria USB**

È possibile eseguire una verifica della memoria USB con OSD (Controllo file di scenario).

(Nota) Vengono visualizzati gli errori dei codici seguiti dalle seguenti descrizioni.

\*È possibile rilevare i seguenti errori. (Il numero all'inizio di ogni frase è il codice di errore).

- 1. Nessun supporto USB inserito
- 2. Impossibile aprire scenario.dat / filelist.dat
- 3. Errore durante la scrittura di scenario.dat /filelist.dat
- 4. Il formato del file da riprodurre non è supportato
- 5. Non esiste alcun file da riprodurre
- 6. Si tratta di un lettore multiplo, ma non è stato ancora specificato nessun ID gruppo
- 7. Sono presenti diverse definizioni del file identiche
- 8. Il tempo di riproduzione è esterno all'intervallo
- 9. Il file elencato nello scenario non è presente nell'elenco file
- 10.Lo scenario contiene un numero di file da riprodurre pari a 0 o oltre 1000
- 11.Il numero dei file da riprodurre è pari a 0 o superiore a 1000 (solo per il lettore multimediale singolo tipo 3)
- 12.Nell'elenco file, è presente solo l'ID gruppo (solo lettore multimediale multiplo)

#### \*Nota supplementare

La verifica del contenuto della memoria USB non determina se un file da riprodurre è riproducibile o meno.

Se un file non può essere riprodotto mentre il lettore multimediale è attivo, viene visualizzato un messaggio di errore.

# **3. Ambiente di rete (solo lettore multimediale multiplo)**

## **3,1. Esempio di configurazione della connessione LAN e dell'indirizzo IP / subnet mask**

Come menzionato in precedenza, collegare tra loro diverse unità LFV70 tramite cavi LAN e configurare gli indirizzi IP / subnet mask in modo che tutti i pannelli siano presenti sulla stessa rete.

Hub o router a banda larga ורם ברם בר Master Slave | Slave | Slave 192.168.0.2 192.168.0.4 192.168.0.3 Indirizzo IP: 192.168.0.1 Subnet mask: 255.255.255.0 255.255.255.0 255.255.255.0 255.255.255.0

Notes:

Per prevenire la congestione del traffico di rete, provare a non stabilire la connessione con altre apparecchiature. In presenza di un router, non è possibile configurare la connessione. Utilizzarli all'interno della stessa subnet. Impostare la configurazione di rete su ON.

Dal momento che potrebbe non funzionare normalmente, non è consigliabile collegarsi mediante LAN wireless.

Utilizzare file video con lo stesso codec e la stessa velocità di trasmissione all'interno della memoria USB.

Utilizzare file di fermi immagine con le stesse dimensioni di visualizzazione e lo stesso rapporto di compressione all'interno della memoria USB.

Utilizzare un prodotto USB identico o a più alta velocità.

Utilizzare in un ambiente quasi privo di errori di comunicazione di rete (minore quantità di dati comunicati).

# **4. Procedure per l'avvio e l'interruzione del lettore multimediale**

### **4.1. Per il lettore multimediale singolo**

#### **Procedura di avvio**

(1) Inserire la memoria USB per il lettore multimediale. \*Vedere il capitolo 2

(2) Eseguire una verifica del contenuto della memoria USB \*Vedere il capitolo 2.6

- In caso di errore, ripetere la verifica finché l'errore non viene eliminato.
- (3) Cambiare INPUT su USB.

#### **Procedura di interruzione**

(1) Cambiare INPUT su una voce diversa da USB.

#### **4.2. Per il l lettore multimediale multiplo**

#### **Procedura di avvio**

- (1) Collegare diverse unità di LFV70 con cavi LAN. \*Vedere il capitolo 3
- (2) Inserire la memoria USB per il lettore multimediale in ogni LFV70. \*Vedere il capitolo 2
- (3) Eseguire una verifica del contenuto della memoria USB su ogni LEV70. \*Vedere il capitolo 2.6 In caso di errore, ripetere la verifica finché l'errore non viene eliminato.
- (4) Cambiare INPUT per l'unità principale su USB.

#### **Procedura di interruzione**

Cambiare lNPUT per l'unità principale su una voce diversa da USB.

# **5. Funzione di ripresa della riproduzione**

Al termine dell'interruzione del lettore multimediale, il file di cui riprendere la riproduzione varia a seconda dell'impostazione OSD (Riprendi riproduzione).

Se impostata su ON : il file riprodotto prima dell'interruzione del lettore multimediale viene riprodotto dall'inizio.

Se impostata su OFF : la riproduzione parte dall'inizio del primo file dello scenario.

\*La ripresa verrà annullata utilizzando una delle seguenti operazioni

- Spento
- Rimozione della memoria USB

# **6. Impostazioni lettore multimediale USB**

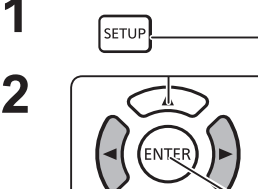

**1 Premere per visualizzare il menu Approntamento.** 

**2** Premere per selezionare "Impostazioni lettore multimediale USB".

> Premere per visualizzare le impostazioni del lettore multimediale USB.

#### **Lettore multimediale USB**

Consente di abilitare o disabilitare la funzione del lettore multimediale USB.

#### **Ripresa della riproduzione**

Consente di abilitare o disabilitare la ripresa della riproduzione (vedere la sezione 5 "Funzione di ripresa della riproduzione").

#### **Controllo file di scenario**

Consente di eseguire una verifica del contenuto della memoria USB. Se viene rilevato un errore, vengono visualizzati il codice di errore e il nome file (vedere la sezione 2.6 "Verifica del contenuto della memoria USB". Vengono visualizzati i dettagli del codice di errore).

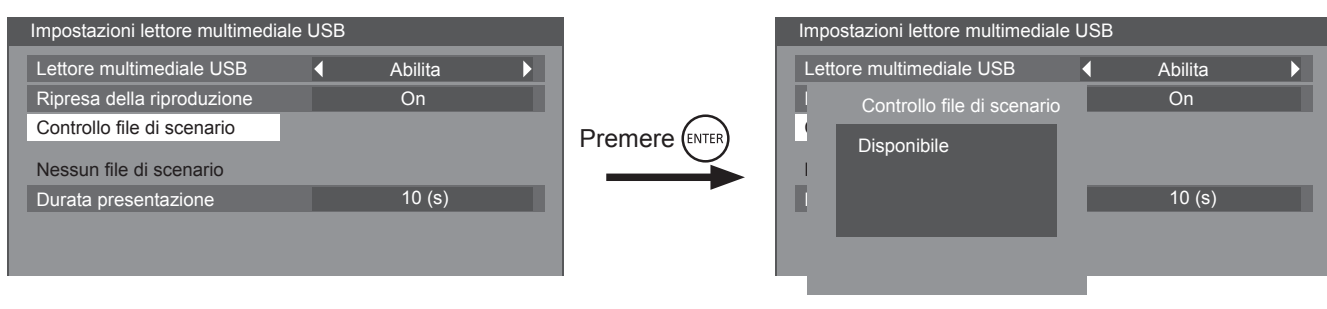

(esempio della schermata di controllo del file di scenario)

#### **Durata presentazione**

Selezionare la durata di visualizzazione per le immagini fisse. Vedere "Tempo di riproduzione" nella sezione 2.4 "Scenario- / Elenco file: termini associati".

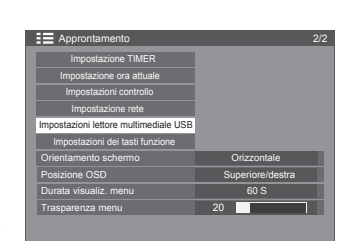

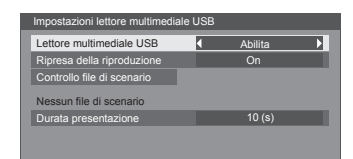

# **Risoluzione dei problemi**

#### **Prima di chiamare l'assistenza, determinare i sintomi ed effettuare alcune verifiche, come mostrato di seguito.**

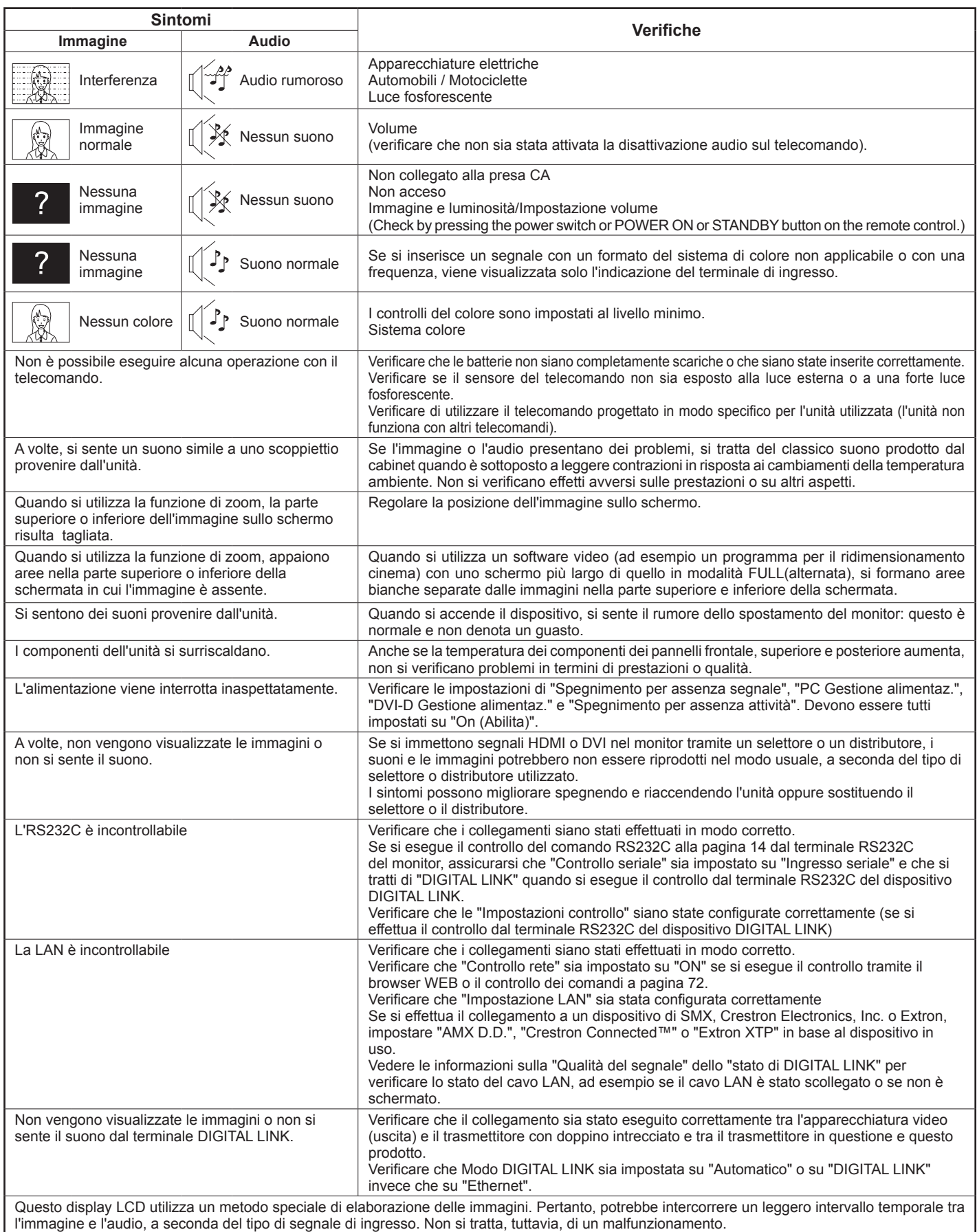

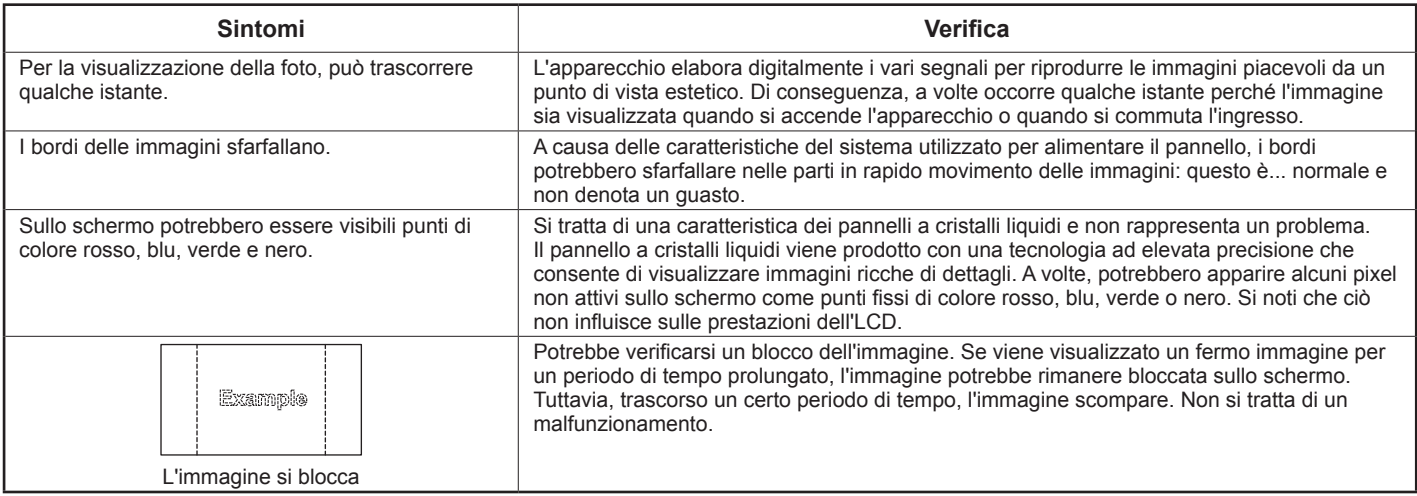

# **Segnali di ingresso applicabili**

### **Segnali PC \*Contrassegno: segnale di ingresso applicabile**

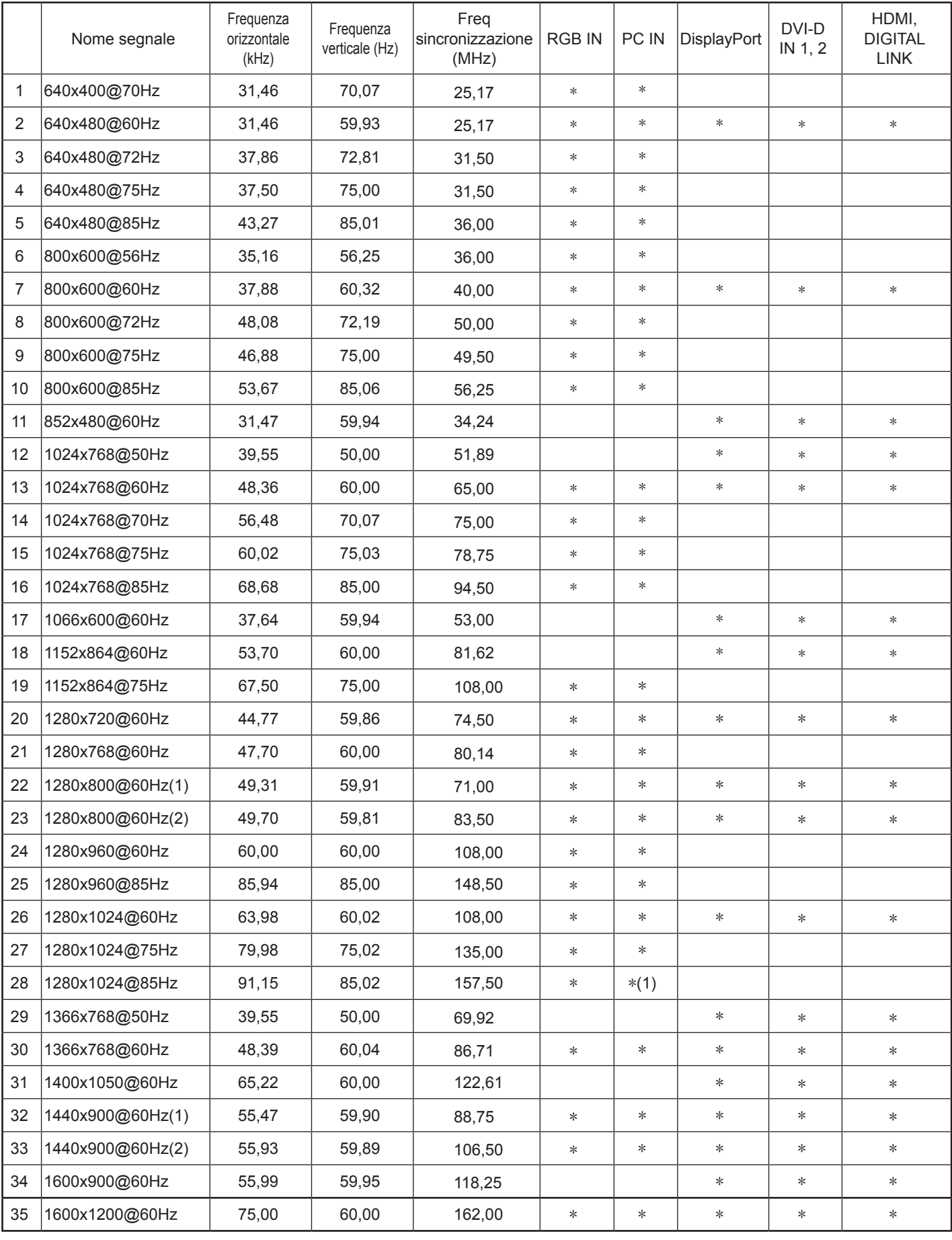

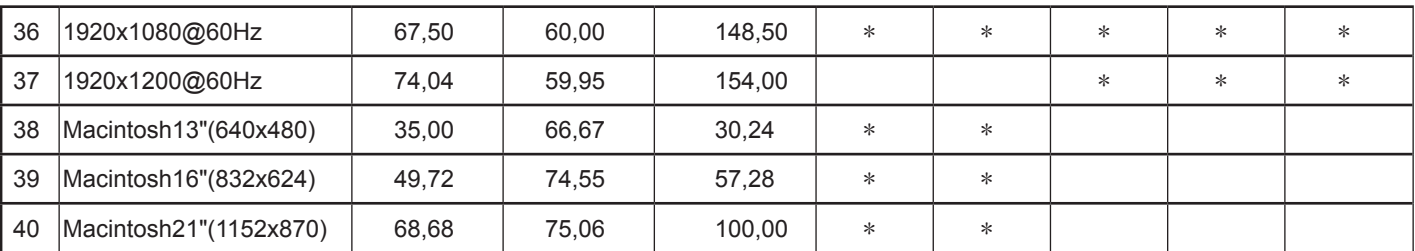

∗1 Non compatibile con on G.

• Il formato del segnale rilevato automaticamente può differire dal segnale di ingresso visualizzato.

• L'entrata DIGITAL LINK supporta gli stessi tipi di segnali dell'HDMI.

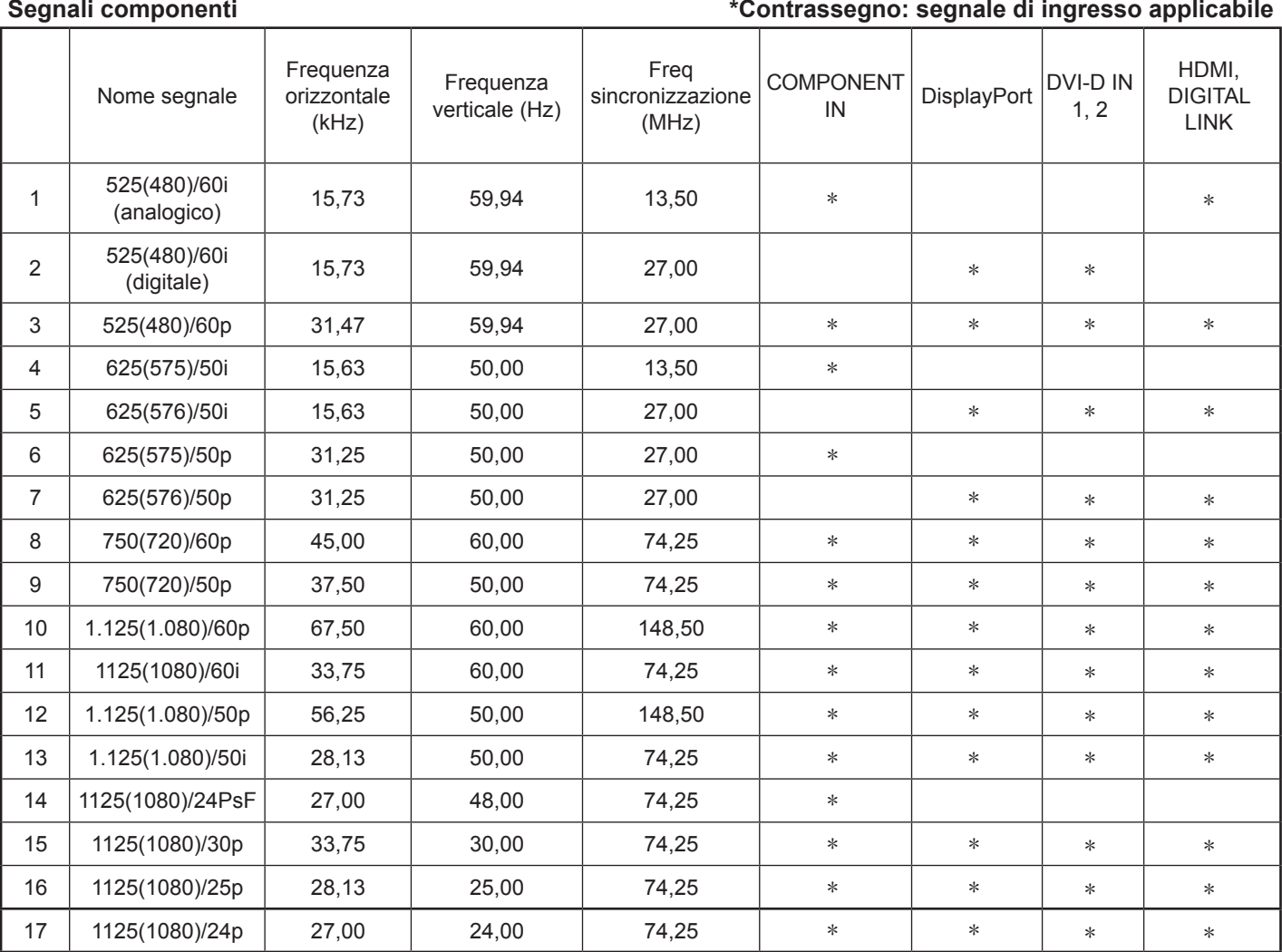

#### **Segnali video (VIDEO)**

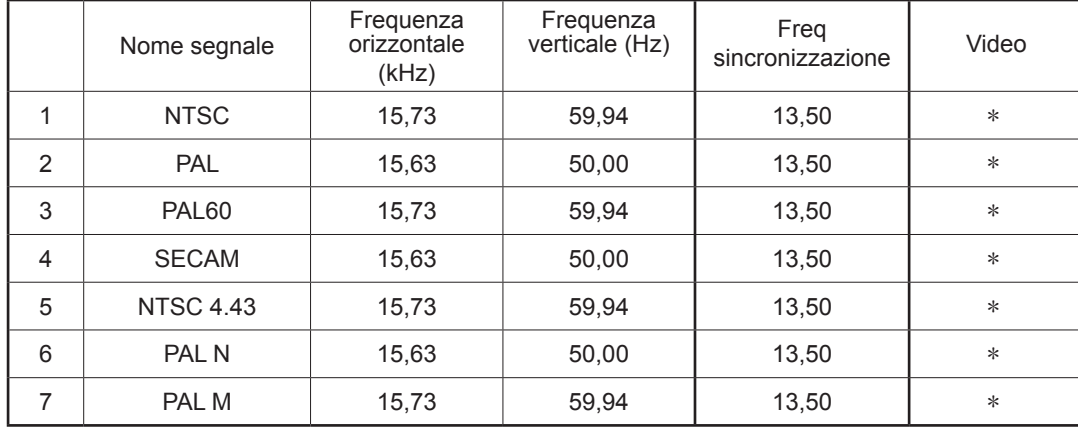

# **Condizioni di spedizione**

Questa funzione consente di ripristinare l'unità alle impostazioni di fabbrica.

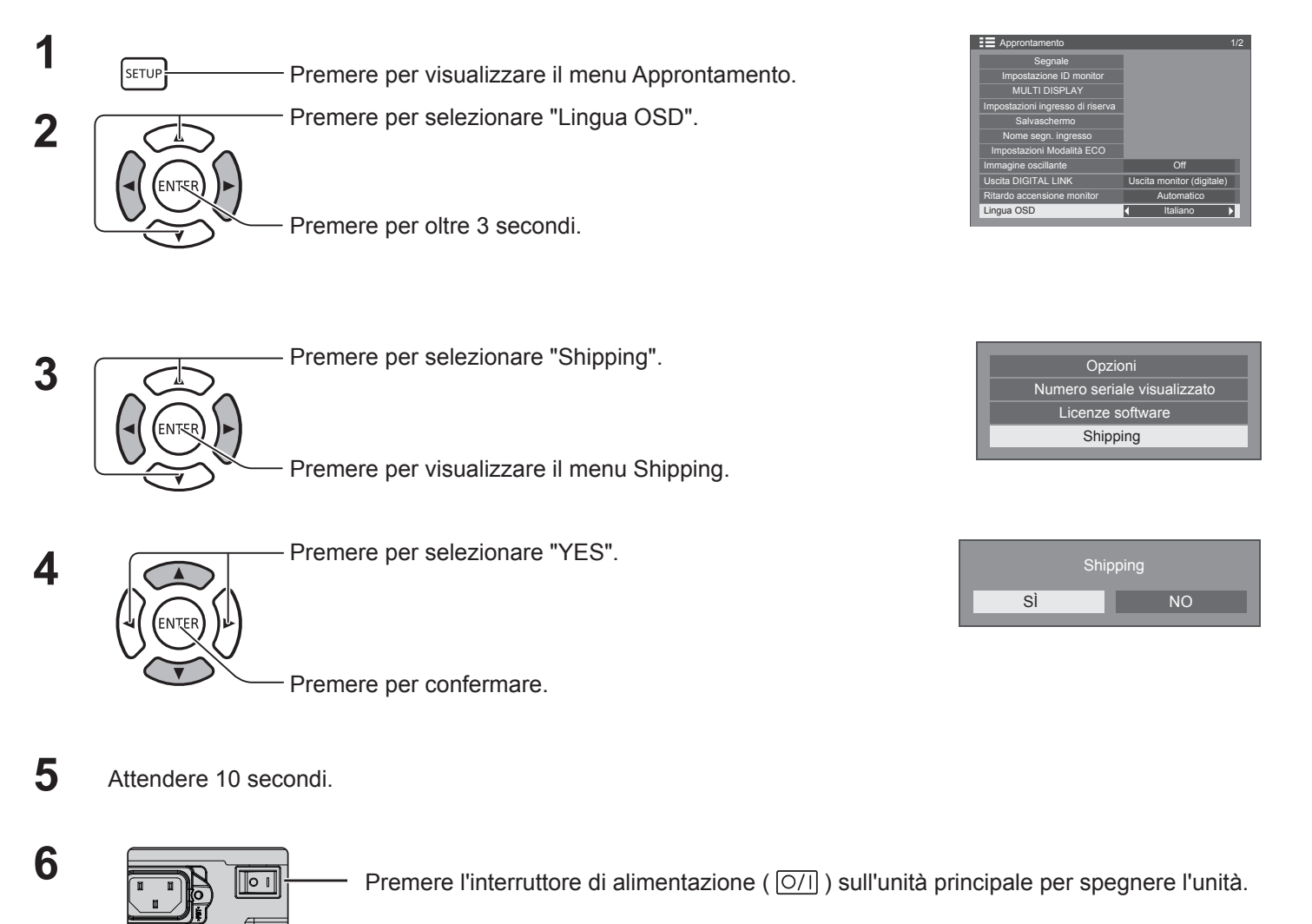

#### **[dall'unità]**

- 1. Premere il tasto MENU fino a visualizzare il menu Approntamento.
- 2. Premere il tasto del volume su "A" o giù " $\blacktriangledown$ " per selezionare "Lingua OSD".
- 3. Tenere premuto il tasto INPUT fino a visualizzare il menu Shipping.
- 4. Premere il tasto del volume su "+" o giù "–" per selezionare "YES".
- 5. Premere il tasto INPUT e attendere 10 sec.
- 6. Premere l'interruttore di alimentazione ( $\overline{[O/I]}$ ) sull'unità principale per spegnere l'unità.

# **Specifiche tecniche**

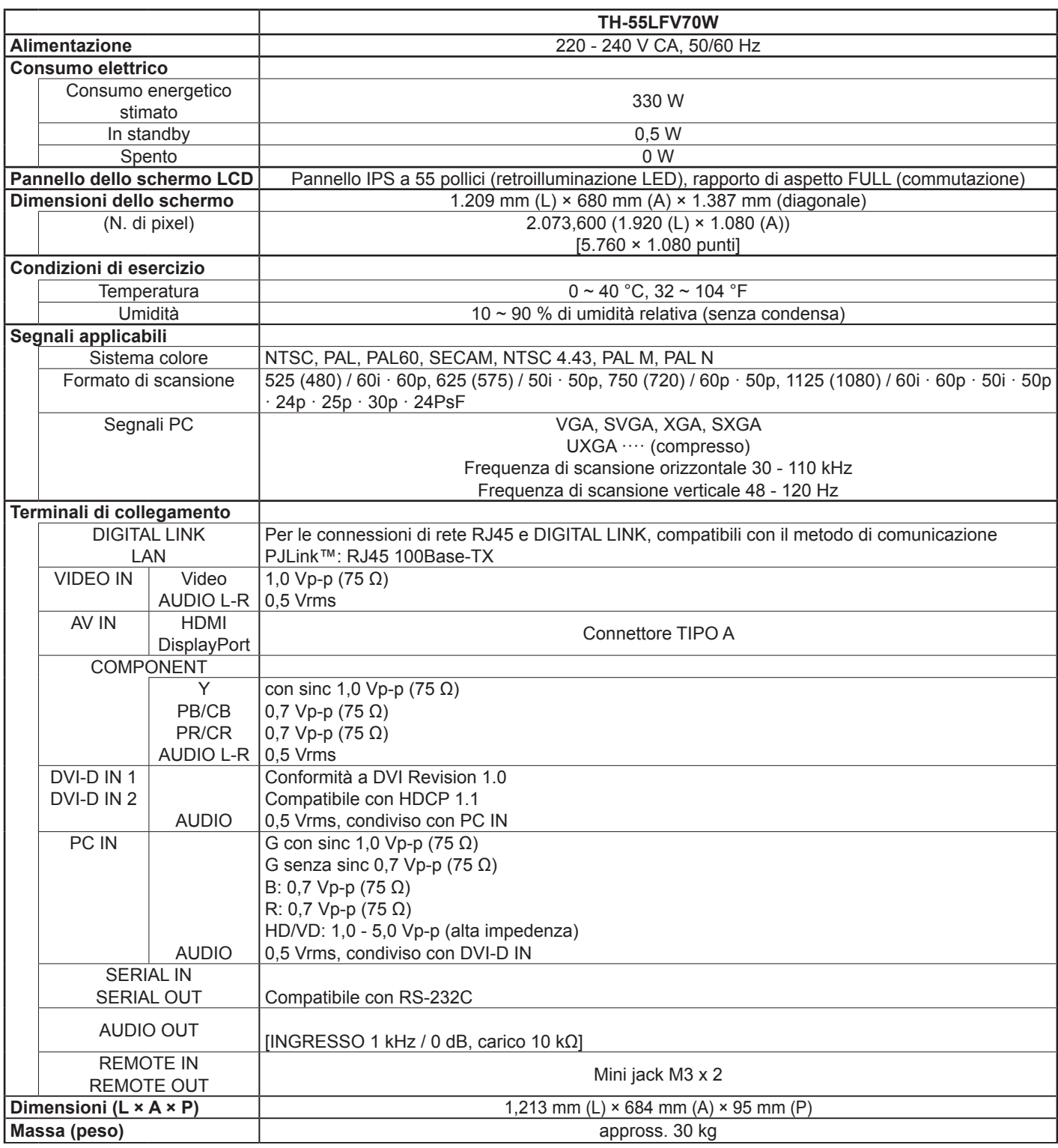

#### **Note:**

• Le caratteristiche di progettazione e le specifiche sono soggette a modifiche senza preavviso. La massa e le dimensioni illustrate sono approssimative.

#### **Informazioni per gli utenti sulla raccolta e sullo smaltimento di vecchie apparecchiature e batterie usate**

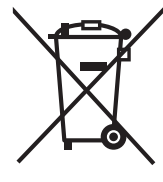

Questi simboli sui prodotti, sugli imballaggi e sui documenti di accompagnamento indicano che i prodotti elettrici, elettronici e le batterie usate non devono essere buttati insieme ai rifiuti domestici generici. Per un trattamento, recupero e riciclaggio adeguato di vecchi prodotti e batterie usate, si prega di provvedere al conferimento negli appositi punti di raccolta, in conformità alle normative nazionali vigenti e alle Direttive 2002/96/CE e 2006/66/CE.

Smaltendo correttamente questi prodotti e le batterie, sarà possibile contribuire a salvare risorse preziose e ad evitare potenziali effetti negativi sulla salute umana e sull'ambiente che altrimenti potrebbero verificarsi in seguito a una gestione inappropriata dei rifiuti.

Per ulteriori informazioni sulla raccolta e sul riciclaggio di vecchi prodotti e batterie, contattare il proprio comune, l'operatore di riferimento per lo smaltimento dei rifiuti e il punto vendita in cui sono stati acquistati gli articoli. Qualora i rifiuti non vengano smaltiti in modo corretto, potrebbero essere applicate delle sanzioni in

#### **Per gli utenti aziendali all'interno dell'Unione europea**

conformità alle normative vigenti a livello nazionale.

Per smaltire le apparecchiature elettriche ed elettroniche, contattare il rivenditore o il fornitore per ulteriori informazioni.

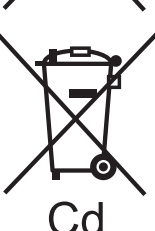

#### **[Informazioni sullo smaltimento in altri Paesi fuori dall'Unione europea]**

Questi simboli sono validi solo all'interno dell'Unione europea. Se si desidera smaltire questi articoli, contattare le autorità locali o il rivenditore e informarsi sulle modalità per un corretto smaltimento.

#### **Nota per il simbolo delle batterie (esempio con simbolo chimico riportato sotto il simbolo principale):**

Questo simbolo può essere usato in combinazione con un simbolo chimico. In questo caso, il prodotto è conforme ai requisiti indicati dalla Direttiva per il prodotto chimico in questione.

#### **<Informazioni software per il prodotto>**

This product incorporates the following software:

- (1) the software developed independently by or for Panasonic Corporation,
- (2) the software owned by third party and licensed to Panasonic Corporation,
- (3) the software licensed under the GNU General Public License, Version 2.0 (GPL V2.0),
- (4) the software licensed under the GNU LESSER General Public License, Version 2.1 (LGPL V2.1), and/or
- (5) open source software other than the software licensed under the GPL V2.0 and/or LGPL V2.1.

The software categorized as (3) - (5) are distributed in the hope that it will be useful, but WITHOUT ANY WARRANTY, without even the implied warranty of MERCHANTABILITY or FITNESS FOR A PARTICULAR PURPOSE. Please refer to the detailed terms and conditions thereof shown in the attached CD-ROM

At least three (3) years from delivery of this product, Panasonic will give to any third party who contacts us at the contact information provided below, for a charge no more than our cost of physically performing source code distribution, a complete machine-readable copy of the corresponding source code covered under GPL V2.0, LGPL V2.1 or the other licenses with the obligation to do so, as well as the respective copyright notice thereof.

Contact Information: oss-cd-request@gg.jp.panasonic.com

#### **Registrazione del cliente**

Il numero di modello e il numero di serie di questo prodotto sono riportati sul coperchio posteriore. Si prega di annotare il numero di serie nello spazio sottostante e conservare questo manuale e la ricevuta di pagamento per registrarne l'acquisto, identificare il prodotto in caso di furto o perdita e convalidare il certificato di garanzia.

Modello Numero di serie

### **Panasonic Corporation**

Sito Web: https://panasonic.net/cns/prodisplays/ © Panasonic Corporation 2014

Conforme alla Direttiva 2004/108/CE, articolo 9(2) Panasonic Testing Centre Panasonic Service Europe, una divisione di Panasonic Marketing Europe GmbH Winsbergring 15, 22525 Hamburg, F.R. Germania